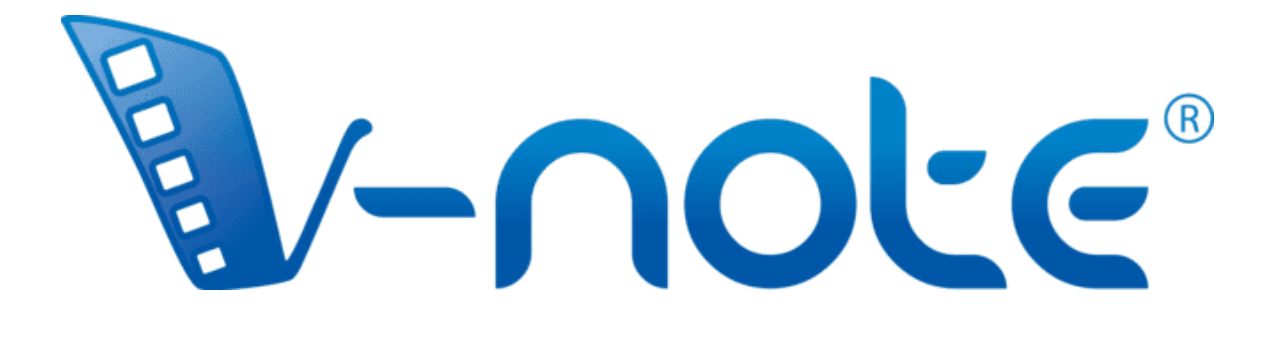

# Manuel D'Utilisation

v. 4.0.1, avril 2024 Copyright 2024, tous droits réservés V-Note, BREMIG, LLC

# **Contenu**

## Schéma d'ensemble  $6<sub>6</sub>$ Chapitre 1 : Mise en route 7 Aperçu de V-Note Importer des vidéos dans V-Note Lecture et navigation dans une vidéo Supprimer une vidéo de V-Note Paramètres personnalisés - y compris la modification des touches de raccourci Paramètres de superposition Réglage de la taille des fenêtres Réglage de la vitesse de lecture

#### Chapitre 2 : Lignes du temps et étiquettes 17 Qu'est-ce qu'une ligne du temps ? Création, modification et suppression d'étiquettes Étiquetage des instances de la vidéo Modification, édition et suppression des instances étiquetées Ajustement de la fonction de création d'instances étiquetées Exportation et réutilisation des étiquettes et des lignes de temps Lignes du temps et étiquettes imbriquées (hiérarchiques)

Combinaisons de touches booléennes

## Chapitre 3 : Travailler avec des projets 26

Qu'est-ce qu'un projet ? Enregistrer et ouvrir un projet localement Publier un projet en ligne Accès aux projets en ligne Partager un projet avec d'autres Visualisation des données d'autres utilisateurs Sauvegarder et publier des projets localement et en ligne Paramètres et fonctions de sécurité

## Chapitre 4 : Construire un film 37

Qu'est-ce que Movie Builder ? Navigation dans les onglets Onglets personnalisés du Movie Builder Lecture dans Movie Builder Exportation de vidéos et de captures d'écran PDF

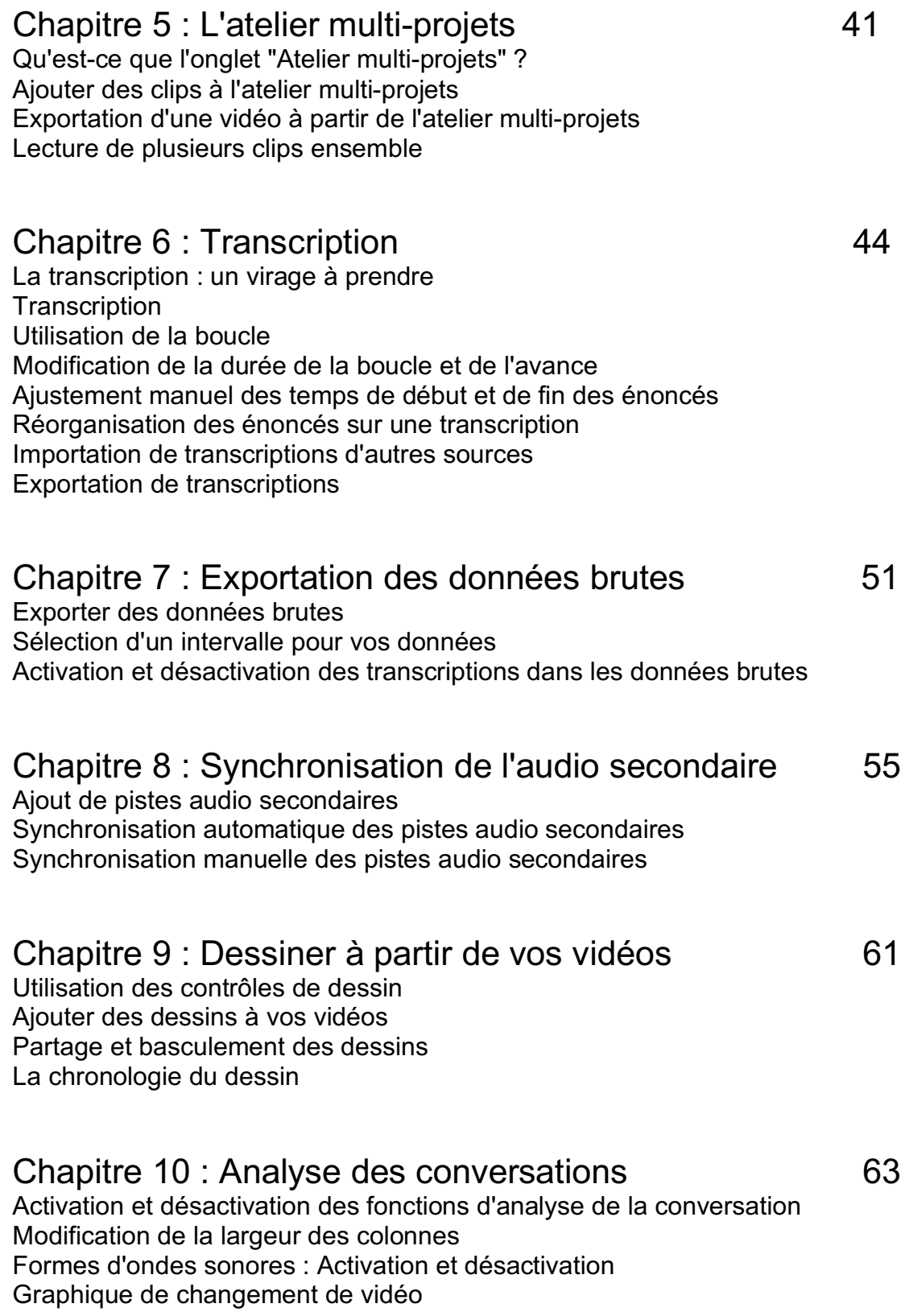

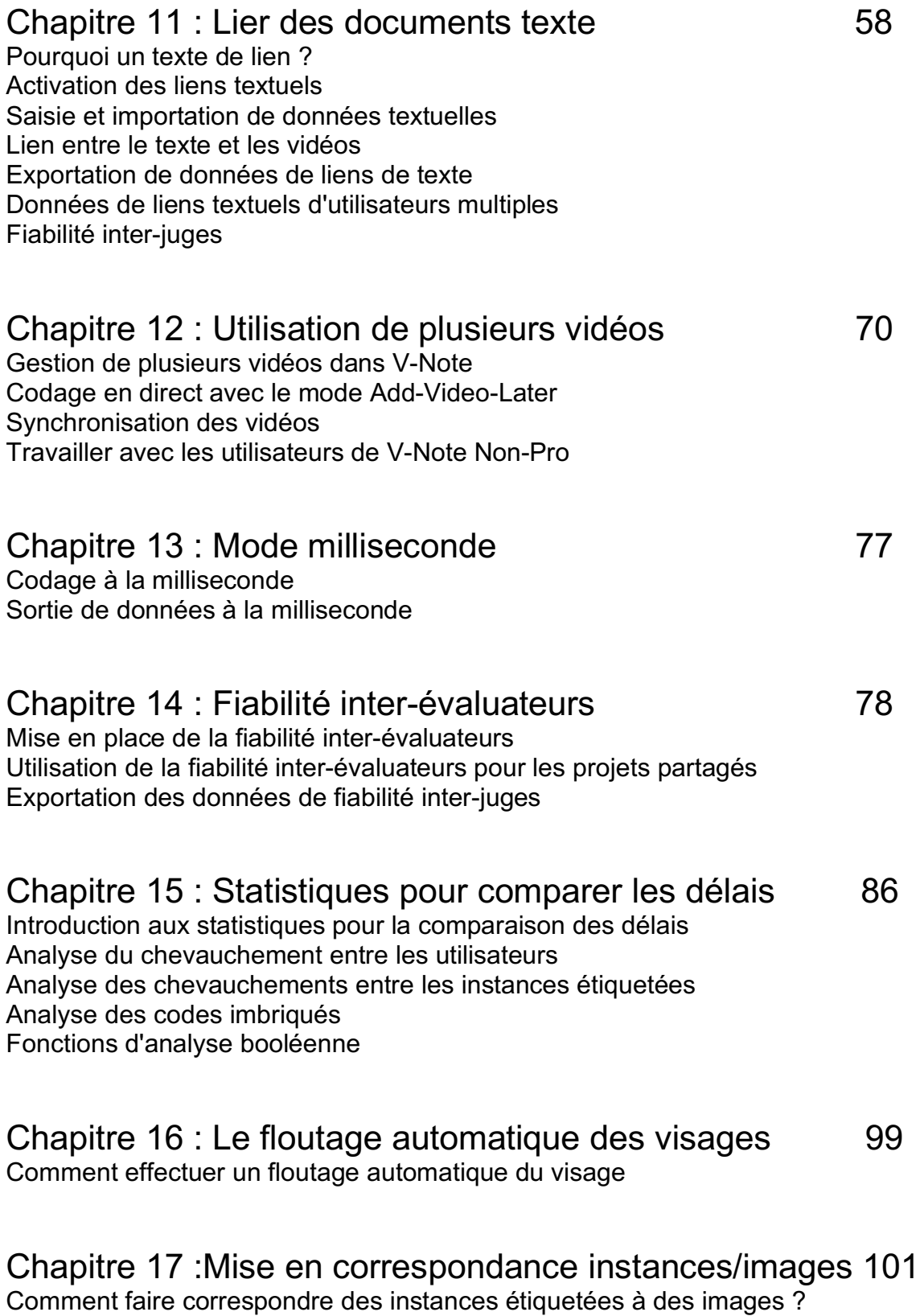

# Vous pouvez trouver de courtes vidéos tutorielles sur V-Note ici :

**http://bit.ly/2cqBRxM**

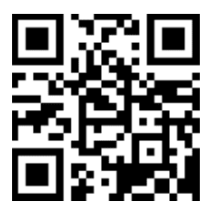

#### **Overview Diagram**

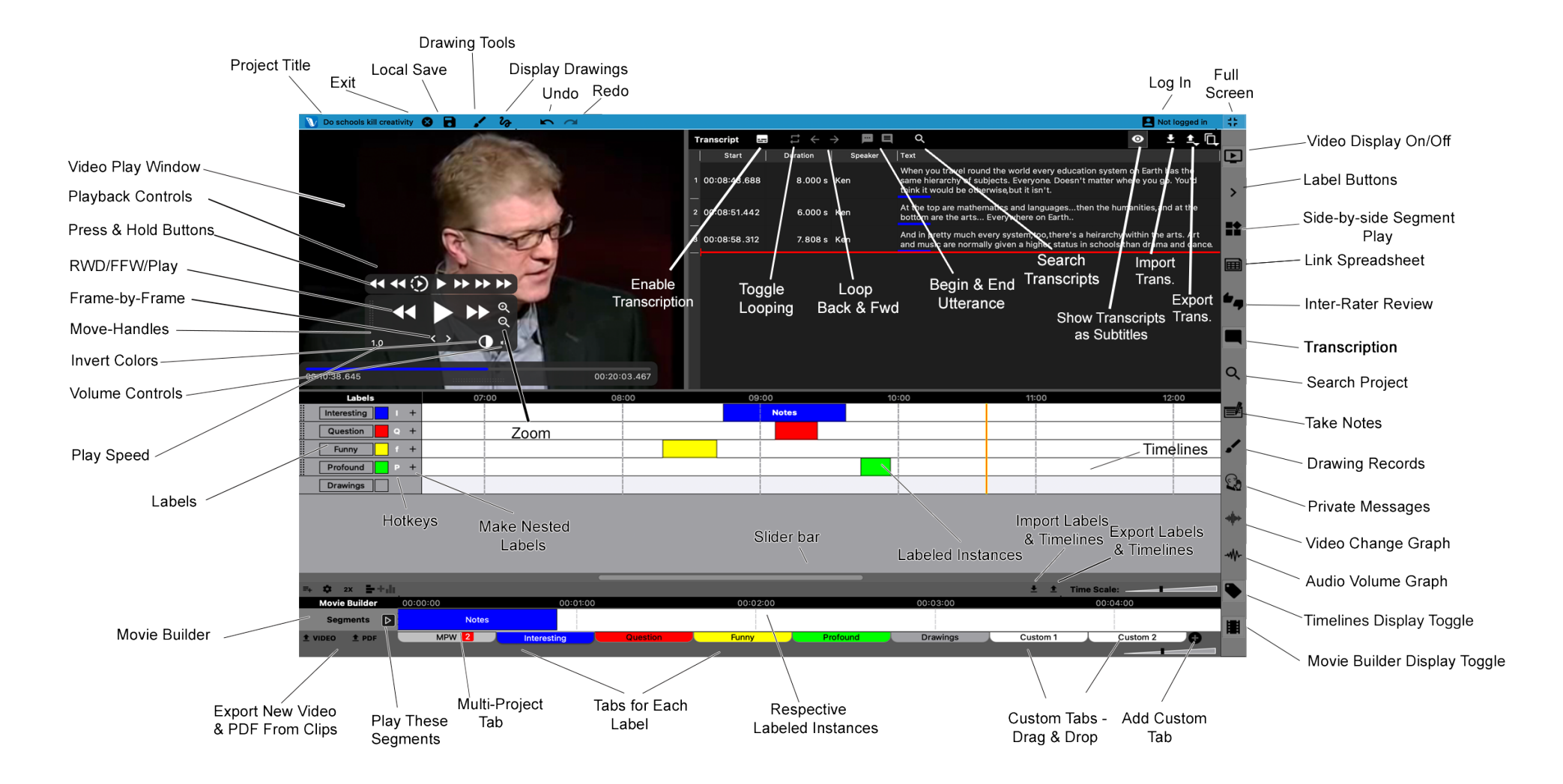

From V. 3.0.1 - February 2022

7 Manuel d'utilisation V-Note

# **Chapitre 1 : Mise en route**

## **Aperçu de V-Note**

V-Note est conçu pour ceux d'entre nous qui travaillent avec des vidéos. Grâce à des lignes de temps multiples, des raccourcis clavier, le partage et la collaboration en ligne, des transcriptions, des dessins, des sorties de données brutes et de nombreuses autres fonctionnalités, V-Note peut offrir une expérience d'analyse vidéo sans pareille.

#### **V-Note en ouverture**

Lorsque vous ouvrez V-Note pour la première fois, l'écran d'ouverture s'affiche.  $\hat{A}$ partir de là, vous pouvez choisir d'ouvrir (de gauche à droite) : un nouveau projet, un projet enregistré localement ou un projet en ligne.

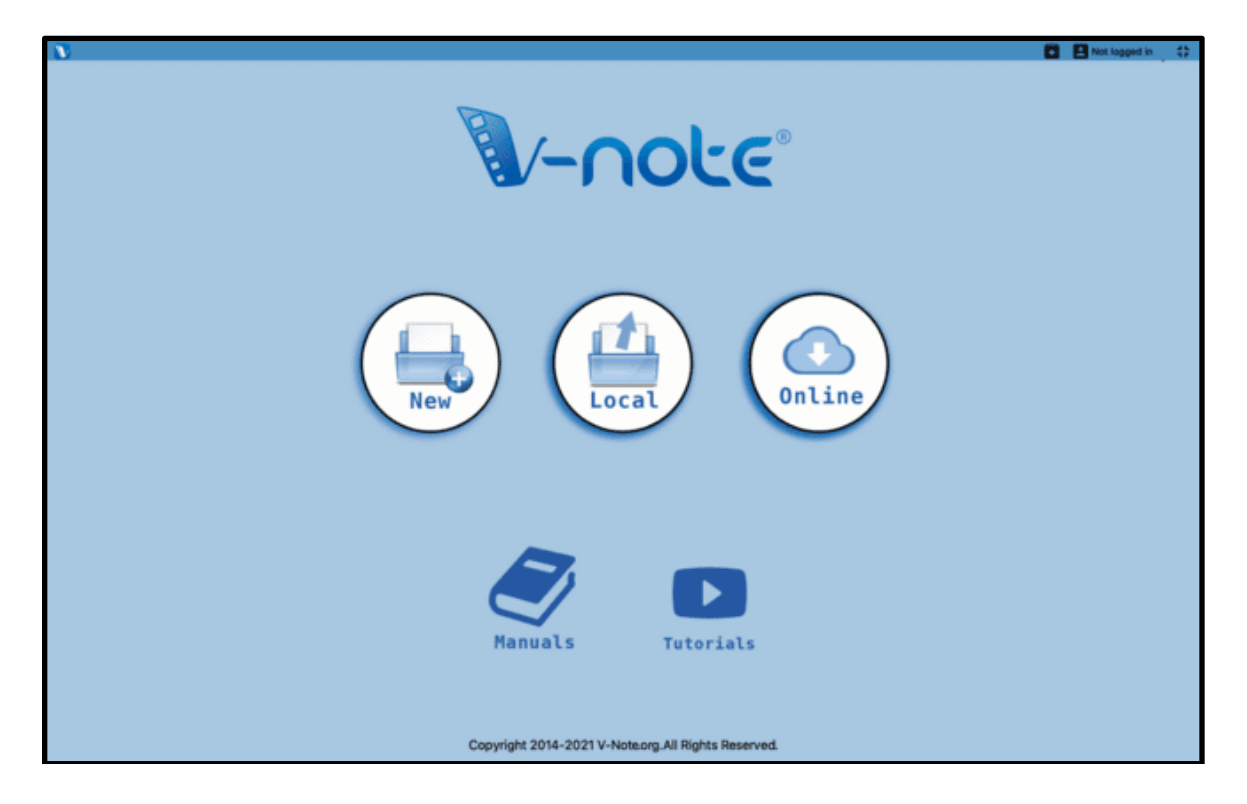

En bas de page, vous pouvez également cliquer sur Manuels ou Tutoriels pour les consulter. Remarque : votre navigateur web sera ouvert et dirigé vers les ressources actualisées.

Faites glisser la souris vers le haut pour afficher les options du menu. Nous cliquerons sur "Nouveau" pour commencer.

#### **Intégrer des vidéos dans V-Note**

Une fois que vous avez cliqué sur "Nouveau" dans l'écran de démarrage bleu, la

première chose à faire est d'intégrer une vidéo dans votre projet V-Note (le principal format de fichier de V-Note qui conserve et associe tous vos médias, transcriptions, données chronologiques, etc.) Vous pouvez le faire en ouvrant un dossier sur votre bureau et en faisant glisser un fichier **multimédia** dans les formats suivants : .mp4, WebM (VP8), H.264, .mov, \*.wmv ou .mp3. 

Vous pouvez également **double-cliquer sur** la fenêtre de lecture vidéo (espace noir) **pour rechercher** un fichier vidéo.

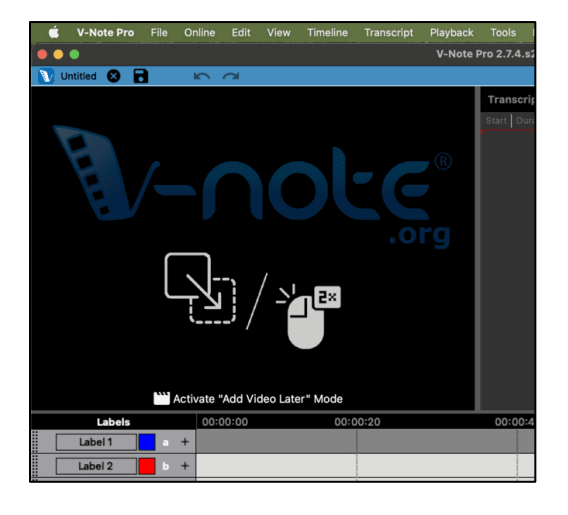

Il est également possible d'ajouter plusieurs vidéos en les faisant glisser dans la fenêtre du lecteur ou en cliquant, dans le menu supérieur : > Fichier > Modifier les sources de lecture.

\*Les fichiers .wmy ne sont pris en charge que dans un environnement Windows®.

#### **Lecture et navigation dans une vidéo**

Pour afficher les commandes du lecteur, passez votre souris sur la vidéo. Les commandes apparaissent. Elles disparaîtront ensuite après quelques secondes

d'inactivité de la souris, afin de permettre une meilleure visualisation. 

Pour démarrer ou arrêter la **lecture**, cliquez sur le grand triangle représentant la "lecture".

La barre située sous la fenêtre de lecture de la vidéo fournit une **vignette de prévisualisation de**  la vidéo lorsque vous la survolez. Cela peut vous aider à localiser rapidement des parties d'une vidéo.

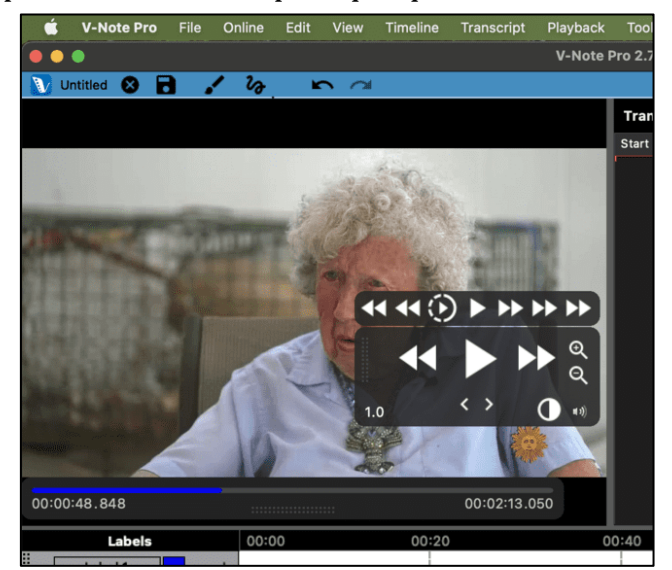

Pour modifier la position de la tête de lecture, vous pouvez faire un simple clic sur la ligne de temps, cliquer n'importe où sur la barre bleue située sous la vidéo ou double-cliquer sur la ligne de temps. Vous pouvez également faire glisser la tête de lecture vers la gauche ou la droite pour faire défiler la vidéo.

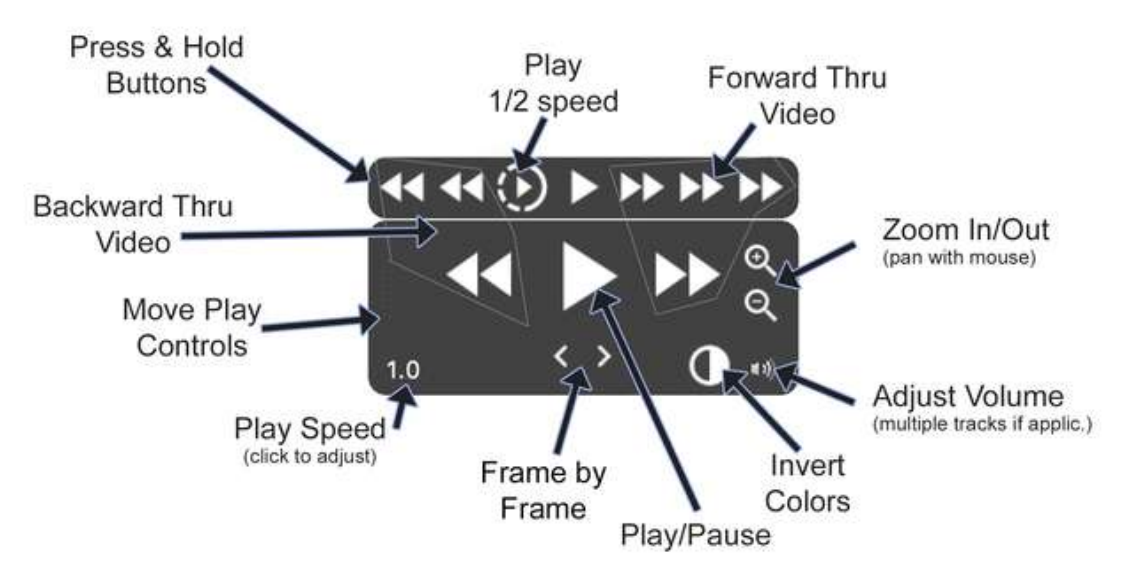

Note: all buttons' speeds can be adjusted in >Preferences > Playback Settings

## **Supprimer une vidéo de V-Note**

Pour supprimer un fichier vidéo ou audio de votre projet V-Note, vous pouvez cliquer sur le menu Fichier en haut. Choisissez "**Editer les sources de lecture**".

Ensuite, sélectionnez le fichier multimédia que vous souhaitez supprimer et choisissez "Supprimer l'audio ou la vidéo".

Remarque : vous ne pouvez pas supprimer une vidéo d'un fichier qui a déjà été enregistré ou téléchargé sur le nuage. Commencez plutôt un nouveau projet.

Si vous souhaitez **localiser** le **fichier vidéo du projet enregistré précédemment,** 

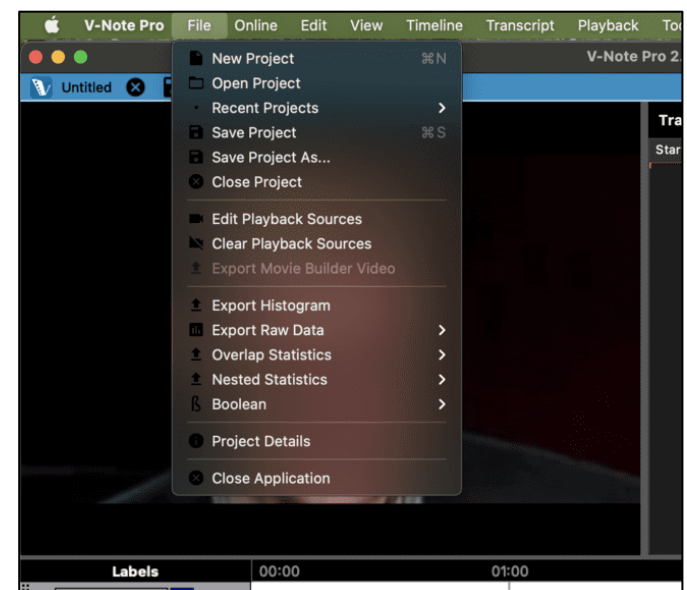

10 Manuel d'utilisation V-Note

vous pouvez y accéder en cliquant sur : Menu Fichier > Modifier les sources de lecture. Cliquez ensuite avec le bouton droit de la souris sur la vidéo. Cela vous permettra de naviguer jusqu'au fichier.

Si un projet a été enregistré à partir d'un projet partagé sur nos services de diffusion en continu dans le nuage, la vidéo correspondante sera enregistrée uniquement en tant que fichier temporaire ou ne sera pas enregistrée localement du tout, en fonction des paramètres de sécurité choisis. Veuillez contacter le propriétaire initial pour obtenir l'original. 

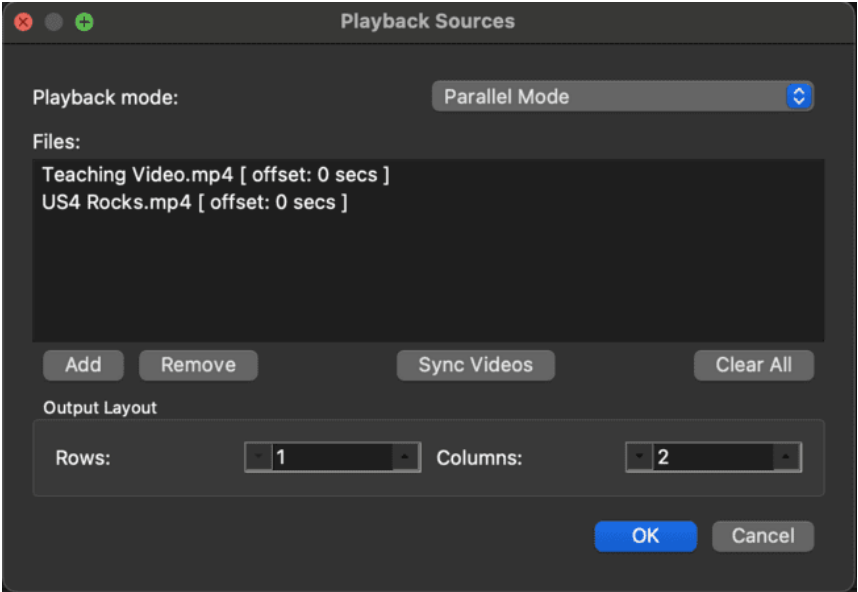

## **Paramètres personnalisés**

V-Note vous permet d'effectuer des changements fonctionnels tels que : l'assignation des touches de fonction (par exemple, les touches de raccourci pour : sauvegarder le projet, avancer la boucle, etc), les langues et la police par défaut utilisée par le programme.

Cette fonctionnalité est accessible via le menu "Préférences" ou "Paramètres". L'accès à ce menu est différent selon la plate-forme. C'est la seule différence entre Mac® et Windows® avec V-Note, car c'est une fonction de leur système d'exploitation respectif.

#### **Sur un Mac:**

Choisissez le menu supérieur : **V-Note** > **Preferences** 8. Préférences

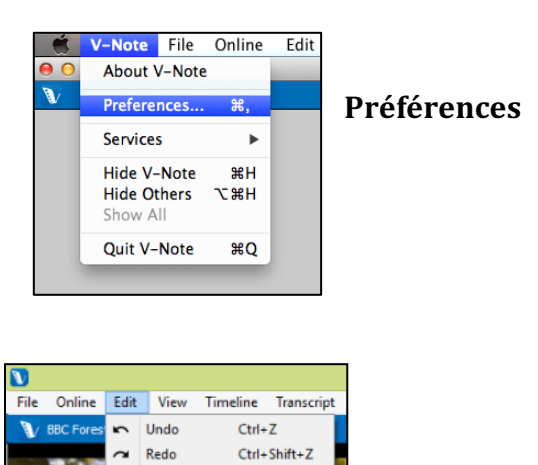

#### **Sous Windows:**

Choisissez le menu supérieur : **Edition by the settings** ctd-Shift+s **Préférences** 

## **Changer la langue de V-Note**

Pour changer la langue d'affichage de V-Note, choisissez "Préférences" ou "Paramètres" selon les instructions de la page précédente. Choisissez ensuite : "Paramètres de l'interface utilisateur" et ensuite : "Langue". Sélectionnez ensuite la langue de votre choix.

V-Note peut être affiché en : **anglais (US), allemand, français (FR), espagnol (MX), italien, portugais, mandarin, japonais, coréen et serbe.** 

Vous pouvez également **fournir une traduction** dans votre langue, que nous pouvons généralement ajouter en quelques jours. Cliquez  $sur:$  Outils  $>$  Éditeur de traduction > Ajouter une nouvelle traduction. Veuillez noter que les traductions doivent être

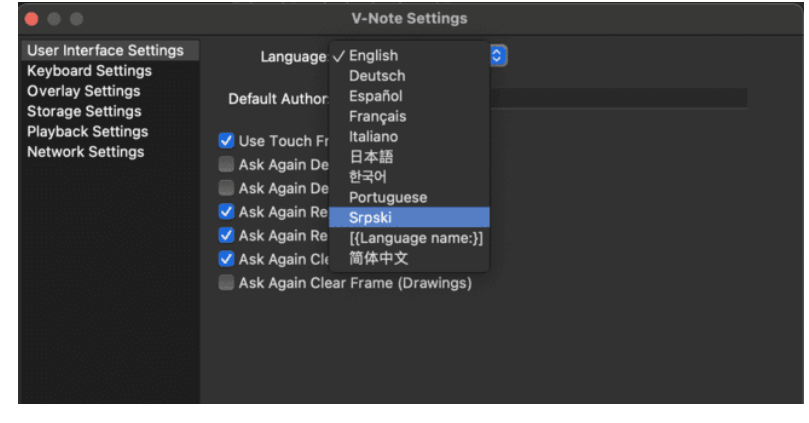

complètes et dans un seul fichier avant d'être acceptées. Vous pouvez également nous demander d'ajouter une nouvelle langue ici : info@v-note.org

#### **Modification des touches de raccourci**

Vous pouvez changer les touches utilisées pour contrôler certaines fonctions dans V-Note. Lors de l'affichage des "Préférences", accessible comme décrit ci-dessus. sélectionnez "Paramètres du clavier".

Par exemple, l'enregistrement d'un projet  $(CTRL + S; \mathcal{H} + S)$ dans MacOS) ; le début et la fin d'un énoncé lors de la transcription  $(CTRL + Shift +$  $Enter$ ;  $\mathcal{H}$  + Shift + Enter dans

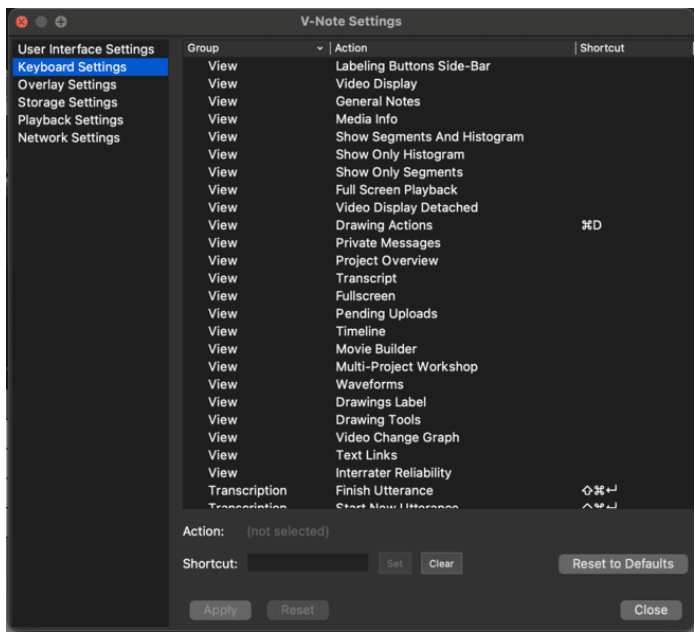

MacOS), etc. peuvent tous se voir attribuer de nouvelles combinaisons de touches. Notez toutefois qu'il faut éviter les touches alphanumériques uniques, qui peuvent être utilisées pour taper des mots dans les transcriptions, par exemple.

## **Modification des touches de raccourci : Un exemple**

Si vous voulez changer la combinaison de touches "Affichage - Plein écran" (voir l'image ci-dessous) de non assignée (par défaut) à CTRL +  $F$  ( $\#$  +  $F$  sur Mac OS), sélectionnez "Affichage - Plein écran" à l'aide de la souris pour qu'elle soit mise en surbrillance. Ensuite, **tapez la combinaison de touches de votre choix** dans la barre de texte située sous la liste, à côté du mot "Raccourci". Cliquez ensuite sur le bouton "Définir" et enfin sur "Appliquer".

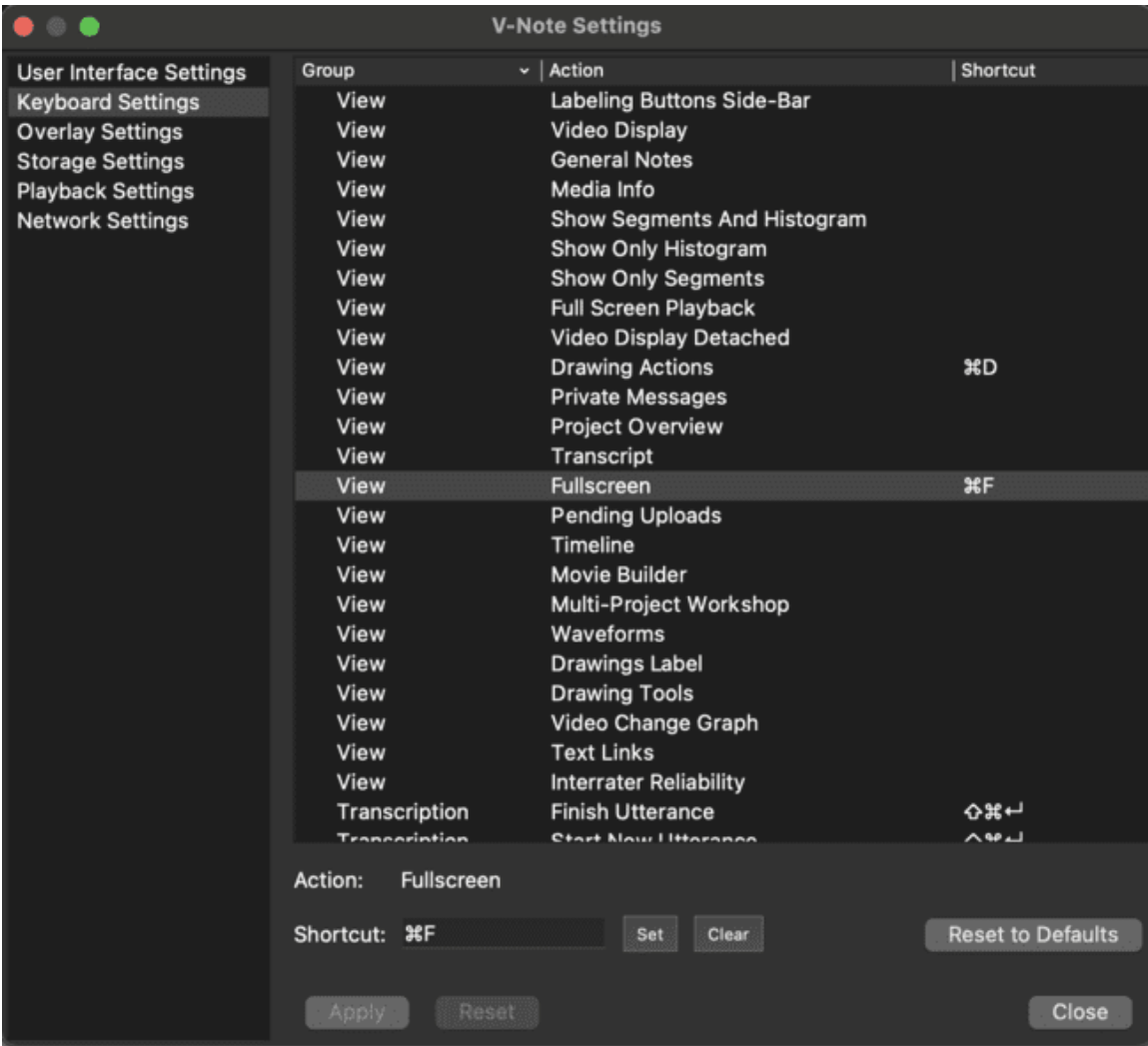

Une fois la modification effectuée, les touches  $CTRL + F$  (ou  $\mathcal{H}$  + F sur Mac OS), lorsqu'elles sont appuyées simultanément, permettent d'activer ou de désactiver le plein écran.

## **Paramètres de superposition - Ajustement des sous-titres**

Les paramètres de superposition vous permettent de sélectionner une police, une couleur de police et une taille de police pour vos sous-titres, qui s'affichent audessus de la vidéo. Les sous-titres peuvent être importés à partir de fichiers .srt, .csv, .xlsx ; ou ils peuvent être créés dans V-Note par transcription.

### **Ajustement de la taille des parties de V-Note**

Vous pouvez ajuster la taille de la fenêtre de lecture vidéo, de la fenêtre de transcription, de la fenêtre de chronologie, etc., en **plaçant simplement le curseur de votre souris entre deux fenêtres, en cliquant et en faisant glisser** dans la direction de votre choix. Il n'est pas possible de réduire la taille de la fenêtre Movie Builder. 

Cela vous permet de mettre l'accent sur la fonction de votre choix à tout moment. Par exemple, vous pouvez faire en sorte que la fenêtre de lecture de la vidéo ou la fenêtre de transcription soit presque en plein écran si vous le souhaitez.

Vous pouvez même faire disparaître les fenêtres de transcription et de chronologie en continuant à faire glisser le bord de la fenêtre vidéo à travers les autres fenêtres. Vous pouvez continuer à utiliser les touches de raccourci même si la fenêtre de la chronologie est réduite, par exemple. Cela peut s'avérer utile dans le cas d'un projet audio uniquement, par exemple. Des exemples de configurations d'écran sont présentés ci-dessous.

Pour afficher la **fenêtre de lecture vidéo en plein écran**, double-cliquez dessus.

Pour **détacher la fenêtre de lecture**, cliquez sur le menu  $supé$ rieur :  $>$  Affichage  $>$ Affichage vidéo détaché. Cela vous permettra de déplacer et de redimensionner la fenêtre de lecture séparément des lignes de temps ou d'autres éléments de V-Note, par exemple, sur un deuxième écran. Cela permet également de fournir plus d'espace vertical pour les lignes de temps.

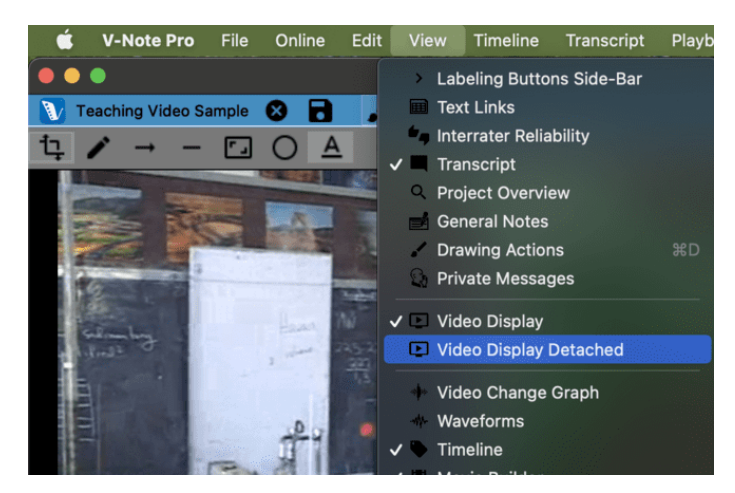

### **Réglage de la vitesse de lecture**

La vitesse de lecture peut être ajustée pour être **plus rapide ou plus lente**. Il suffit de **cliquer sur le** bouton 1.0 en bas à droite des commandes du lecteur vidéo et d'ajuster le curseur vers le haut pour une lecture plus rapide ou vers le bas pour une lecture plus lente. La valeur 1.0, au milieu, correspond à la vitesse de lecture normale. En cliquant sur "Personnaliser", vous pouvez saisir au clavier une vitesse de lecture exacte.

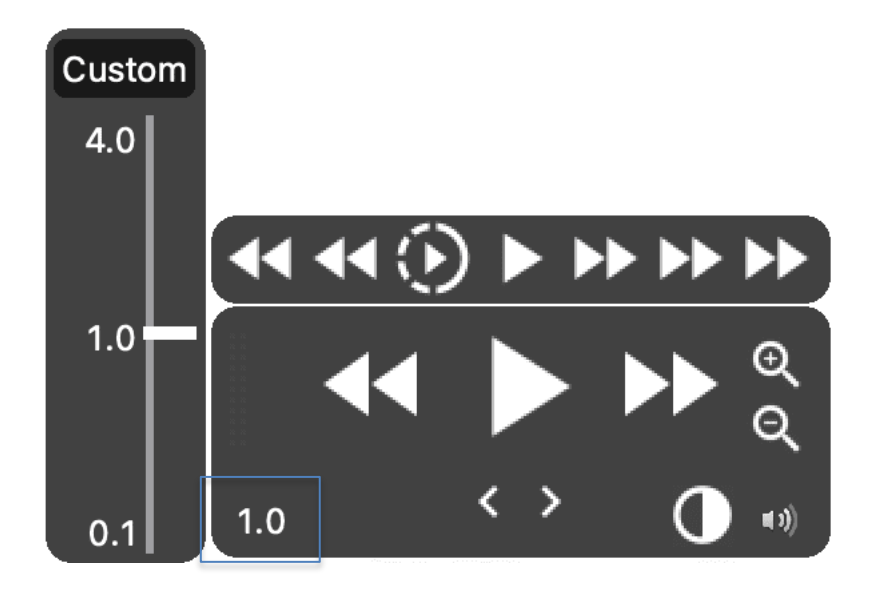

Notez que les sons sont joués à une vitesse maximale de 10X, après quoi ils ne sont pas reproduits, en partie pour réduire la charge de traitement et en partie pour éviter les sons aigus inintelligibles et potentiellement inconfortables.

La vitesse ajustée s'appliquera à chaque fois que la touche de lecture, la touche de lecture avec maintien de la pression et les touches de demi-vitesse seront utilisées. Elle doit être modifiée à nouveau pour revenir à une vitesse de lecture normale  $(c'est-à-dire 1,0)$ .

Vous pouvez modifier les valeurs prédéfinies pour les touches FFW et RWD dans les menus de préférences / réglages de la page 9. Choisissez ensuite "Réglages de lecture". Voir l'image à la page suivante.

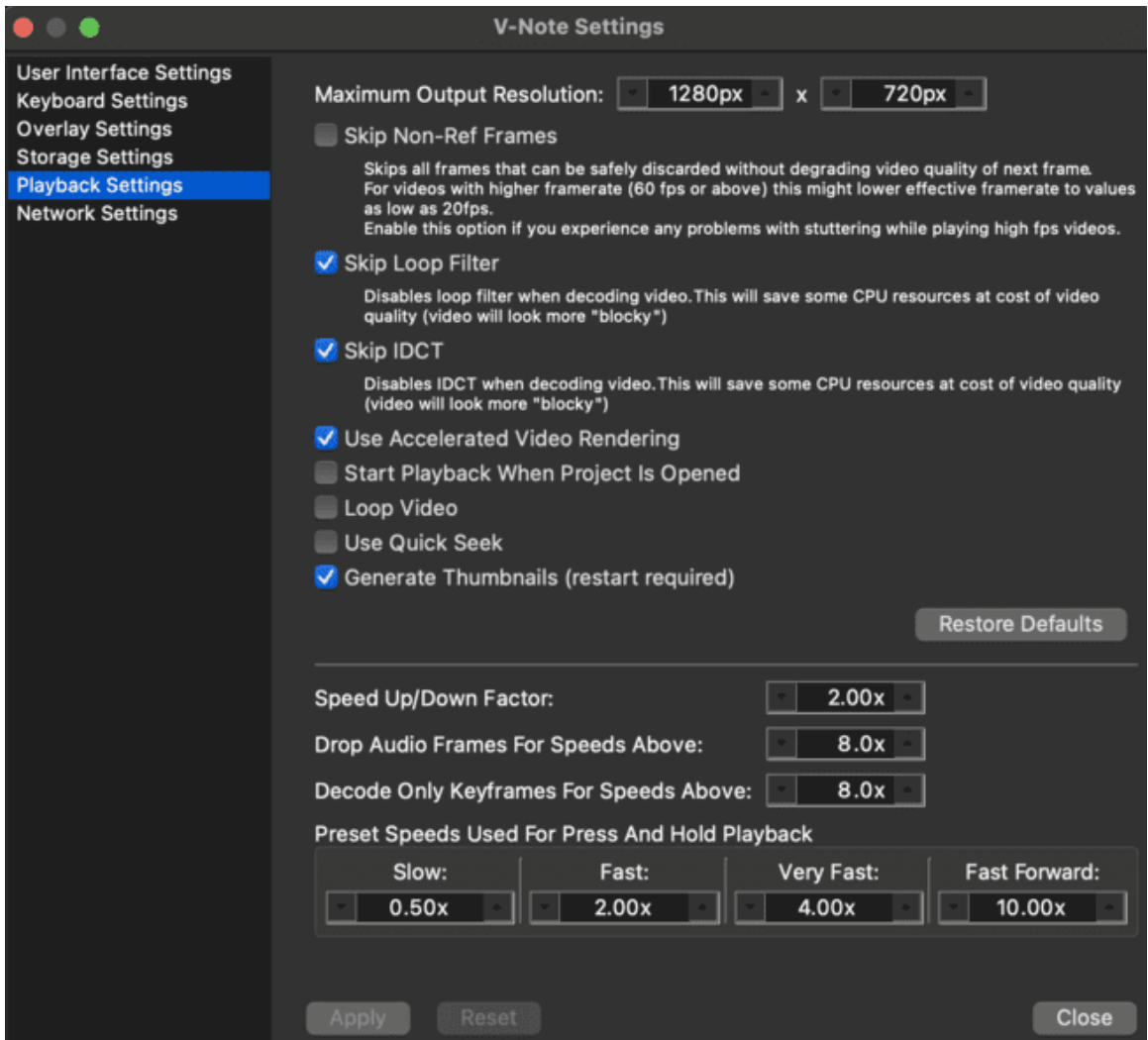

# **Chapitre 2 : Lignes du temps et étiquettes**

## **Qu'est-ce qu'une ligne du temps, une étiquette ?**

Lorsque V-Note s'ouvre pour la première fois, il y a quatre lignes de temps avec

quatre étiquettes qui sont ouvertes par défaut. Les étiquettes par défaut, montrées dans l'image de droite, sont "Étiquette 1", "Étiquette 2", "Étiquette 3" et "Étiquette 4". Elles se trouvent juste à gauche des touches de raccourci et des lignes de temps

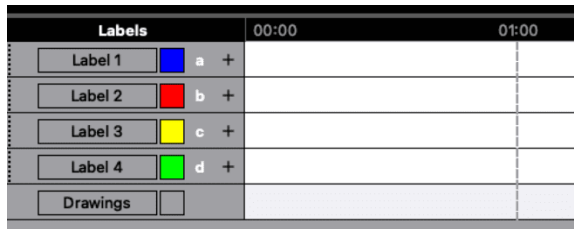

correspondantes, qui sont blanches et ponctuées par des temps au-dessus de la barre noire (par exemple, 00:01:00).

Si vous souhaitez amener la tête de lecture à 01:00, un double clic à cet endroit de la ligne de temps (n'importe où en dehors d'une instance étiquetée) amènera la tête de lecture à cette position. Vous pouvez également faire défiler la vidéo en faisant glisser la tête de lecture.

L'étiquette des dessins peut être activée/désactivée dans le menu "Affichage" en haut de la page.

## **Création, modification et suppression d'étiquettes**

Les étiquettes, y compris celles par défaut, peuvent être modifiées, supprimées ou ajoutées. Pour modifier un libellé, cliquez sur le texte à modifier et saisissez un

nouveau libellé, comme indiqué. Il peut s'agir de tout ce que vous souhaitez marquer dans la vidéo (par exemple, le nom d'une personne, des questions, "intéressant", etc.)

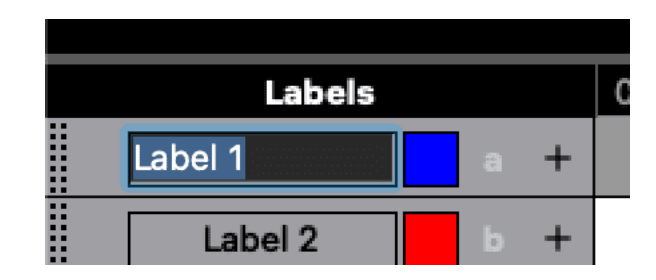

## Vous pouvez également **modifier**

**une "touche de raccourci"** - la touche sur laquelle vous appuyez pour commencer et terminer le codage (c'est-à-dire pour marquer une instance étiquetée) en cliquant sur la "touche de raccourci" (par exemple, A, B, C, etc.). De même, en cliquant sur le carré de couleur, vous pouvez **changer la couleur de l'étiquette**.

Pour ajouter une nouvelle  $\begin{array}{c|c} \hline \end{array}$  etiquette, cliquez sur le bouton. Les nouvelles étiquettes apparaissent sous les étiquettes existantes. Elles peuvent être modifiées au niveau de l'étiquette, de la couleur, du raccourci clavier, de la même manière que cidessus. 

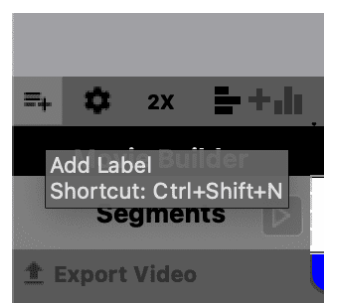

Pour supprimer une étiquette (y compris les étiquettes par  $\overline{d}$ éfaut), un clic droit sur l'étiquette (ou Control + Click sur Mac) offre l'option Supprimer l'étiquette. Remarque : vous pouvez créer **autant d'étiquettes que vous le souhaitez**. Utilisez la touche "Shift" pour augmenter le nombre d'étiquettes. "A" est différent de "a" en tant qu'étiquette.

**Même si vous n'avez plus de touches**, vous pouvez créer d'autres boutons. Vous voudrez ensuite afficher les boutons cliquables à gauche de l'écran. Affichez-les en cliquant sur le bouton ">" en haut à droite de l'écran, sur la barre grise. Les boutons s'affichent comme indiqué dans l'image ci-dessous, à gauche de la fenêtre de lecture vidéo. 

Contrairement aux étiquettes chronologiques ci-dessous, celles-ci sont cliquables et peuvent être affichées par centaines, car elles se rétrécissent pour s'adapter à un grand nombre d'étiquettes.

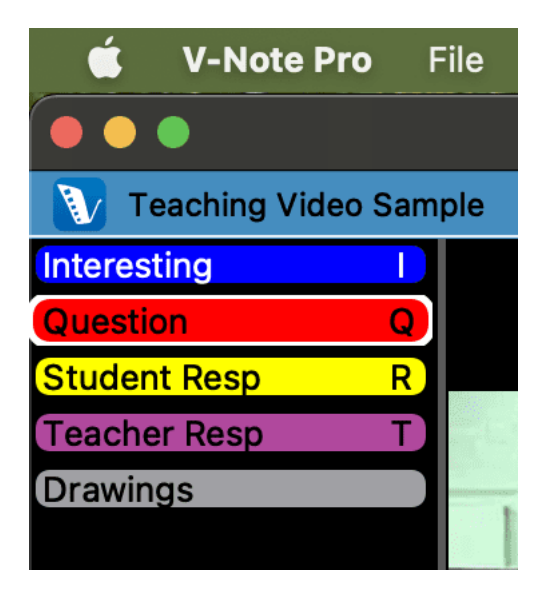

## **Étiquetage des instances de la vidéo**

Pour étiqueter une instance de vidéo - par exemple, les parties de la vidéo où Judy parle créez d'abord une étiquette pour Judy avec le raccourci clavier "J", par exemple.

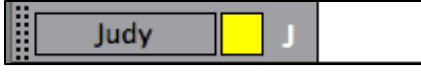

Ensuite, regardez la vidéo. Chaque fois que Judy parle, il suffit d'appuyer sur la touche "J" pour démarrer et arrêter l'étiquette sur la ligne temporelle pour Judy. Les instances étiquetées qui en résultent sur la ligne temporelle ressembleront à ceci :

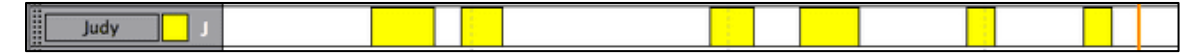

#### **Modification, édition et suppression des instances étiquetées**

Les instances étiquetées (c'est-à-dire les instances codées) peuvent être modifiées, éditées ou supprimées. Elles peuvent également faire l'objet de notes.

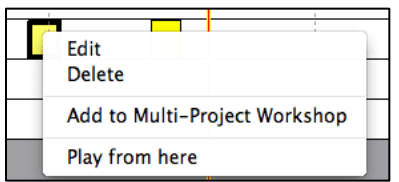

Un clic droit sur une barre d'instance étiquetée permet à l'utilisateur de **supprimer une** instance **étiquetée**, comme indiqué à gauche.

En maintenant la souris sur le centre de l'instance étiquetée et en cliquant, vous pouvez **déplacer** 

**l'instance étiquetée** vers la gauche et vers la droite.

En maintenant le curseur de la souris sur les bords gauche et droit, vous pouvez **étirer ou comprimer l'instance étiquetée de** ce côté en faisant glisser le bord vers la gauche ou vers la droite.

Pour **prendre** des notes sur l'instance étiquetée, **double-cliquez dessus.** La fenêtre suivante s'affiche :

La note apparaît dans l'instance étiquetée, comme indiqué ci-dessous :

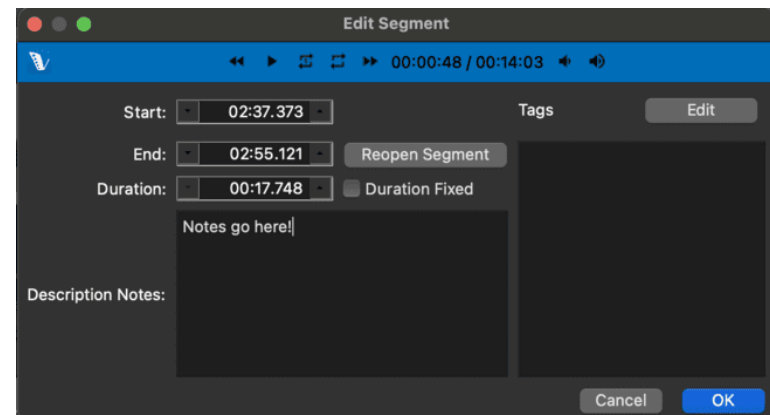

## 20 Manuel d'utilisation V-Note

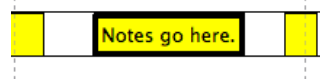

Toute note s'étendant au-delà de la boîte d'instance étiquetée sera élidée pour l'affichage de la ligne de temps,

mais entièrement sauvegardée pour être visualisée dans la boîte de dialogue cidessus et pour l'exportation.

## **Ajustement de la fonction de création d'instances étiquetées**

Directement sous les échéances, dans la barre grise, se trouvent des options permettant de modifier la façon dont les instances étiquetées sont créées. Il existe deux choix généraux : Mode double pression et Mode simple pression.

Lorsque vous regardez et codez une vidéo, si vous souhaitez **démarrer et arrêter** l'étiquetage des instances en appuyant deux fois sur la touche de raccourci (c'est-à-dire une fois pour commencer et une fois pour terminer), choisissez le **mode "Double Press".** Si, toutefois, vos instances sont toutes à peu près à la même heure, vous pouvez choisir le "Single Press Mode" et présélectionner une heure pour toutes les instances étiquetées.

Il vous suffira alors d'appuyer une seule fois sur la touche pour créer (c'est-àdire démarrer et arrêter) une instance étiquetée sur votre ligne de temps.

Les  $\begin{array}{cc} 2x \\ y$  boutons vous permettent de passer d'un type à l'autre. La **roue crantée permet un accès détaillé** et le bouton 2X / 1X permet de basculer entre les

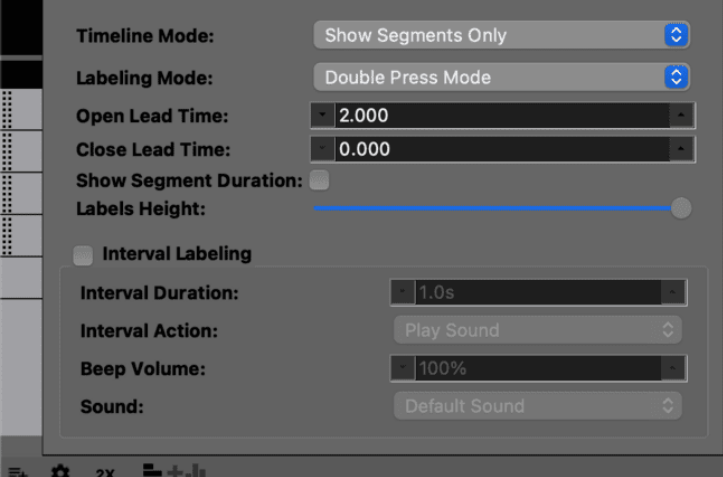

modes simple pression et double pression pour toutes les touches de raccourci, sauf si les boutons individuels sont réglés différemment.

Pour **définir des boutons individuels indépendamment du** réglage global (modes double/ simple pression), cliquez avec le bouton droit de la souris sur la zone grise près du nom de l'étiquette (à gauche des lignes de temps) et choisissez "Mode d'étiquetage".

Le délai des instances étiquetées peut être défini pour les deux. Lorsque vous regardez et codez une vidéo, vous pouvez avoir besoin de quelques secondes, par exemple, pour reconnaître qu'une question a été posée, qu'un but a été marqué, etc. En réglant le délai d'ouverture à 2,0 secondes, par exemple, lorsque vous appuyez sur une touche de raccourci, le début de l'instance étiquetée est placé 2 secondes avant que vous n'appuyiez sur la touche de raccourci. De même, le délai de fermeture (uniquement en mode "Double pression") peut placer la fin de l'instance étiquetée avant l'heure à laquelle vous avez appuyé sur la touche de raccourci.

## **Exportation et réutilisation d'étiquettes et de lignes de temps uniquement**

Si vous souhaitez **réutiliser les mêmes étiquettes dans plusieurs projets** (par exemple, les noms des joueurs, les catégories d'évaluation des enseignants, etc.

Il y a deux boutons sous les lignes de temps à droite appelés : "Importer les étiquettes/lignes de temps" et "Exporter les étiquettes/lignes de temps". Ces boutons sont présentés ci-dessous. Ils vous permettent d'exporter et d'importer (c'est-à-dire de transférer dans un autre projet) vos étiquettes et/ou lignes de temps.

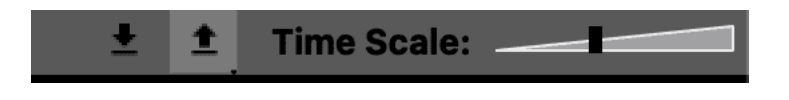

Lorsque vous cliquez sur **"Exporter les étiquettes/lignes de temps**" sous les lignes de temps, vous

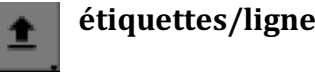

peut choisir d'exporter uniquement les étiquettes (boutons et touches de raccourci à gauche) ou à la fois les étiquettes et les lignes de temps. Cette dernière option peut s'avérer utile si, par exemple, vous avez des vidéos d'un même événement sous plusieurs angles ; de cette façon, les étiquettes de la ligne de temps s'aligneront de la même manière. Si vous ne disposez pas d'une nouvelle vidéo du même événement à laquelle appliquer ces étiquettes, vous voudrez probablement exporter uniquement les étiquettes.

Note : la distinction doit être faite entre ces choix uniquement lors de l'exportation. Une fois exportés, ils apparaîtront sous la forme d'un fichier .vntl, qui ne peut être ouvert que par V-Note.

Pour **importer des étiquettes** et des lignes de temps, utilisez le  $\mathbb{R}$  bouton "Importer des étiquettes/lignes de temps". Ces fichiers deviendront visibles et pourront être choisis pour être importés dans un nouveau projet.

Vous **pouvez aligner** plus précisément une **nouvelle vidéo** (dont l'heure de début d'enregistrement peut être légèrement différente) sur les lignes de temps importées existantes en choisissant dans le menu supérieur : > Lignes de temps > Modifier le décalage de la ligne de temps.

## **Étiquettes (codes) imbriquées (hiérarchiques)**

En fonction de vos objectifs, il peut être utile d'utiliser des étiquettes imbriquées (codes) dans votre travail d'analyse vidéo. Vous pouvez en tirer deux avantages :

une analyse visuelle rapide des lignes de temps dans V-Note révèle les relations hiérarchiques ; et vous pouvez analyser et comparer les codes au sein de la hiérarchie à l'aide de nos statistiques descriptives intégrées pour les codes imbriqués afin de déterminer les temps relatifs, par exemple.

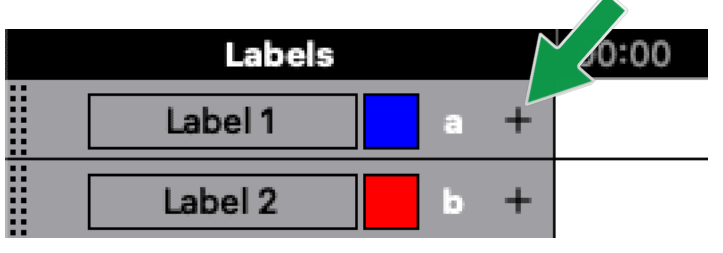

## **Pour créer des étiquettes imbriquées :**

■ Cliquez sur le "+" à droite du nom de l'étiquette, de la couleur et du raccourci clavier. comme indiqué dans l'image de gauche. Ou Cliquez avec le

bouton droit do la

Vous trouverez ci-dessous un exemple de codes imbriqués pour un joueur de base-ball. Notez que

"Jones" est le nom du joueur et que d'autres étiquettes (codes) apparaissent en dessous. Le code "Up to bat" est l'un de ces codes ; en dessous figurent les choses qui doivent se produire lorsqu'il est à la batte (c'est-à-dire des sous-codes ou des étiquettes imbriquées), notamment : coup, faute, course, strike. "L'attrapé, alors qu'il est encore sous le code "Jones", ne se produira pas lorsqu'il est à la batte, ce qui est illustré par l'organisation des étiquettes.

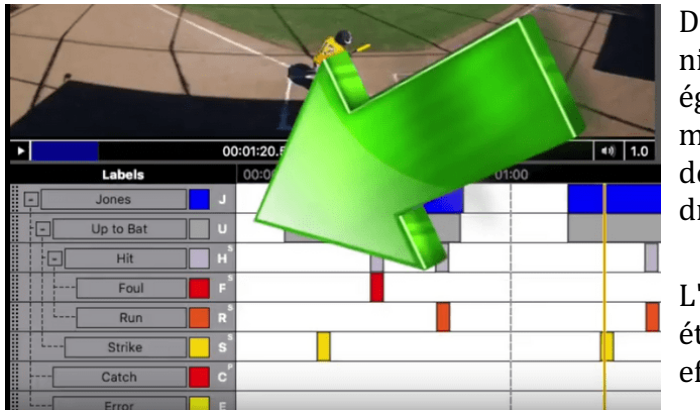

Des sous-sous-étiquettes et des niveaux supplémentaires peuvent également être créés de la même manière que celle décrite cidessus. Notez les étiquettes à droite.

L'analyse de vos instances étiquetées imbriquées peut être effectuée à l'aide de nos 

statistiques descriptives intégrées. Veuillez consulter le chapitre 15 pour en savoir plus sur cette fonctionnalité.

## **Ajout et utilisation de balises**

Les étiquettes sont de petites marques qui peuvent être vues dans V-Note et exportées dans les données brutes pour affiner un code. Elles peuvent servir à marquer un code comme important, par exemple. **Pour ajouter des balises**, choisissez : > Lignes du temps > Modifier les balises. Cliquez ensuite sur "Ajouter" pour choisir un nom et une couleur. Les

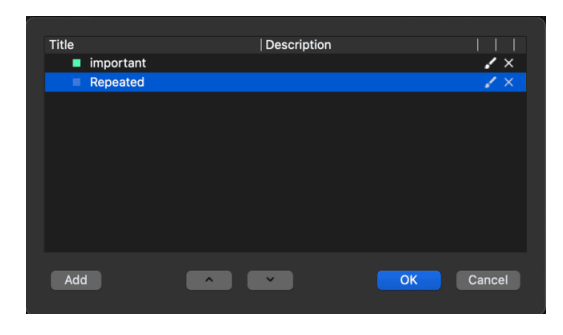

étiquettes peuvent être appliquées à toutes les instances étiquetées (codes), quelle que soit la hiérarchie.

Pour appliquer une balise, double-cliquez sur n'importe quelle instance étiquetée pour faire apparaître le "segment d'édition" où vous pouvez ajouter des notes et modifier les heures de début et de fin. Si vous avez créé des balises, elles seront disponibles à droite pour être activées ou désactivées.

Les étiquettes apparaissent comme ci-dessous dans le coin supérieur 

droit d'une instance 

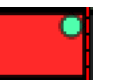

étiquetée. Dans cet exemple, le point vert représente l'étiquette. Ils seront également exportés dans les données brutes, comme décrit dans cette section du manuel.

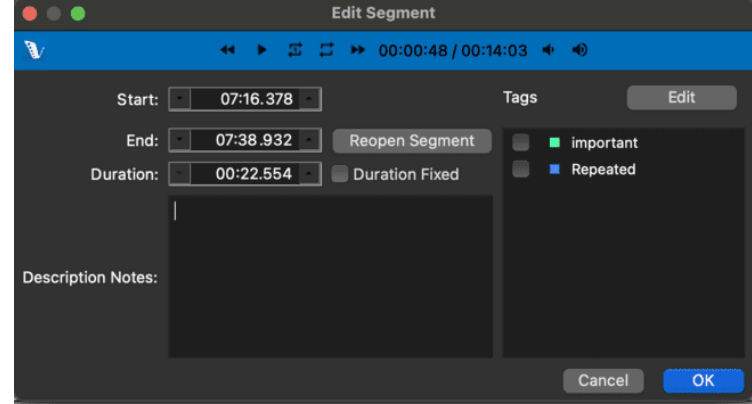

## **Combinaisons de touches booléennes**

V-Note vous permet de combiner des touches de raccourci de sorte que lorsqu'une touche est enfoncée, une autre l'est également. Cela vous permet d'éviter les pressions redondantes sur les touches et de combiner facilement deux ou plusieurs étiquettes (codes).

La notation booléenne implique des modificateurs tels que : AND, OR, NOT, NOR, NAND et XOR.

Pour créer une combinaison booléenne, choisissez : > Fichier > Booléen > Combinaisons de touches

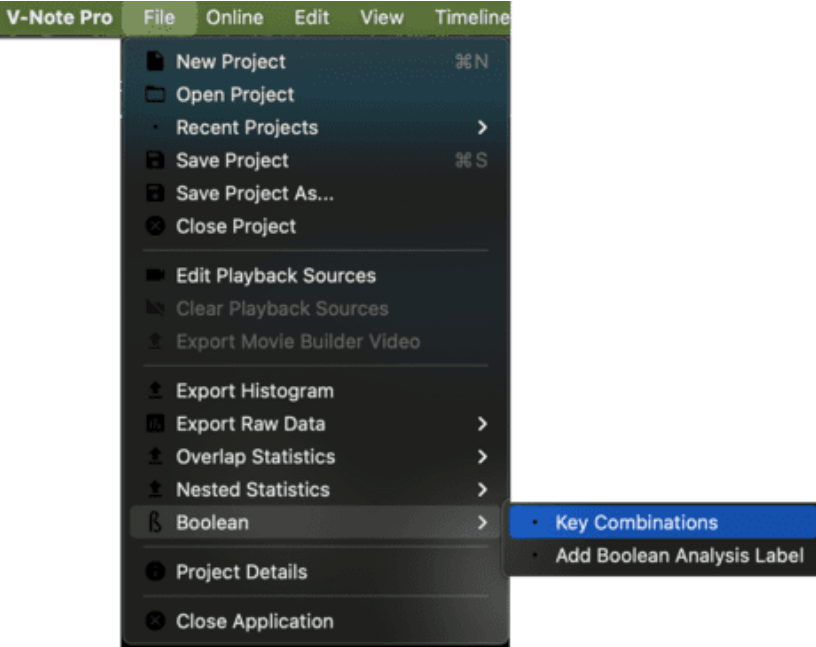

La page suivante présente quelques exemples tels qu'ils seront introduits dans V-Note. 

La section "**Touche à pression unique**" en haut de la page montre que lorsque

 $\uparrow$  + X (Shift + X) en même temps appliquera les étiquettes/touches de raccourci a et b pendant 6 secondes. Il s'agit d'une durée fixe car il s'agit d'un mode à pression unique. Vous pouvez définir n'importe quelle durée.

La même chose : l'espace de touches à **double pression** vous permet de démarrer et d'arrêter plusieurs touches de raccourci/étiquettes en même temps avec une seule touche pour une durée déterminée par la pression de la touche. Lorsque la

touche est enfoncée, les étiquettes (codes) sont ouvertes. Lorsqu'on appuie à nouveau sur la touche, elles se ferment. Notez qu'il est possible de définir un délai d'ouverture qui peut tenir compte de votre temps de réaction (par exemple, prendre quelques secondes pour se rendre compte qu'une question a été posée). Cela placera vos étiquettes quelques secondes (ou le temps de votre choix) avant l'heure à laquelle vous avez appuyé sur la touche. Il n'est pas possible de sélectionner une heure de fermeture anticipée, mais l'heure de fin peut être modifiée à tout moment en faisant glisser la fin à la position souhaitée.

**Différent : Double Press Key** permet une personnalisation plus poussée lors du codage. Si vous commencez une instance étiquetée (code) avec une touche donnée, plusieurs touches de raccourci/étiquettes seront appliquées, puis, en fonction de votre touche de raccourci finale (choisie sur le moment), seules les touches choisies pour la touche de raccourci finale seront appliquées. Tous les raccourcis s'appliqueront initialement et seront affichés à l'écran comme étant appliqués, cependant. Les éléments supplémentaires disparaîtront à la fin du jeu.

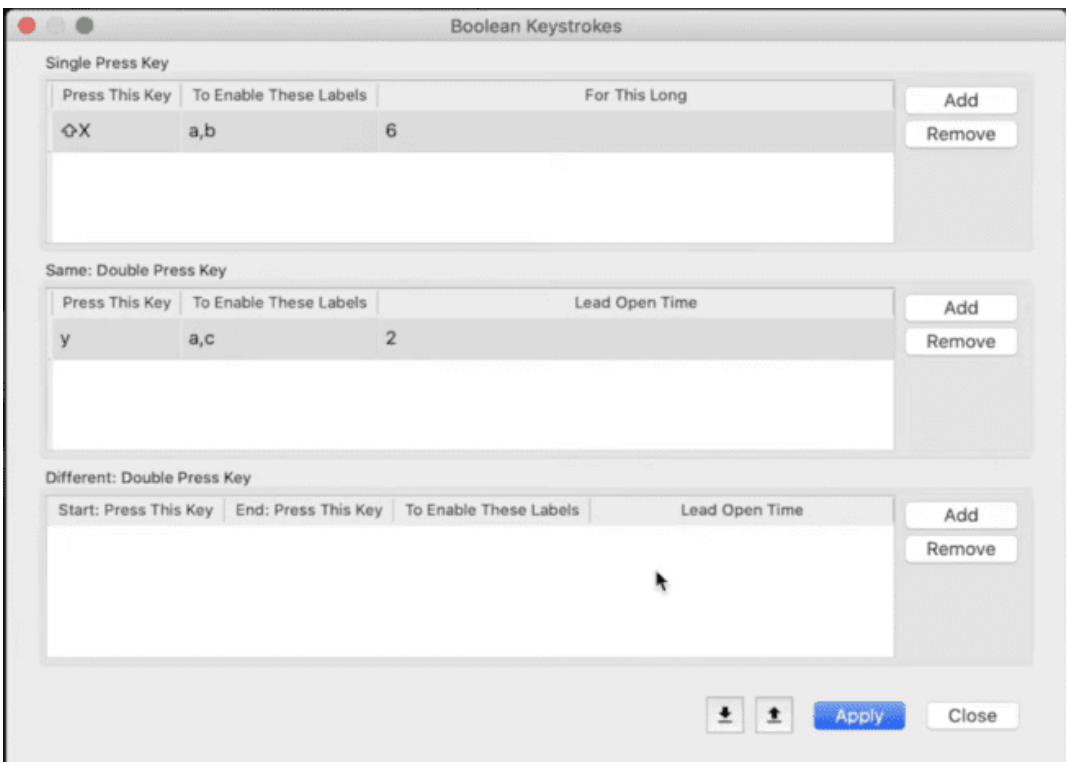

**Les fonctions d'analyse booléenne sont** détaillées au chapitre 15 et sont appliquées après le codage pour montrer les points de chevauchement spécifiques entre les codes ou les codeurs.

# **Chapitre 3 : Travailler avec des projets**

## **Qu'est-ce qu'un projet ?**

Un projet dans V-Note contient votre vidéo et toutes les parties connexes dans un seul fichier. Lorsqu'un projet est ouvert dans V-Note, il ouvre : votre vidéo, toutes les transcriptions réalisées précédemment, toutes les étiquettes et instances étiquetées sur les lignes du temps réalisées précédemment, les notes, les dessins, les données de fiabilité inter-juges, etc.

## **Enregistrer et ouvrir un projet localement**

Si vous avez ouvert une vidéo dans V-Note et ajouté des étiquettes et des instances étiquetées comme décrit précédemment, vous pouvez créer un projet en cliquant sur le **menu** "Fichier" **et "Enregistrer le projet sous..."** Une fenêtre de navigation s'ouvre alors, dans laquelle vous pouvez sélectionner un titre et un dossier pour l'enregistrement.

L'icône du projet sauvegardé apparaît comme ci-dessous. L'extension des fichiers de projet V-Note est .vpnr.

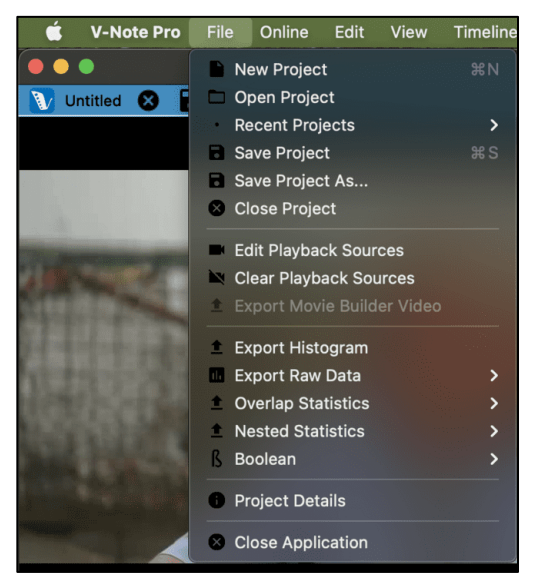

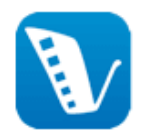

Lorsque ce projet sera ouvert à l'avenir, il 

ouvrira immédiatement votre vidéo et toutes les parties ajoutées au projet, telles que les transcriptions ou les instances étiquetées.

**BBC Forest.vnpr** 

## **Publier un projet en ligne**

Une fois qu'un projet a été enregistré localement, il peut être sauvegardé ou publié en ligne pour une collaboration avec d'autres personnes ou pour un accès facile à partir de plusieurs appareils.

Pour enregistrer un projet sur les serveurs en ligne de V-Note, vous devez disposer d'un espace de collaboration V-Note avec du temps ouvert restant. Certains espaces sont offerts gratuitement à tous les utilisateurs, ce qui vous permet d'essayer cette fonctionnalité sans frais. Si vous souhaitez acheter plus d'espace de collaboration

pour des projets plus nombreux ou plus importants, vous pouvez vous connecter ici pour le faire :

http://v-note.org/login

Notez que les **utilisateurs avec lesquels un projet est partagé n'ont pas besoin de leur propre espace de collaboration**. Tout projet peut être partagé avec autant d'utilisateurs que vous le souhaitez.

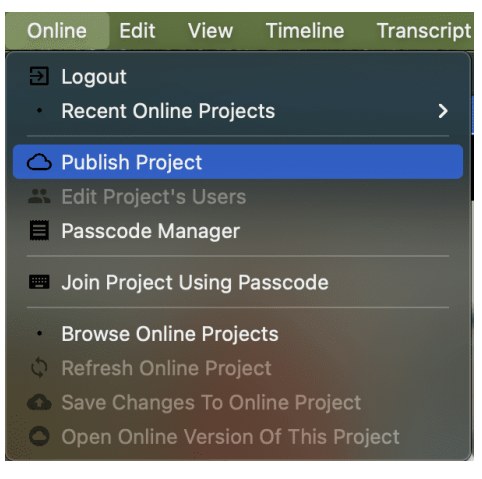

Vous pouvez cliquer sur le menu "Online" en haut et "Publier le projet".

En fonction de la taille du fichier vidéo et de la vitesse de votre connexion Internet, le téléchargement peut prendre de quelques minutes à plusieurs heures. La progression du téléchargement est visible dans la partie supérieure droite de l'écran en cliquant sur le nuage avec la flèche vers le haut. Lorsque le nuage s'affiche comme "Terminé" et devient vert, le téléchargement a été effectué avec

succès. 

Remarque : les vidéos téléchargées seront converties en fichiers de type .mp4 d'environ 400 kbps pour une meilleure performance de diffusion. L'audio sera

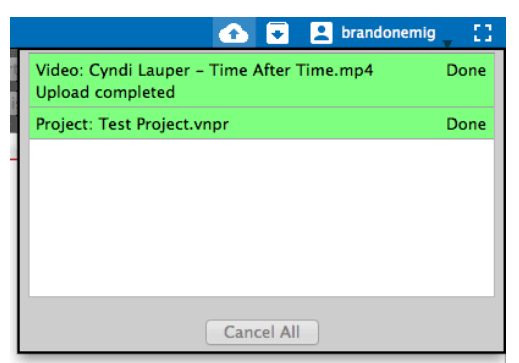

converti en mono 64 kbps (qualité sonore équivalente à la norme courante de 128 kbps stéréo). Si elle est stockée localement, votre vidéo continuera d'être lue en qualité originale sur l'ordinateur où elle a été créée et téléchargée par défaut.

Vos vidéos et projets sont stockés en toute sécurité sur notre serveur, accessible uniquement avec votre mot de passe, derrière

un certificat SSL qui assure le cryptage et la transmission sécurisée vers votre appareil et uniquement votre appareil. Lorsque vous partagez l'accès avec d'autres personnes travaillant sur le même projet, celles-ci ont également accès à la vidéo.

## **Partager un projet avec d'autres**

Il existe **deux façons de partager des** projets avec d'autres personnes.

1. **Créez un code** que d'autres personnes peuvent utiliser pour accéder à vos projets et apporter leur contribution. Cela peut être idéal pour partager avec un grand nombre de personnes, mais toute personne possédant le code peut participer et visionner votre vidéo.

2. Ajoutez un ou plusieurs utilisateurs directement à votre projet avec leur nom d'utilisateur V-Note. Cette méthode est plus sûre, car seuls les utilisateurs que vous avez spécifiquement saisis peuvent voir le projet.

#### Pour **créer un code** de **partage de** votre projet, assurez-vous d'abord que votre vidéo a été téléchargée sur le service de stockage et de diffusion en ligne de V-Note. Ensuite, choisissez le menu supérieur "En ligne", puis "Gestionnaire de codes".

Une boîte de dialogue s'ouvre. Sélectionnez "Générer un code d'accès". Vous avez le choix entre deux niveaux d'autorisation pour le nouvel utilisateur.

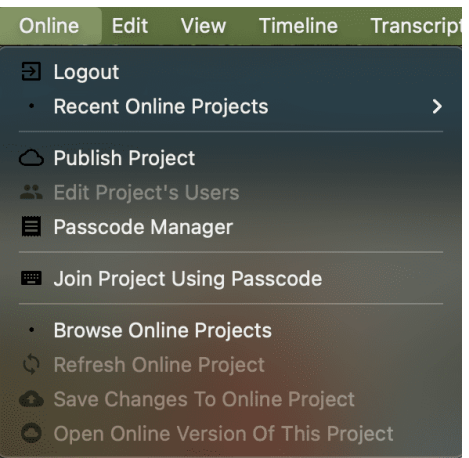

Le premier choix, "Accès complet : L'utilisateur peut tout voir", permet à l'utilisateur de voir tout ce qui se trouve dans le projet, y compris : les instances étiquetées préexistantes, les étiquettes et les raccourcis clavier, les transcriptions. Le deuxième choix, "Aveugle : L'utilisateur ne peut pas voir les chronologies créées par d'autres", permet à l'utilisateur de tout voir, à l'exception des instances étiquetées préexistantes (c'est-à-dire les codes) que d'autres ont pu créer. Cela

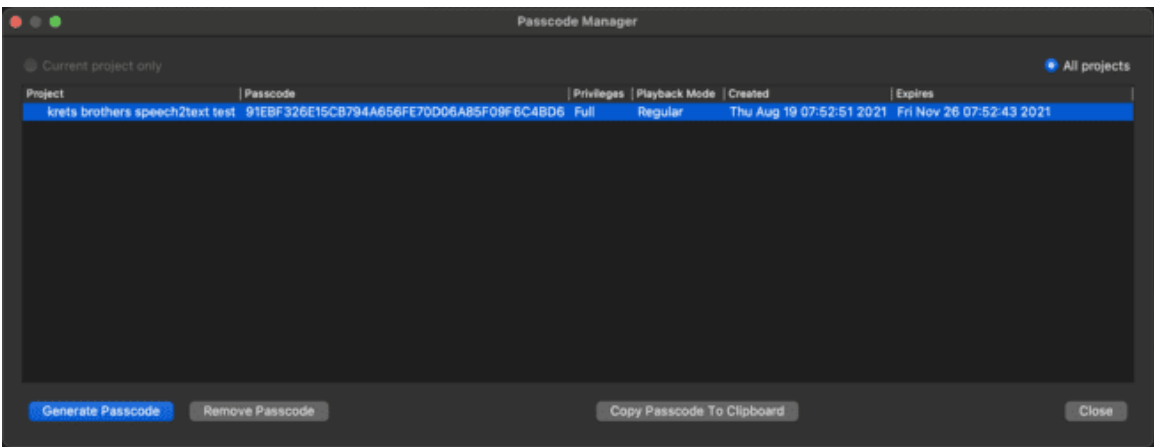

permet une expérience de codage vidéo réellement indépendante dans laquelle un utilisateur ne peut pas voir les codes des autres utilisateurs. Un utilisateur rejoignant le système avec ce paramètre verra toujours les étiquettes et les raccourcis clavier préexistants et pourra ajouter des codes à ces mêmes lignes de temps (bien que ceux-ci soient placés sous son nom et soient facilement différenciés ; nous reviendrons sur ce point plus tard).

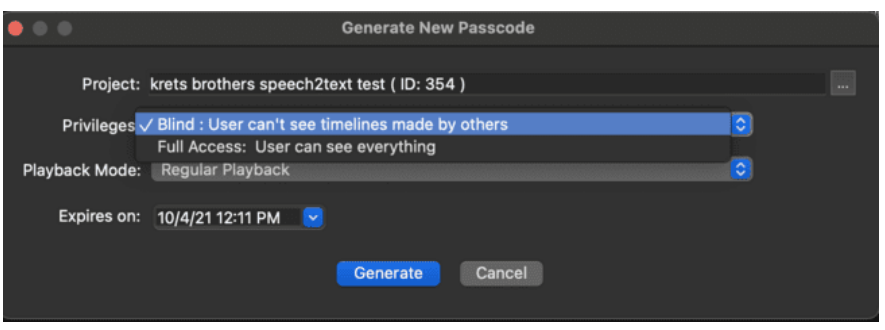

Il est également possible de fixer une **date d'expiration pour l'utilisation du code** afin de rejoindre le projet. Le délai par défaut est d'une semaine à compter de la création du code, mais il peut être modifié. Il s'agit du délai avant lequel le code doit 

être utilisé pour rejoindre le projet. Passé ce délai, le code n'est plus valable. Un nouveau code peut être créé à tout moment. Un **utilisateur aura toujours accès au** projet à l'expiration du code s'il a déjà adhéré au projet. Cependant, le code d'accès cessera de fonctionner pour les nouveaux utilisateurs. Plusieurs codes avant des niveaux d'autorisation différents et des dates d'expiration différentes peuvent être créés pour le même projet.

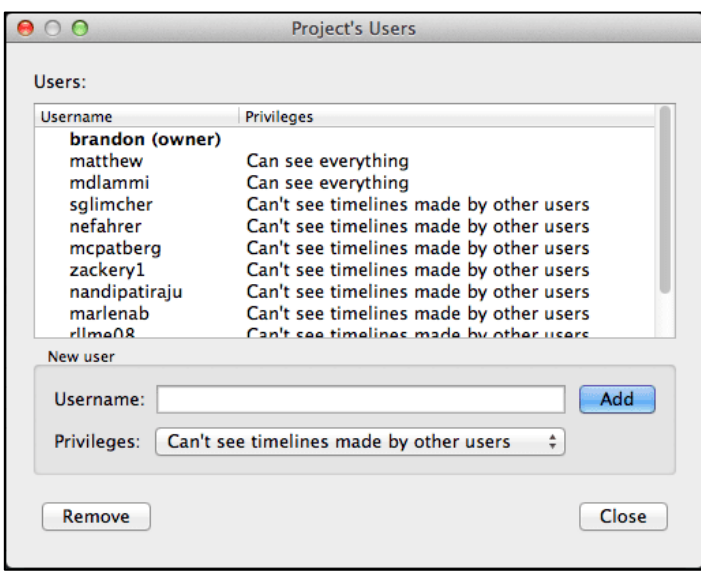

Pour **ajouter ou supprimer des utilisateurs** manuellement, sélectionnez le menu supérieur "En ligne", puis "Modifier les utilisateurs du projet". La boîte de dialogue ci-contre apparaît et permet de sélectionner, d'ajouter et de supprimer des utilisateurs. 

Pour supprimer un utilisateur, sélectionnez son nom et cliquez sur "Supprimer". Cela supprimera également toutes les données fournies par cet utilisateur, y compris les étiquettes, les instances étiquetées et les transcriptions. De même, si un utilisateur supprime ses codes, ses transcriptions ou l'ensemble de son compte ou le fait supprimer (par exemple, en l'annulant), ses données disparaîtront de votre projet. Il s'agit de leurs données et elles sont associées à leurs autorisations et à leur compte. Il n'est jamais possible de modifier les codes, transcriptions, etc. d'autres utilisateurs afin de préserver la fidélité du codage. **Toute sauvegarde locale (> Fichier > Enregistrer (sous)) peut sauvegarder** 

**toutes les données de l'utilisateur au moment de la sauvegarde** - même celles des utilisateurs qui pourraient quitter le projet par la suite. Il est impératif d'effectuer des sauvegardes locales régulières.

Pour **ajouter un utilisateur,** tapez son nom d'utilisateur dans la barre blanche marquée "Nom d'utilisateur". Notez qu'un nom d'utilisateur est spécifique à V-Note et peut être différent de son nom réel ou de son adresse électronique. Vérifiez le **nom d'utilisateur** avec la personne **avant de l'**ajouter ; il ne s'agit PAS de son adresse électronique.

Pour modifier les autorisations d'un utilisateur, il suffit de double-cliquer sur le nom de l'utilisateur et de faire son choix.

## **La sécurité au service de la collaboration**

Pour permettre à nos utilisateurs d'équilibrer la commodité et la sécurité en fonction de leurs besoins, V-Note offre des paramètres variables. V-Note **garantit** que - si vous êtes autorisé à utiliser la vidéo dans votre établissement - l'utilisation collaborative de V-Note et de toutes les fonctions stockées localement devrait être autorisée par votre Office of Research Protections / Internal Review Board (ORP/IRB). Notre niveau de sécurité 3 nous permet d'offrir cette garantie.

Dans toutes les options de partage, le serveur V-Note et le client (c'est-à-dire votre ordinateur) envoient votre vidéo sous la forme d'un fichier crypté qui est protégé contre l'interception via le wifi ou d'autres connexions réseau. Nos serveurs stockent également vos vidéos de manière cryptée à l'aide de mots de passe hachés. Nous n'avons pas accès à vos vidéos.

## Les niveaux de sécurité personnalisables sont les suivants :

- 1. Défaut : Met l'accent sur la commodité de la collaboration
	- a. Permet aux utilisateurs de V-Note d'exporter leurs propres vidéos en enchaînant des clips.
	- b. met en cache une copie locale des vidéos non cryptées sur les ordinateurs des utilisateurs (avec lesquels vous avez partagé un projet), afin qu'ils puissent travailler sans connexion Internet.
	- c. Convient aux événements sportifs ou autres événements publics où l'enregistrement vidéo n'est pas de nature sensible.

d. Il s'agit du mode actif par défaut ; vous ne devez rien faire pour que cette fonctionnalité soit active

## 2. Restreint : **Entre commodité et sécurité**

- a. Les utilisateurs collaboratifs ne sont pas autorisés à exporter de nouvelles vidéos (par exemple, à partir de clips) à l'aide de V-Note. Notez qu'il est toujours techniquement possible d'effectuer une capture d'écran.
- b. Bien qu'une copie locale soit mise en cache pour un fonctionnement plus fluide, cette copie est cryptée et la fermeture de V-Note supprime complètement la copie. Une connexion Internet est nécessaire avec ce paramètre
- c. Cette méthode peut être utilisée pour des vidéos un peu plus sensibles, selon votre jugement.
- d. Pour sélectionner ce paramètre, vous pouvez l'activer pour un utilisateur spécifique ou pour un code de partage donné pour tous les utilisateurs utilisant ce code de partage.

Pour sélectionner le niveau de sécurité 2 pour un code d'accès à partager avec plusieurs collaborateurs, choisissez dans le menu supérieur :  $>$  En ligne > Gestionnaire de codes d'accès > *Nom de votre projet* > Mode de lecture > Lecture restreinte

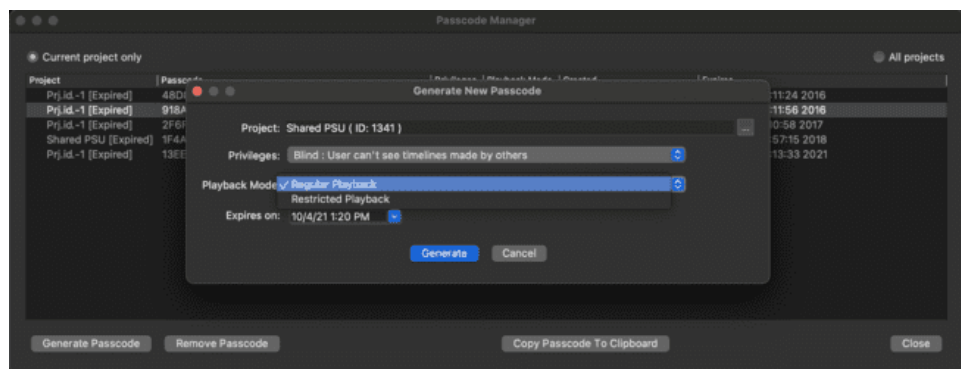

La lecture normale règle la sécurité au niveau 1 (par défaut) :

Notez qu'il est également possible de modifier ce paramètre pour chaque utilisateur. Pour choisir le niveau 2 de sécurité pour des utilisateurs donnés, soit en les ajoutant individuellement, soit après les avoir déjà ajoutés, choisissez dans le menu supérieur : > En ligne > Editer les utilisateurs du projet > Mode lecture (colonne ; double-cliquez sur la ligne de l'utilisateur pour l'éditer).

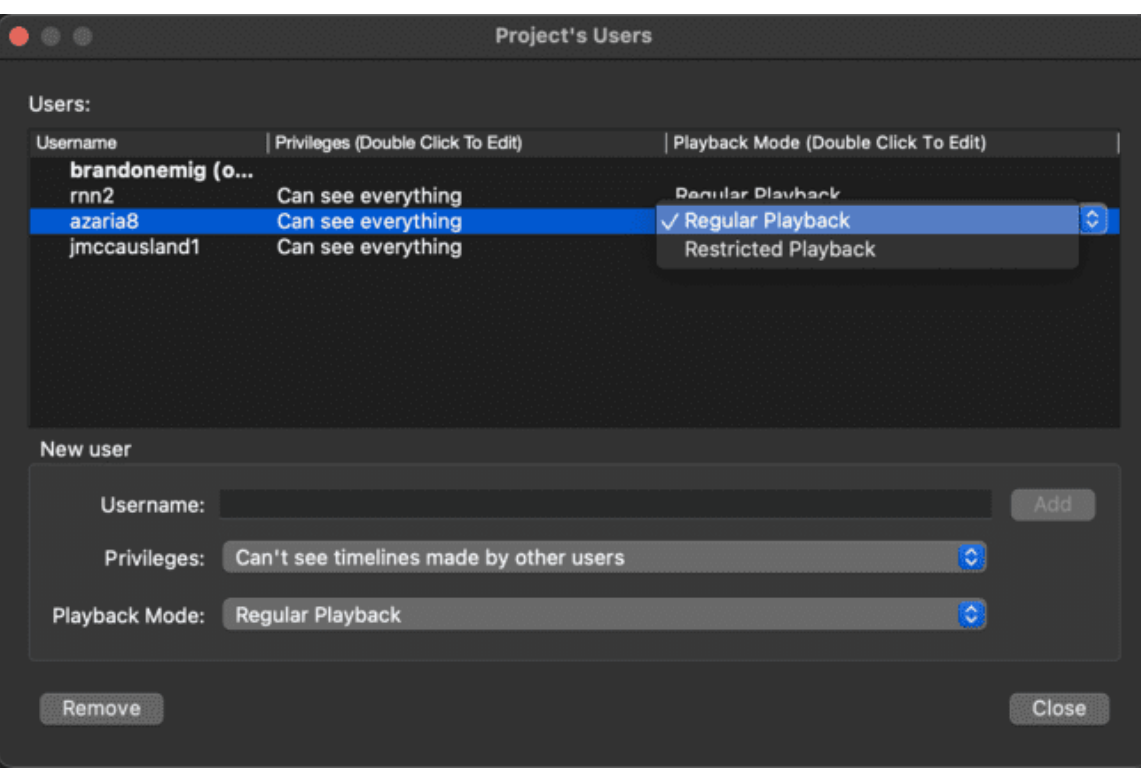

- 3. L'accent est mis sur la sécurité au détriment d'une certaine commodité
	- a. **V-Note ne télécharge jamais** une vidéo ou un fichier audio sur nos serveurs.
	- b. Il s'agit d'un paramètre global qui **s'applique à tous les projets** et à tous les utilisateurs tant qu'il est défini.
	- c. Si des pseudonymes sont utilisés, aucune caractéristique **d'identification des sujets de la vidéo n'**est jamais partagée directement avec ou par V-Note.
	- d. Toutes les **fonctionnalités** normales **d'**analyse de V-Note sont maintenues en ce qui concerne le codage, les statistiques, les transcriptions, etc.
	- e. L'espace de collaboration doit toujours être utilisé sur nos serveurs pour les métadonnées, y compris les transcriptions, les données IRR, les dessins, etc.
	- f. Lorsqu'un utilisateur ouvre un projet en ligne qui utilise le niveau 3 de sécurité, il est **invité à rechercher** le titre et la durée (par exemple, SallyTeachingVideo: 55:26 ) sur son ordinateur, sa clé USB ou un autre serveur local approuvé (tel que les serveurs de l'université, Box, etc. conformément aux autorisations de votre institution).

Le niveau 3 de sécurité peut être sélectionné en choisissant

**Sur Mac®**: V-Note Pro > Préférences > Paramètres de stockage > Mode de publication par défaut

**Sous Windows®**: Editer > Paramètres > Paramètres de stockage > Mode de publication par défaut

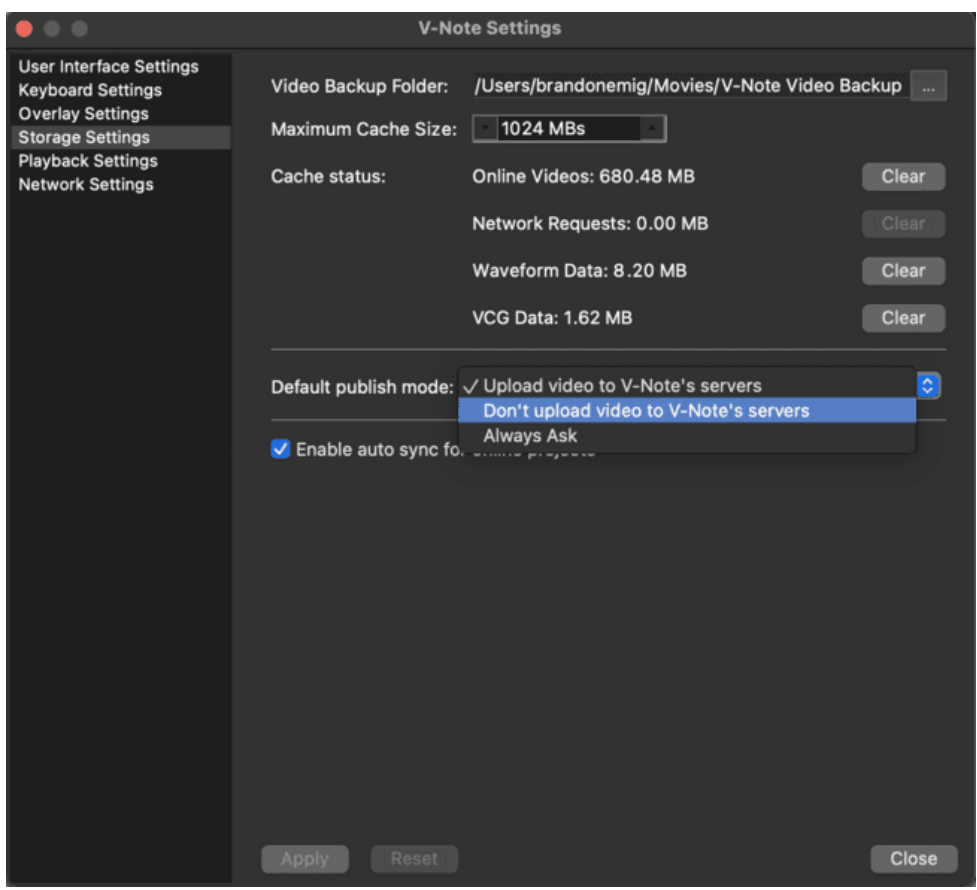

Un utilisateur ayant reçu l'accès à un projet partagé avec le **niveau de** sécurité **3**, verra l'écran suivant avec un bouton **"Parcourir vers**:" au-dessus de la fenêtre de lecture de la vidéo lors de l'ouverture d'un tel projet à chaque *fois qu'il est ouvert. Il* devra avoir accès au support de stockage de la vidéo (ou de l'audio) pour travailler avec le projet V-Note.

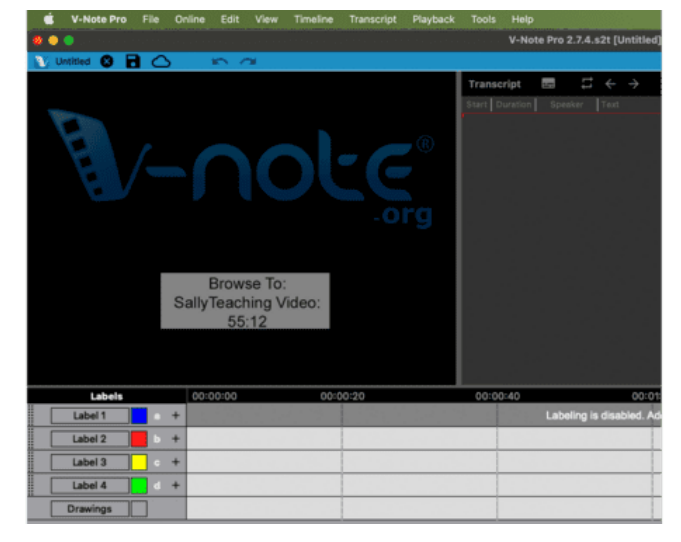

## **Accès aux projets en ligne**

Pour accéder à un projet pour la première fois à l'aide d'un code d'accès qui vous a été communiqué par un autre utilisateur de V-Note, connectez-vous à V-Note, puis choisissez dans le menu supérieur "En ligne" **"Rejoindre un projet à l'aide d'un code d'accès".** Vous serez invité à saisir ou à coller le code. 

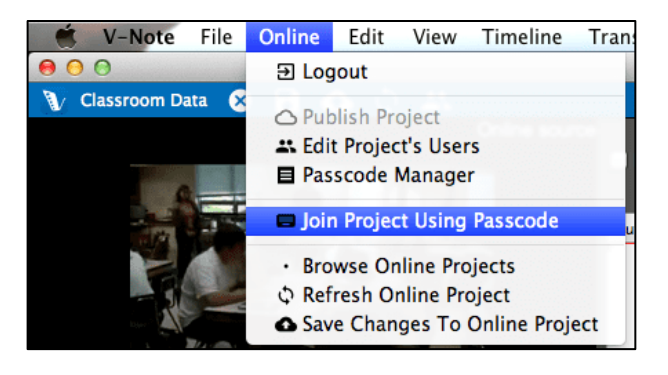

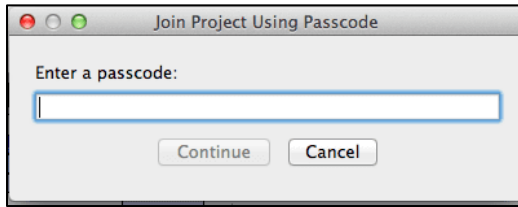

Une fois le code saisi, cliquez sur "Continuer", vous ouvrirez le projet et serez prêt à commencer à travailler. **Vous n'aurez plus jamais besoin de saisir le code.** Le projet apparaîtra dans votre liste de projets en ligne auxquels vous accéderez

de la manière décrite ci-dessous.

Si un utilisateur a ajouté manuellement votre nom d'utilisateur au projet, vous pouvez y accéder directement dans votre liste de projets en ligne, après vous être connecté. Plus d'informations ci-dessous.

Pour **accéder** à tous **vos projets en ligne**, y compris ceux qui sont partagés avec vous (qu'ils soient partagés manuellement ou partagés et préalablement joints par un code d'accès) et ceux qui vous appartiennent, **cliquez sur** "**En ligne**" dans l'écran qui s'affiche à l'ouverture de V-Note.

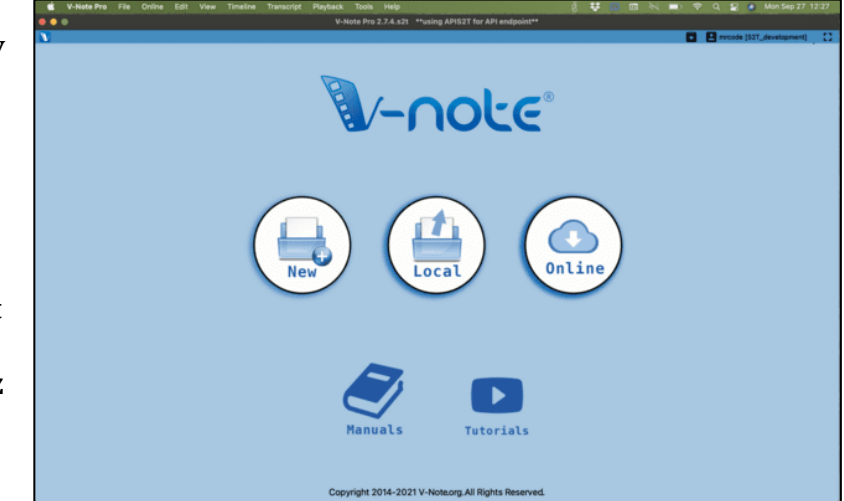

Une liste de projets s'affiche. Double-cliquez sur un projet pour le sélectionner et l'ouvrir. Vous pouvez également **trier les projets** par : date de téléchargement, propriétaire et durée.

## **Visualisation des données d'autres utilisateurs**

Une fois que d'autres utilisateurs ont fourni des instances étiquetées (c'est-à-dire des codes), des transcriptions ou d'autres données pour la vidéo, celles-ci apparaîtront dans les projets de tout utilisateur disposant des autorisations nécessaires pour les voir. Cela peut s'avérer utile pour rechercher des zones d'interprétation ou d'intérêt similaires/différentes parmi les codeurs vidéo à des moments particuliers de la vidéo. Les opinions divergentes sur une pratique ou une technique "excellente" seront probablement différentes, par exemple. Voir l'image suivante pour un exemple.

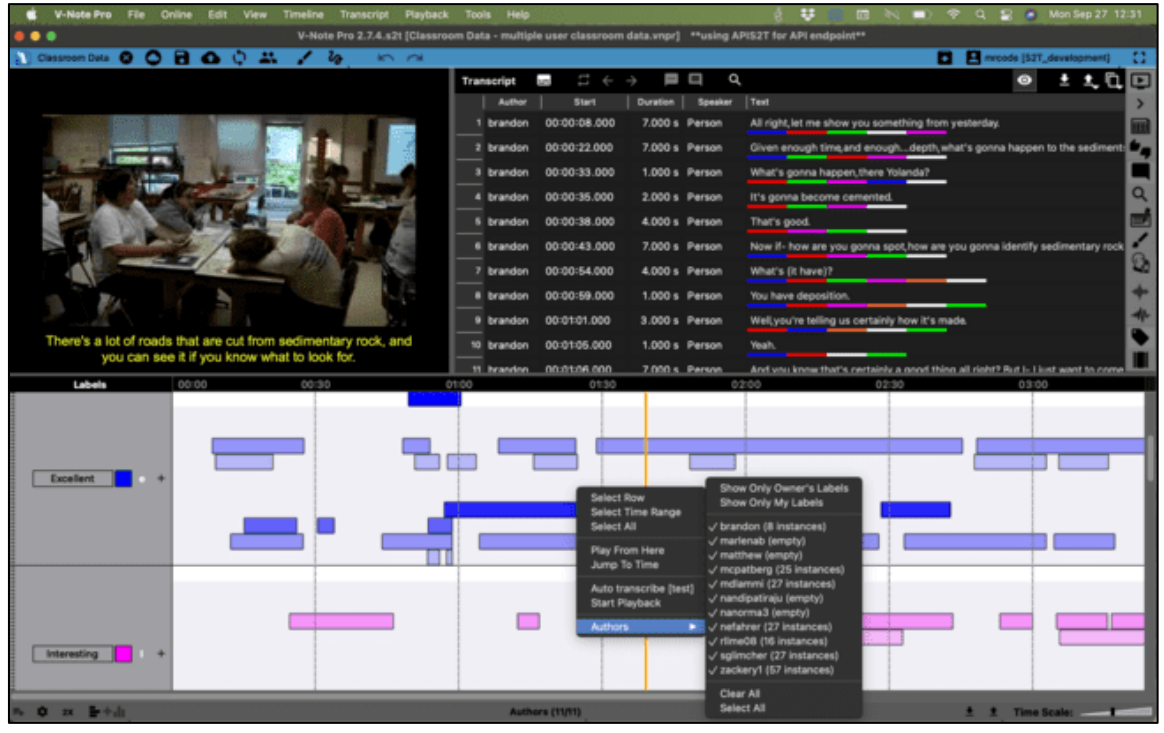

Par défaut, les instances étiquetées de tous les utilisateurs sont visibles. Pour une étiquette et une chronologie données, par exemple "Excellent" (e), les instances étiquetées de chaque utilisateur apparaîtront dans la même chronologie et approximativement dans la même couleur. Les couleurs s'éclaircissent au fur et à mesure que l'on descend dans l'écran pour aider à différencier les données des utilisateurs. En **passant** la **souris** sur une instance étiquetée pendant environ une seconde, **l'auteur apparaît**.
En cliquant avec le bouton droit de la souris sur un espace blanc de la zone de chronologie et en sélectionnant "Auteurs", vous **obtiendrez une liste de tous les utilisateurs** et pourrez **activer** ou désactiver l'affichage des données d'un ou de plusieurs utilisateurs. Une coche indique que les données d'un utilisateur sont affichées.

De même, les **transcriptions** ajoutées par d'autres utilisateurs peuvent être **désactivées à** l'aide d'une liste de contrôle

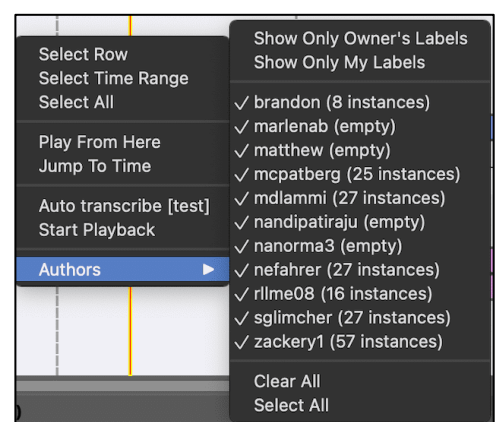

similaire. Cette liste est accessible en cliquant avec le bouton droit de la souris sur les transcriptions, où qu'elles se trouvent. Les transcriptions des utilisateurs sont visibles si leur nom est coché.

# **Sauvegarder et publier des projets localement et en ligne**

Vous pouvez enregistrer les projets V-Note localement uniquement ou en ligne *et* localement. Vous pouvez utiliser les boutons de raccourci de la barre bleue supérieure ou les menus Fichier et En ligne.

#### Pour **enregistrer**

**localement** (par exemple, sur votre disque dur ou sur un support local), yous

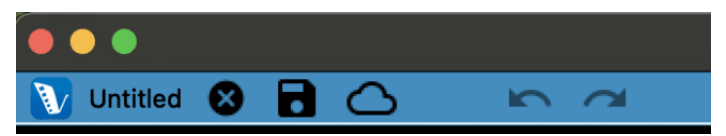

pouvez cliquer sur l'icône de la disquette dans la barre bleue. Vous pouvez également utiliser les menus comme suit : Fichier > Enregistrer le projet (sous). Dans tous les cas, si vous n'avez pas encore fourni de titre, il vous sera demandé d'en saisir un et de sélectionner un dossier dans lequel enregistrer.

Si vous souhaitez **publier un projet en ligne** pour le stocker ou le partager, vous pouvez cliquer sur le bouton "cloud" ou passer par les menus : En ligne > Publier le projet. Si votre projet est déjà publié dans l'Espace de collaboration de V-Note et que vous êtes connecté, toutes vos **modifications seront publiées automatiquement** sur nos serveurs et mises à la disposition des autres collaborateurs en **temps réel.** De même, si d'autres personnes font des mises à jour en ligne pendant que vous travaillez, celles-ci apparaîtront automatiquement. Si vous ne souhaitez pas les voir, vous pouvez choisir de n'afficher que vos propres lignes de temps en cliquant avec le bouton droit de la souris sur l'espace vide de la ligne de temps et en choisissant : > Auteurs.

# **Chapitre 4 : Constructeur de films**

# **Qu'est-ce que Movie Builder ?**

Movie Builder, au bas de l'écran V-Note, est l'endroit où les instances étiquetées

**deviennent des clips**. Par exemple, si l'on attribuait une étiquette (et une chronologie) à la "symbiose" et que chaque fois qu'une symbiose se produisait dans la vidéo, l'instance 

était étiquetée, toutes ces instances 

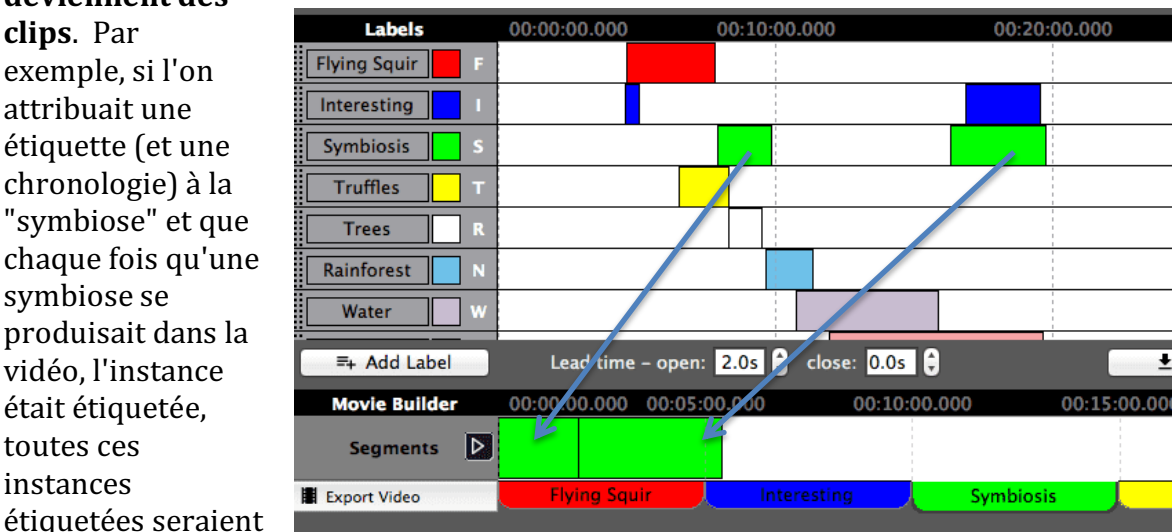

automatiquement regroupées en bas de l'écran dans l'onglet "symbiose". En cliquant sur le bouton de lecture, seules les instances étiquetées comme étant des symbioses seraient lues : aucune autre partie de la vidéo ne serait lue.

### **Navigation dans les onglets**

Les autres onglets fonctionnent de la même manière. Tous les onglets portent les mêmes noms que les étiquettes situées à gauche des lignes de temps. Lorsque l'on clique sur un onglet, toutes les instances étiquetées - les clips à lire - sont placées côte à côte, sans les parties de vidéo qui les séparent.

# **Onglets personnalisés du Movie Builder**

L'onglet "Custom 1" (et les onglets personnalisés ajoutés en option par la suite) fonctionne différemment. Ils sont vides par défaut, mais ils peuvent accepter des instances étiquetées à faire glisser à partir de n'importe quelle ligne temporelle. Celles-ci peuvent ensuite être réorganisées une fois qu'elles ont été glissées.

### **Lecture de vidéos dans Movie Builder**

Le Movie Builder vous permet de lire, d'analyser et de comparer rapidement les clips d'une catégorie ou d'un label donné. Il vous permet également de créer et d'exporter de nouvelles vidéos à partir de ces clips.

Le bouton de lecture (triangle) situé à gauche du Movie Builder permet de démarrer et d'arrêter la lecture des clips d'un onglet donné. Un double clic à n'importe quel endroit sur les instances étiquetées dans le Movie Builder peut amener la tête de lecture immédiatement à cet endroit.

Pendant la lecture de Movie-Builder, d'**autres fonctions**, telles que l'étiquetage, l'utilisation des lignes de temps ci-dessus et la transcription, **sont désactivées** jusqu'à ce que la lecture de Movie-Builder soit arrêtée.

Toute instance jouée dans le générateur de films est également mise en évidence dans les lignes du temps afin de pouvoir être identifiée dans son contexte d'origine.

### **Exportation de vidéos**

Pour exporter une vidéo, sélectionnez l'onglet souhaité ou créez un onglet personnalisé, puis cliquez sur "Exporter la vidéo" à gauche des onglets. Recherchez un dossier dans lequel vous souhaitez enregistrer la nouvelle vidéo et donnez-lui un titre. Vous **pouvez ensuite choisir d'exporter les transcriptions** 

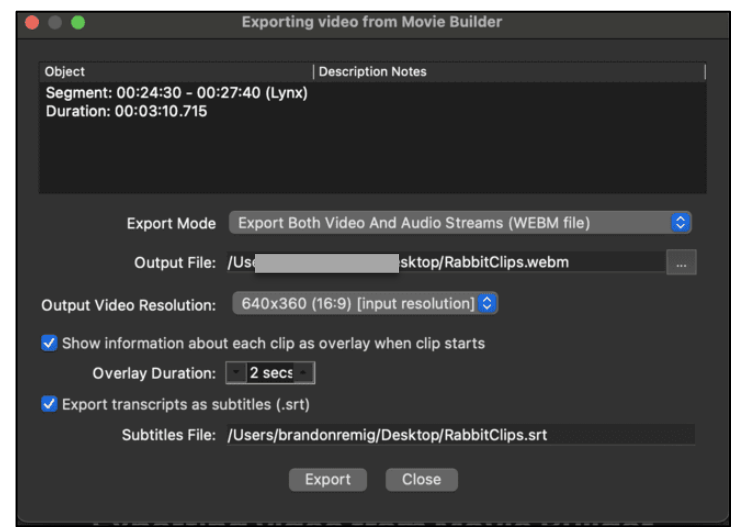

**séparément** et/ou de superposer à la vidéo l'horodatage et le nom du projet dont elle est issue.

Cette opération peut prendre un certain temps en fonction de votre ordinateur. Le temps de traitement ne devrait normalement pas dépasser la durée totale des clips vidéo pour la plupart des ordinateurs. Une barre de progression peut être affichée à tout moment. Elle peut varier en fonction de la vitesse de votre processeur et des autres processus en cours sur votre ordinateur. Vous pouvez utiliser V-Note pendant que ce processus se déroule en arrière-plan, ou vous pouvez utiliser votre ordinateur pour d'autres choses, bien que cela puisse augmenter le temps nécessaire à l'exportation de la vidéo.

Le **format vidéo de sortie est .webm** (également appelé .vp8). Il s'agit d'un format couramment pris en charge et qui **devrait être lu sans problème** sur un navigateur web actuel ainsi que sur d'autres lecteurs multimédias. En raison de restrictions de licence, nous ne sommes pas en mesure d'offrir une sortie vers d'autres formats.

Si vous **souhaitez obtenir une vidéo dans un autre format**, tel que .mp4 ou .mov, il existe de nombreux produits, souvent gratuits, qui peuvent convertir .webm en d'autres formats vidéo tels que .mp4, par exemple. L'application gratuite VLC en fait partie.

### **Captures d'écran de l'exportation en PDF**

V-Note vous permet d'exporter des captures d'écran au format PDF. Pour utiliser

cette fonction, ajoutez d'abord les instances dont vous souhaitez obtenir des captures d'écran dans l'onglet Movie Builder ou Multi-Project. Ensuite, choisissez "PDF" en bas à gauche (voir image). Vous serez alors invité à choisir la fréquence des captures d'écran que vous souhaitez obtenir de chaque segment vidéo.

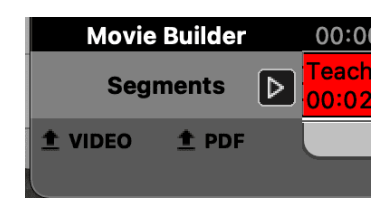

Vous pouvez obtenir une image toutes les 0,05 secondes ou toutes les 10 secondes (voir l'image ci-dessous).

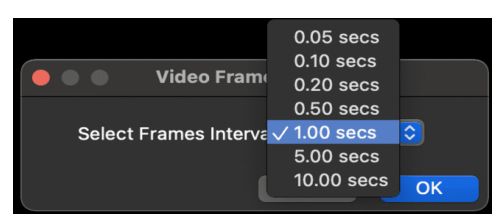

Enfin, vous pouvez choisir l'orientation (portrait ou paysage) et la disposition (nombre de colonnes, de lignes et de marges), comme le montre l'image ci-dessous des captures d'écran. Vous pouvez également prévisualiser les pages en les faisant défiler en haut. Une fois la

disposition choisie, cliquez sur "Exporter au format PDF" et vous obtiendrez un PDF de vos captures d'écran.

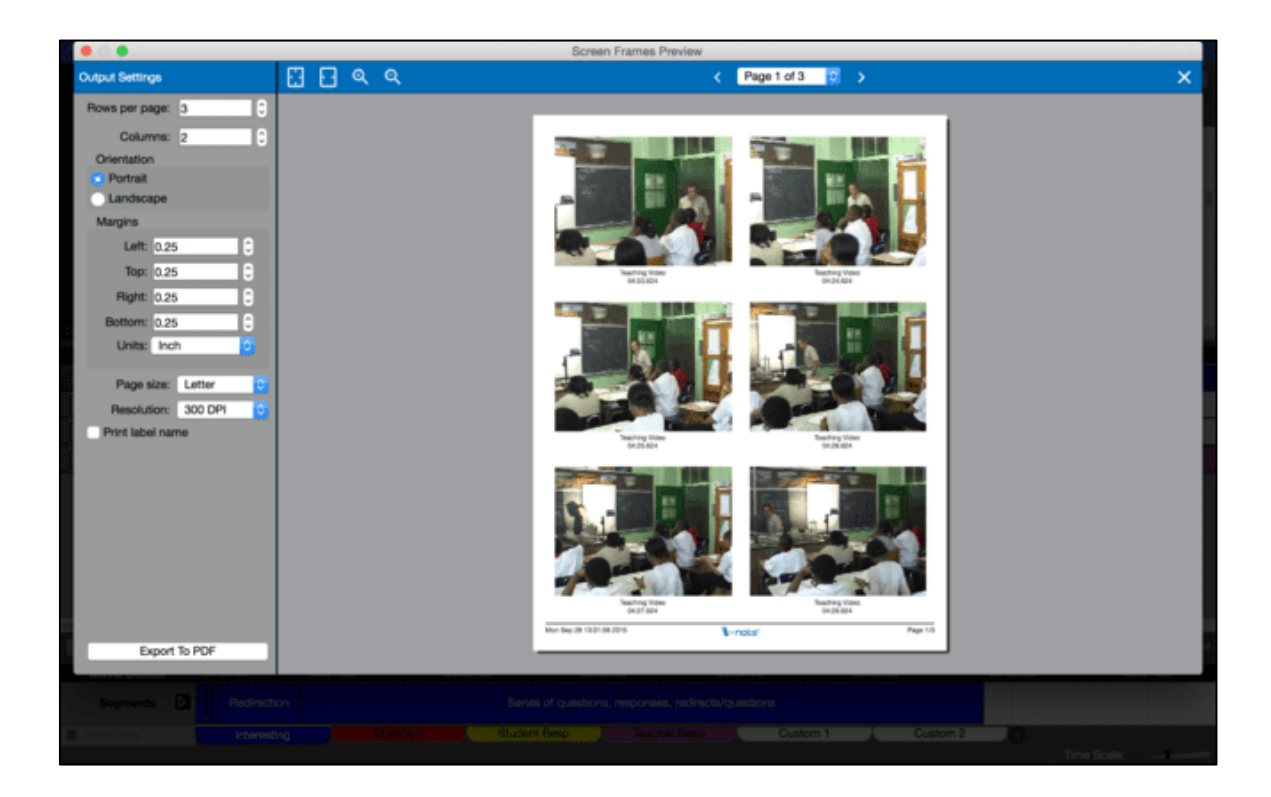

# **Chapitre 5 : L'atelier multi-projets**

### **Qu'est-ce que l'onglet "Atelier multi-projets" ?**

L'atelier multi-projets a été remanié à partir de la version 3.0 de V-Note. Il est maintenant incorporé à la fonction Movie Builder et fonctionne comme elle pour une utilisation plus facile et plus logique. Contrairement à la fonction Movie-Builder, l'atelier multi-projets permet de **créer des vidéos avec des clips provenant de plusieurs projets V-Note**. Par exemple, au cours d'un semestre entier de vidéos d'enseignement - même si chaque vidéo se trouve dans un projet distinct - chaque question posée peut être placée en un seul endroit pour être examinée et faire l'objet d'une vidéo à exporter à l'aide de l'Atelier multi-projets. L'onglet Multiprojets **permet également de lire deux clips vidéo en même temps**. Il permet également de créer des captures d'écran sur PDF avec une taille, des colonnes et des rangées de captures d'écran personnalisables.

### **Ajouter des clips à l'atelier multi-projets**

Il existe deux façons d'ajouter des instances à l'atelier multi-projets. Avec un projet ouvert contenant des instances étiquetées, cliquez simplement avec le bouton droit de la souris sur l'instance que vous souhaitez ajouter à l'atelier multi-projets. Choisissez ensuite "Ajouter à l'atelier multi-projets". Vous pouvez également **glisser-déposer des segments** et les arranger. Le clip sera placé dans l'onglet Atelier multiprojets à droite du Créateur de film. Un nombre rouge apparaîtra, représentant le nombre de clips (c'est-à-

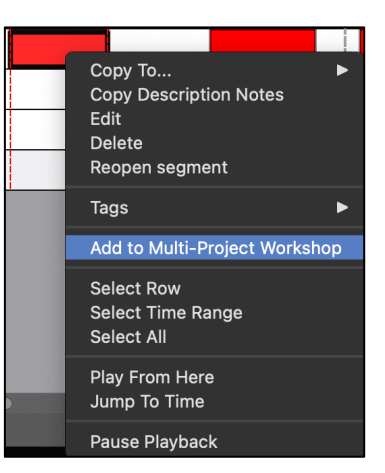

dire les instances étiquetées) qui ont été placés dans l'atelier multi-projets. Ceci est visible dans l'image ci-dessous.

Le contenu de l'atelier multi-projets peut être consulté à tout moment en cliquant sur l'onglet "Multi". Les clips sont affichés, avec le titre de leur projet original

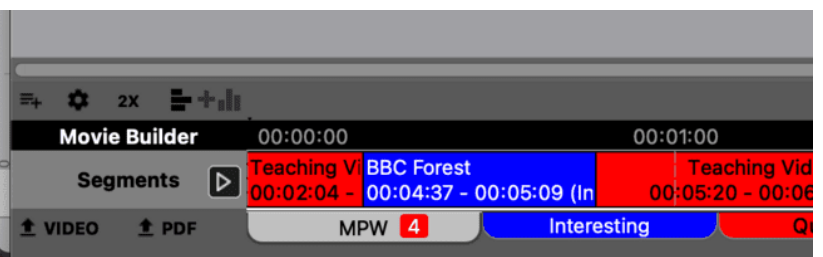

respectif, la position temporelle dans la vidéo originale et l'étiquette originale appliquée. Aucune vignette n'est disponible. Même si V-Note est fermé et rouvert avec un autre projet, ces **instances resteront** dans cet onglet. Ce n'est pas le cas des autres onglets, qui sont spécifiques à chaque projet.

# **Exportation d'une vidéo à partir de l'atelier multi-projets**

Les clips peuvent être déplacés vers la gauche et la droite pour obtenir l'ordre souhaité. Une fois dans l'ordre, ils peuvent être exportés de la même manière que les clips du Movie-Builder décrits plus haut dans ce chapitre. La seule différence est que, compte tenu des origines variées des clips, le nom de leur projet d'origine et l'heure à laquelle le clip a été pris peuvent être affichés au début de chaque clip respectif. Cette option peut être activée ou désactivée à l'aide de la case à cocher "Afficher des informations sur chaque clip en superposition au début du clip". La durée de la superposition peut également être modifiée. L'affichage par défaut est de 2 secondes.

Notez que pour exporter une vidéo, le support sur lequel est stocké l'original de tous les clips inclus doit être connecté (par exemple, disque externe, Internet et connexion - si des projets en ligne sont impliqués). Ces projets seront accessibles pour fournir les clips.

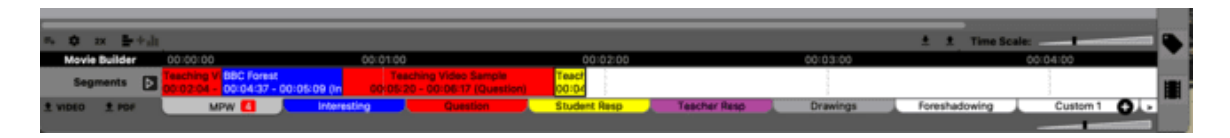

# **Lecture de plusieurs clips à la fois**

La lecture **simultanée** de **quatre clips**, même à des vitesses et à des volumes différents (ou en sourdine), peut également se faire en cliquant sur l'icône des quatre boîtes à droite, comme illustré ci-dessous. Ensuite, faites glisser le texte du clip souhaité dans l'une des quatre fenêtres de lecture vidéo dans laquelle vous

souhaitez qu'il soit lu. Les

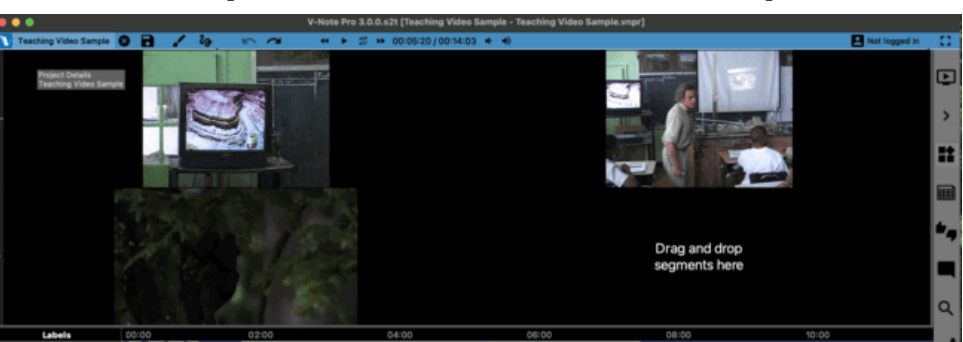

commandes de lecture (identiques à celles de la fenêtre principale) s'affichent. La taille de la fenêtre peut également être augmentée ou réduite en faisant glisser les bords de la fenêtre de lecture. Vous pouvez également désactiver la fenêtre de lecture normale et les lignes de temps, etc. pour disposer d'une plus grande surface

de visualisation. Notez que pour avoir **plusieurs vidéos entières** (angles de caméra en parallèle, vidéos consécutives en série, etc., dans un projet donné, il s'agit d'une fonction différente ; il suffit de faire glisser les vidéos dans la fenêtre de lecture principale ou de choisir >> Fichier >> Modifier les sources de lecture pour les gérer.

Notez que pour lire plusieurs clips, le support sur lequel le projet original des deux clips inclus est stocké doit être connecté (par exemple, disque externe, Internet - si le projet est en ligne, etc.) Le programme devra accéder à ces projets pour fournir les clips.

# **Chapitre 6 : Transcription et codage automatique**

Si vous souhaitez ajouter des transcriptions et des sous-titres à votre vidéo, V-Note est bien équipé. L'un des principaux objectifs de V-Note était de faciliter la transcription. V-Note vous permet d'utiliser la transcription automatique basée sur l'intelligence artificielle sur l'appareil. Vous pouvez également transcrire manuellement à l'aide d'une boucle, une relecture constante d'environ 5 secondes

(que vous pouvez ajuster) tout en avançant dans la vidéo en la décalant vers la droite d'environ 2 secondes (également ajustable). V-Note vous aide également à créer des transcriptions organisées, liées à la chronologie, et à assigner des énoncés à des locuteurs.

La fonction de transcription automatique peut être utilisée en cliquant avec

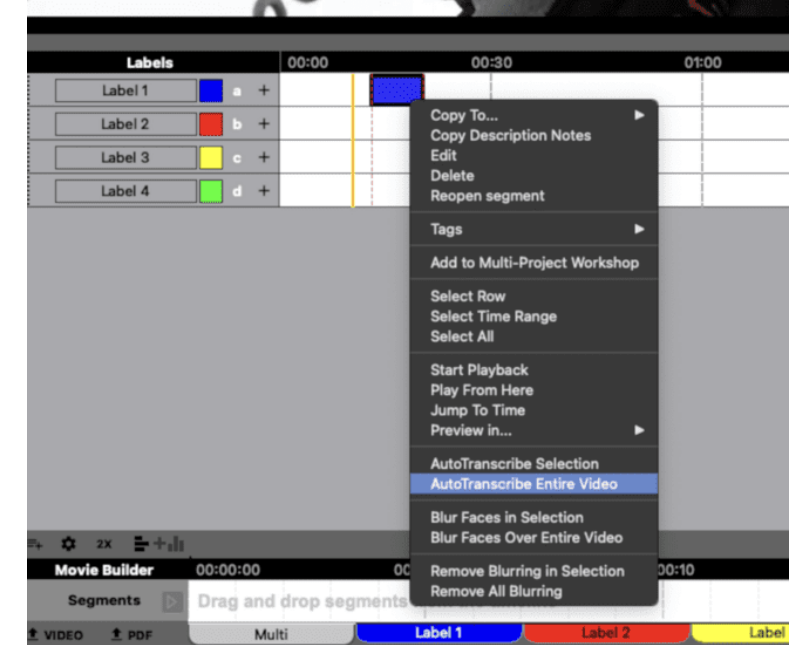

le bouton droit de la souris sur tout espace blanc dans la zone de chronologie ou sur toute instance étiquetée. Dans ce menu, vous pouvez choisir "Transcription automatique de la sélection" ou "Transcription automatique de la vidéo entière". Une fois la sélection effectuée, deux choix s'offrent à vous. Vous pouvez choisir "Haute qualité", ce qui prendra environ  $3$  à  $4$  fois plus de temps que la version "Rapide". La version rapide est généralement très bien adaptée aux videos produites par des professionnels de l'audiovisuel : tels que la télévision, la radio, les discours formels, les interviews, etc. Il peut avoir ou non de bonnes performances avec les conversations, en fonction de facteurs tels que le bruit de fond, le chevauchement de la parole, les énoncés inachevés, etc.

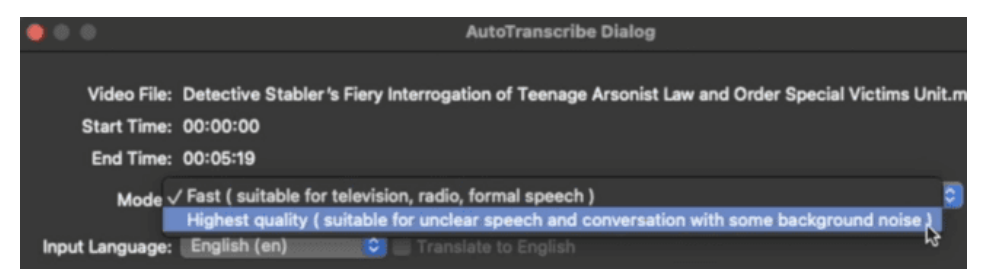

La transcription s'effectue entièrement sur votre appareil. Il est donc nécessaire de télécharger un paquet pour cette transcription sur votre ordinateur. Le paquet

rapide est d'environ 90 Go. Le forfait haute qualité est d'environ 3 Go. Vous pouvez choisir les deux ou l'un ou l'autre et modifier votre choix à tout moment.

La vitesse de transcription varie considérablement en fonction de plusieurs facteurs, le plus important étant les spécifications de votre ordinateur, notamment la mémoire vive (RAM), la vitesse du processeur, le système d'exploitation et d'autres facteurs connexes : RAM, vitesse du processeur, système d'exploitation et autres facteurs connexes. Une fois commencée, la transcription peut durer d'environ 20 % de la durée de la vidéo (lorsqu'elle est lue à vitesse normale) à 10 fois ou plus la durée normale.

Vous pouvez toujours modifier ou corriger vos transcriptions automatiques une fois qu'elles ont été effectuées.

Une fois traitées, vous pouvez modifier la présentation de vos transcriptions de différentes manières. Il est possible de modifier : la présence ou l'absence de ponctuation ; le nom du locuteur (la diarisation automatique, ou la détection et l'affectation des locuteurs, n'est pas encore prise en charge ; nous prévoyons de l'ajouter au fur et à mesure que ses performances s'amélioreront) ; le nombre maximum de caractères autorisés par ligne

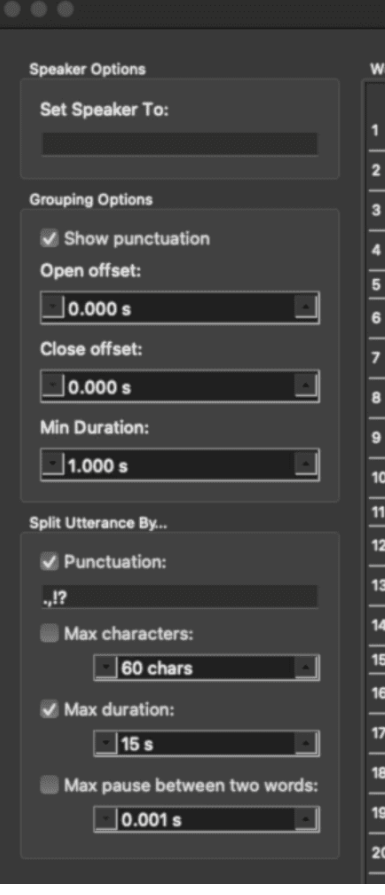

ou par énoncé ; la durée maximum d'un énoncé ; la durée maximum de la pause entre deux mots avant de diviser un énoncé en plusieurs mots.

### **Codage automatique à partir des transcriptions**

Il est possible de générer automatiquement vos instances étiquetées (ou codes) à partir de vos transcriptions, quelle que soit la manière dont elles ont été créées (manuellement, automatiquement ou importées).

Pour ce faire, choisissez l'icône "Loupe" à droite, qui représente la vue d'ensemble du projet. Tapez ensuite un mot ou une phrase dans la barre située en haut de l'écran. 

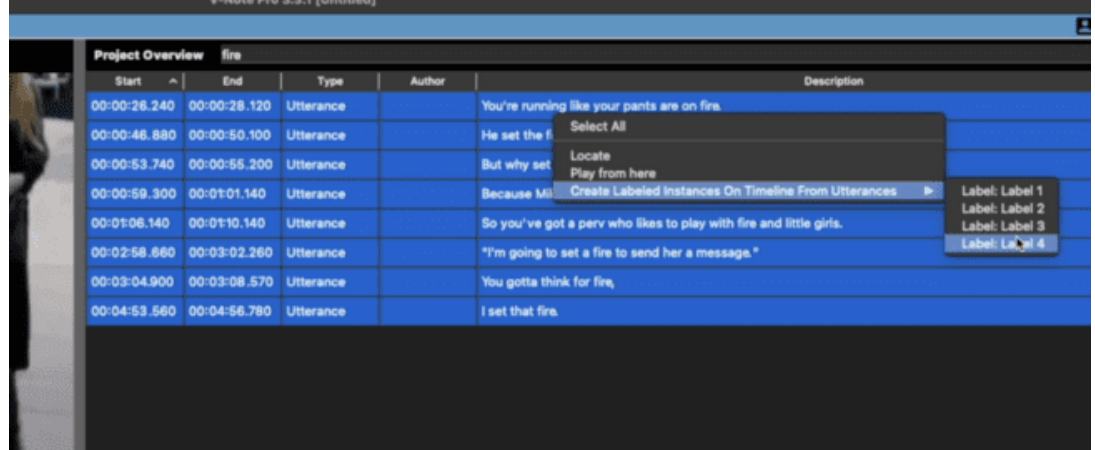

Tous les énoncés seront affichés juste en dessous. Vous pouvez alors cliquer sur l'une d'entre elles ou faire CTRL-Clic pour en sélectionner plusieurs. Cliquez ensuite avec le bouton droit de la souris pour "Créer des instances étiquetées sur la ligne de temps à partir d'énoncés". Celles-ci seront créées sur la ligne de temps de votre choix.

### **Activation de la transcription manuelle**

Pour activer la transcription, cliquez sur la case à cocher "Activer la transcription" qui se trouve en haut à gauche de la fenêtre de transcription.

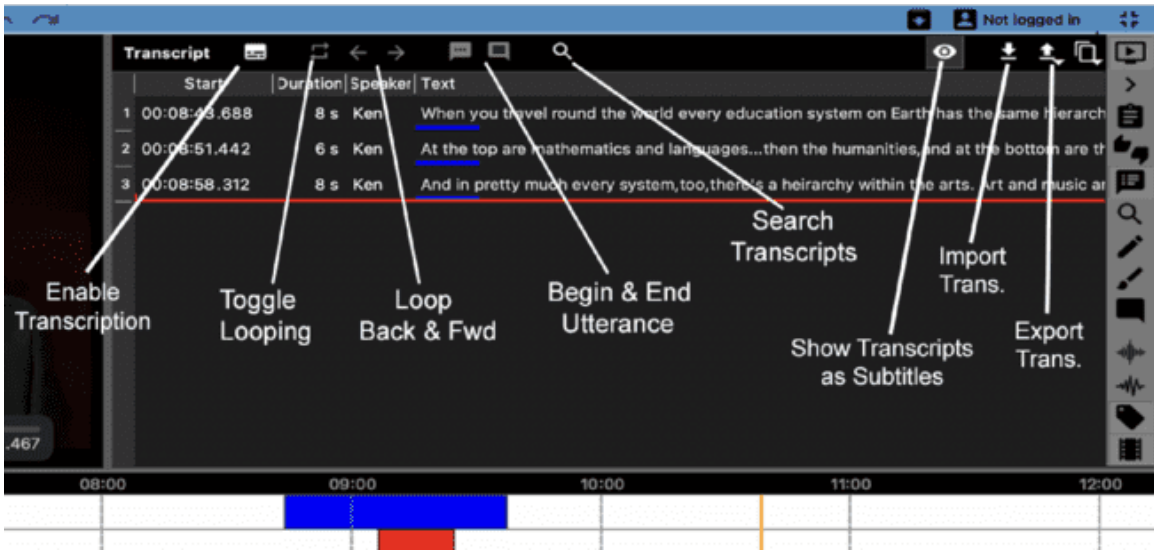

### **Transcription**

Pour transcrire, trouvez l'endroit de la vidéo où vous souhaitez transcrire. N'importe quel endroit convient (vous pouvez à tout moment transcrire des sections antérieures ou postérieures, qui seront alors placées dans l'ordre correct et associées à la chronologie de la vidéo). Faites glisser la tête de lecture à cet endroit.

### **Commencer et arrêter les énoncés**

Démarrage : **CTRL** + Shift + Enter Arrêt : **CTRL + Shift + Enter** 

Note : sur Mac, la commande remplace CTRL.

**Modifier cette touche ou toute autre touche de raccourci ; voir Ch. 1**

Une fois que vous avez trouvé le premier énoncé que vous souhaitez transcrire, cliquez sur "Toggle Looping". Attendez que la ligne rouge (c'est-à-dire la tête de lecture) arrive juste avant votre énoncé, puis appuyez sur CTRL + Shift + Enter (sur un Mac, la commande remplace CTRL). Le moment de l'énonciation sera marqué par la position/le moment où la tête de lecture se trouve lorsque vous appuyez sur CTRL + Shift + Enter. Vous pouvez maintenant commencer à taper le nom du locuteur (en bleu ci-dessous) et ce que vous entendez pour créer votre première énonciation sur la transcription (en rouge ci-dessous).

### **Utilisation de la boucle**

La fonction "Looping" permet de répéter la lecture d'une courte section de la vidéo **en jaune** - par défaut, environ 6 secondes - à plusieurs reprises. Cela vous donne le temps de taper ce que vous entendez, car la vitesse d'élocution est généralement supérieure à la vitesse de frappe. Lorsque vous avez fini de

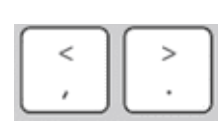

taper le texte contenu dans les 6 secondes et que vous souhaitez continuer. vous pouvez faire

avancer la boucle et poursuivre la transcription en appuyant simultanément sur les touches  $CTRL + Shift + > (note : sur$ un Mac, la touche CTRL est remplacée par la touche "commande"). En fait, vous pouvez également reculer la boucle sur la ligne de temps en appuyant sur les touches  $CTRL + Shift + *(la*)$  encore, la touche "CMD" remplace la touche CTRL sur un Mac).

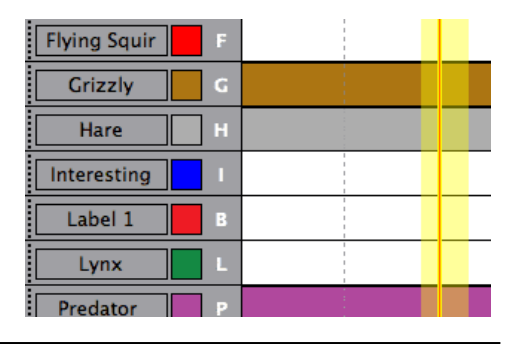

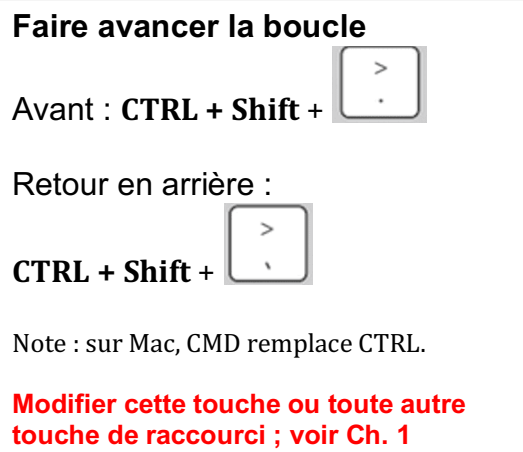

Lorsque vous arrivez à la fin de votre énoncé (en avançant ou non), appuyez une nouvelle fois sur CTRL + Shift + Enter pour mettre fin à l'énoncé. L'heure de fin de l'énoncé sera marquée par la position de la tête de lecture (et non de la **boucle)** lorsque vous appuyez sur cette touche.

Avancez la boucle  $(CTRL + Shift \rightarrow)$  si nécessaire pour trouver le début de l'énoncé suivant et répétez les étapes décrites ci-dessus.

### **Modification de la durée de la boucle et de l'avance**

Vous pouvez modifier la durée de la boucle audio de 6 secondes à une valeur de votre choix dans le paramètre "Durée de la boucle" en haut de la fenêtre de transcription. De même, le paramètre "Avancer par"

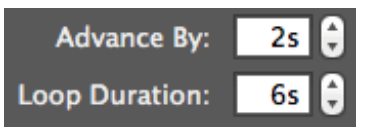

modifie le temps d'avance de la boucle (le même temps s'applique également au backing up).

### **Ajustement manuel des temps de début et de fin des énoncés**

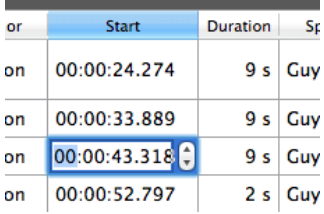

Pour ajuster l'heure de début d'un énoncé après l'avoir prononcé, il suffit de cliquer sur la case indiquant l'heure (voir à gauche), où vous pouvez utiliser les flèches pour ajuster l'heure ou simplement taper une nouvelle heure.

# **Réorganisation des énoncés sur une transcription**

Vous ne pouvez pas faire glisser un énoncé vers le haut ou vers le bas pour le réorganiser, car leur ordre est déterminé automatiquement par leur temps de départ. Si vous souhaitez réorganiser des énoncés qui se suivent de près, vous devez **ajuster leurs temps manuellement de** cette manière. Les nouveaux énoncés, même s'ils se trouvent entre des énoncés existants, seront également placés dans l'ordre approprié en fonction de leur heure de début.

### **Importation de transcriptions d'autres sources**

V-Note permet d'importer des transcriptions provenant de la plupart des autres sources. Ces fichiers doivent être au format CSV (comma separated variables), XLS (Microsoft ® Excel  $\circledR$ ) ou SRT (un format de soustitres couramment utilisé). Si vous ne

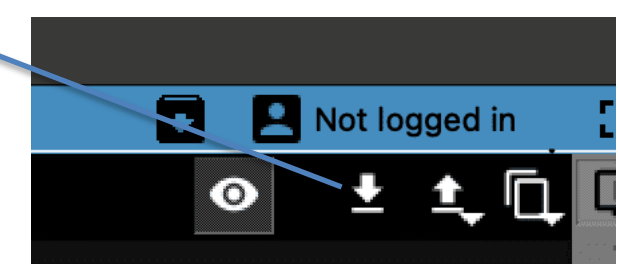

disposez pas de vos transcriptions dans ces formats, vous pouvez généralement créer un type de fichier CSV ou XLS approprié pour l'importation dans un programme tel que Microsoft® Excel® ou des feuilles de calcul similaires.

Une fois que vous avez votre fichier avec vos transcriptions, V-Note peut importer le fichier et associera automatiquement la durée à la vidéo. Si les temps ne concordent pas (par exemple, si vous avez supprimé les 20 premières minutes de la vidéo), vous devrez modifier vos transcriptions dans un tableur. Par exemple, soustrayez une durée (20 minutes dans l'exemple) à l'heure de début et à l'heure de fin de chaque énoncé afin de l'aligner correctement sur la vidéo dans V-Note, à des fins d'analyse et d'affichage des sous-titres. Heureusement, les tableurs tels qu'Excel ® peuvent rendre cette opération facile et automatique en vous permettant d'appliquer une formule à l'ensemble de la colonne. Pour plus d'informations, consultez le manuel d'utilisation du programme en question.

Pour commencer l'importation des transcriptions, cliquez sur le bouton "Importer la transcription" dans la fenêtre de transcription située en haut de l'écran. Cela vous permettra de rechercher le fichier. Une fois que vous l'avez trouvé, double-cliquez

dessus et la boîte de dialogue d'importation de la transcription s'affichera, comme indiqué ci-dessous. V-Note tente d'assigner les colonnes correctement et de fournir un exemple de rendu appelé "aperçu" qui est affiché en bas de la fenêtre. Si V-Note ne produit pas l'aperçu que 

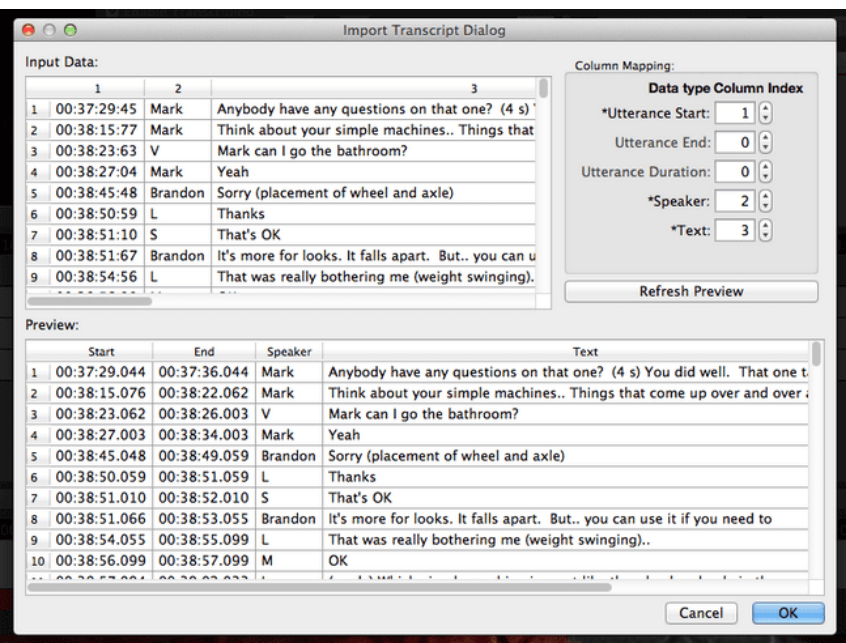

vous souhaitez, **vous pouvez assigner les colonnes manuellement (en haut à** droite de la fenêtre). L'option "Rafraîchir l'aperçu" vous permettra de voir

comment vos données, telles qu'elles ont été choisies, apparaîtront dans V-Note une fois qu'elles auront été importées.

Si vous ne parvenez toujours pas à importer votre transcription, il se peut que vous deviez réduire la quantité de contenu étranger (non transcrit) dans vos fichiers et/ou vérifier la continuité des colonnes et des lignes de données.

# **Exportation de transcriptions**

V-Note peut également exporter des transcriptions. Il y a deux façons de procéder : seule ou avec des données étiquetées sur la ligne de temps (c'est-à-dire des codes). L'exportation des transcriptions seules sera abordée dans cette section. L'exportation de transcriptions avec des données sera abordée dans la section suivante.

Pour exporter des transcriptions, il suffit de cliquer sur le bouton "Exporter la transcription" en haut à droite de l'écran. Recherchez un dossier dans lequel vous souhaitez enregistrer le fichier. Créez un titre.

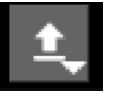

Enfin, cliquez sur "Enregistrer". Le fichier sera enregistré sous forme de fichier CSV, SRT ou XLS. Les fichiers de type XLS et CSV peuvent être ouverts par Excel ® ou d'autres tableurs ou importés par V-Note. Les fichiers de type SRT peuvent être ouverts par les lecteurs vidéo traditionnels tels que VLC. Les fichiers de type SRT peuvent également être importés dans V-Note.

# **Chapitre 7 : Exportation des données brutes**

### **Exporter des données brutes**

Les données brutes, y compris les instances étiquetées, les notes et les transcriptions, peuvent être exportées de V-Note pour être utilisées dans d'autres

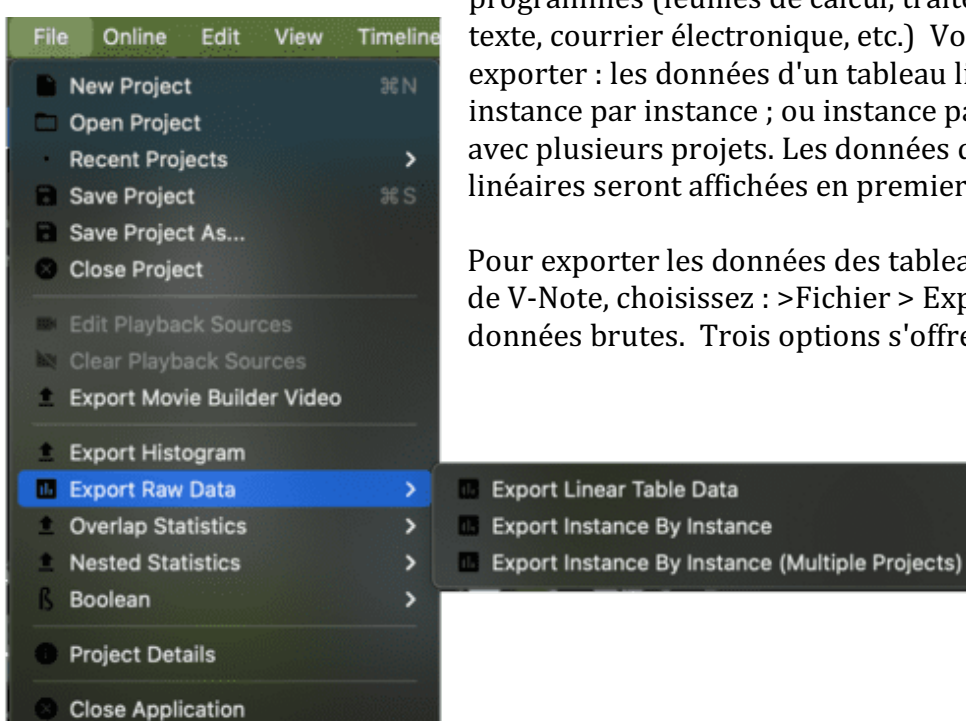

programmes (feuilles de calcul, traitements de texte, courrier électronique, etc.) Vous pouvez exporter : les données d'un tableau linéaire ; instance par instance ; ou instance par instance avec plusieurs projets. Les données des tableaux linéaires seront affichées en premier.

Pour exporter les données des tableaux linéaires de V-Note, choisissez : >Fichier > Exporter les données brutes. Trois options s'offrent à vous :

- 1. intervalle pour le rendu des données (de 1s à 60s)
- 2. inclure les transcriptions

3. inclure des notes de description (dactylographiées dans le format instances étiquetées)

Une fois que vous avez navigué jusqu'au dossier dans lequel vous allez enregistrer et que vous avez créé un titre, cliquez sur "Enregistrer". Votre fichier sera édité sous la forme d'un fichier CSV, qui peut être ouvert dans des tableurs tels qu'Excel ®.

### **Sélection d'un intervalle pour vos données**

Le choix d'un intervalle pour le rendu de vos données équivaut à une résolution plus ou moins fine. Une vidéo d'une heure rendue à intervalles d'une seconde, par exemple, contiendra 3 600 lignes de données  $(60$  secondes x 60 minutes = 3 600 secondes) et nécessitera de nombreuses pages à imprimer ; alors que cette même

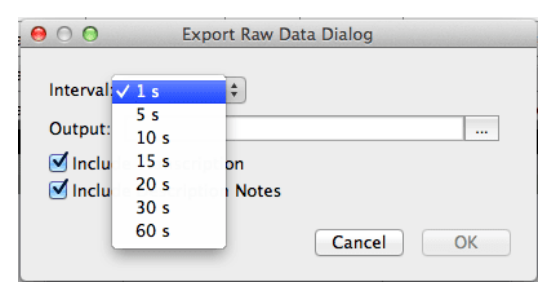

vidéo d'une heure, rendue à intervalles de 60 secondes, ne contiendra que 60 lignes de données.

Un échantillon des **données de la table linéaire** est présenté à des intervalles de 5 secondes.

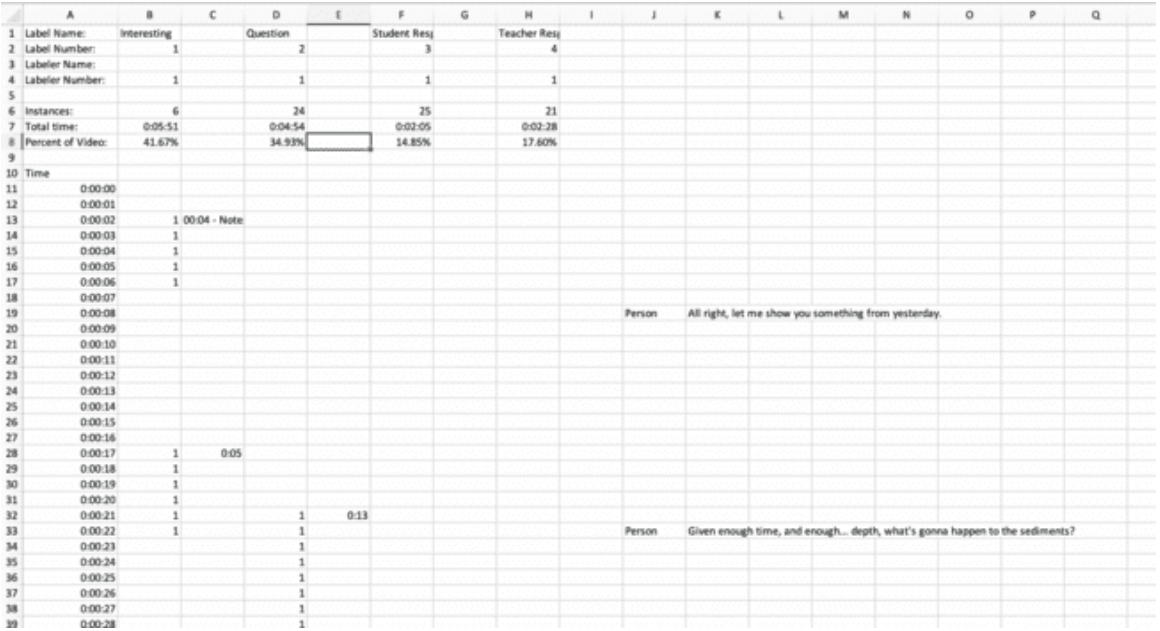

Les mêmes données **sont rendues à des** intervalles de 20 secondes.

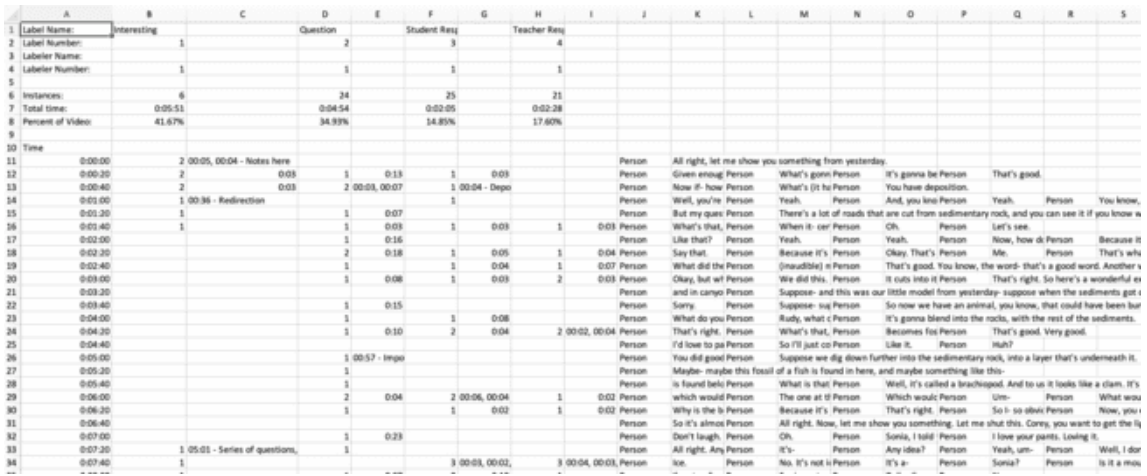

Bien qu'il s'agisse des mêmes données, le rendu de l'intervalle de 20 secondes **occupe beaucoup moins d'espace vertical.** Toutes les résolutions **incluront les pourcentages de la vidéo occupés** par chaque code en haut. Les auteurs supplémentaires (c'est-à-dire les codeurs), s'ils sont présents, apparaîtront également à droite pour faciliter la comparaison (non illustré ci-dessus). Aucune instance étiquetée n'est omise, quelle que soit la résolution. Si une instance étiquetée est présente, même pendant une fraction de seconde au cours d'un intervalle, elle sera affichée sur toutes les données de sortie, même à des intervalles d'une minute. La durée réelle peut être notée à droite (selon vos paramètres de sortie), mais un intervalle plus petit permet de mieux déterminer visuellement les durées des instances étiquetées, tout en augmentant la taille du fichier verticalement.

De même, toutes les transcriptions sont affichées quel que soit l'intervalle. Si, dans un rendu d'intervalle d'une minute, plusieurs énoncés apparaissent au cours de cette minute, ils seront empilés de gauche à droite, superposés si nécessaire, alors qu'ils seraient empilés verticalement et lus sans expansion de la cellule dans un rendu d'intervalle plus petit, tel qu'une seconde. Vous devrez trouver un équilibre entre une résolution d'intervalle élevée et une résolution d'intervalle faible pour vos données en fonction de vos besoins.

### **Inclure les transcriptions et autres options dans les données brutes des tableaux linéaires**

Les transcriptions, affichées à droite des données brutes de la feuille de calcul, peuvent être incluses en cochant la case "Inclure la transcription". L'affichage côte à côte des transcriptions et des instances étiquetées dans une feuille de calcul peut être utile pour visualiser leur relation.

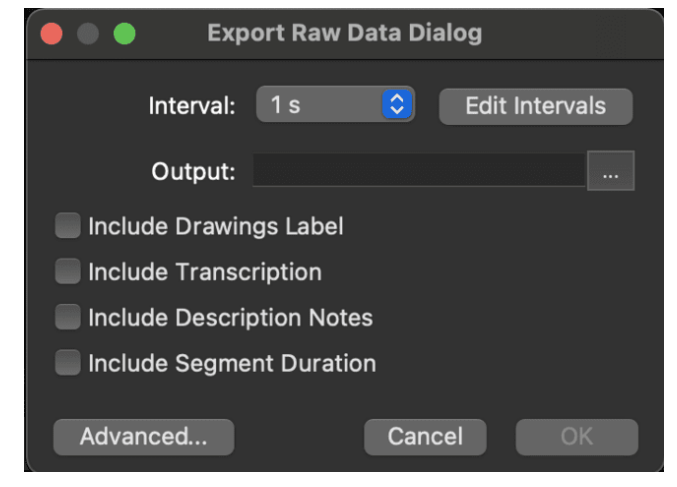

De même, les notes de description (c'est-à-dire ce qui est tapé dans

une instance étiquetée) peuvent également être désactivées. Aucune note de description n'est présente dans les échantillons ci-dessus. L'option "Inclure l'étiquette des dessins" permet d'inclure des instances étiquetées partout où des dessins sont présents (31s-54s, par exemple).

### **Exportation de données instance par instance**

En fonction de votre analyse et de vos objectifs, vous souhaiterez peut-être exporter vos données dans un format instance par instance. Ce format est différent des données du tableau linéaire et fournit chaque instance dans sa propre ligne avec les données qui lui sont associées.

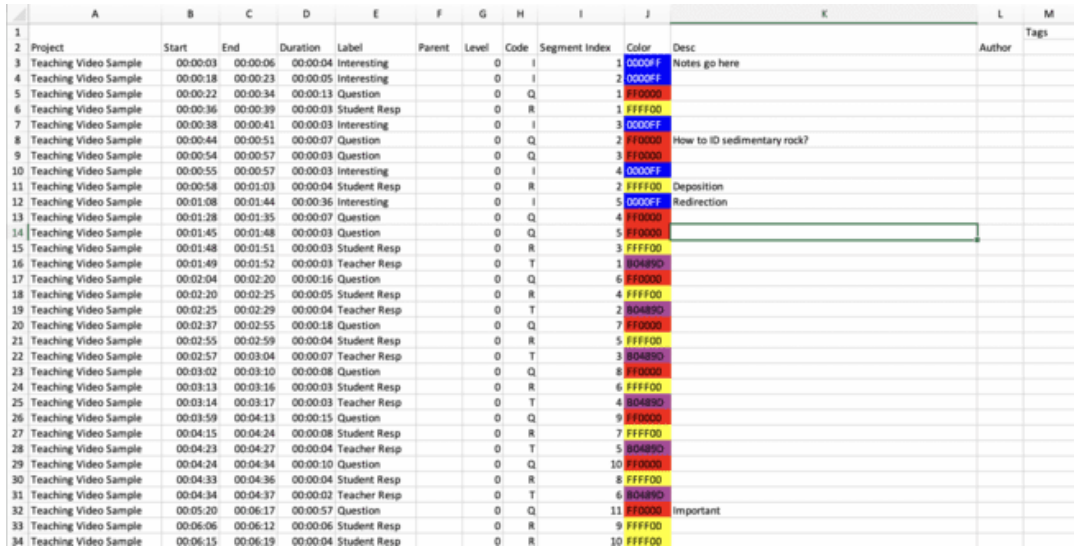

# **Chapitre 8 : Synchronisation de l'audio secondaire**

Il est parfois nécessaire d'ajouter une piste audio secondaire à une vidéo. Cela peut être le cas lorsque la caméra est éloignée d'un haut-parleur et que la qualité du son n'est pas suffisante. Un enregistreur vocal plus proche peut générer un son plus clair. Heureusement, V-Note **facilite l'ajout d'une piste sonore secondaire** et. dans de nombreux cas, l'automatise. 

Une fois ajoutées, ces pistes peuvent être lues en même temps que la lecture vidéo, ou l'une ou l'autre, ou à des volumes différents, les deux étant audibles mais l'une d'entre elles étant dominante.

Pour de meilleurs résultats, les pistes doivent être similaires. L'ordinateur recherchera les similitudes entre les sons et les associera en fonction du temps. Ils doivent avoir été enregistrés lors du même événement et présenter des heures de début et de fin similaires.

V-Note peut même **corriger la dérive**, qui peut se produire lorsque les appareils (c'est-à-dire la caméra et l'enregistreur audio externe) enregistrent à des rythmes légèrement différents. Il en résulte normalement un son qui est synchronisé au début de la vidéo, mais qui se désynchronise au fur et à mesure de la lecture de la vidéo. 

### **Ajout de pistes audio secondaires**

Pour ajouter une piste audio secondaire, ajoutez d'abord la vidéo à la fenêtre de lecture comme décrit dans le chapitre 1 de ce manuel. Ensuite, il suffit de faire glisser la piste audio que vous souhaitez synchroniser dans la fenêtre de lecture vidéo où la vidéo est affichée.

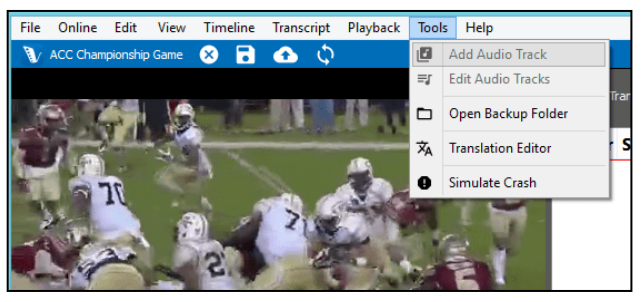

Vous pouvez également cliquer sur le menu supérieur "Outils" et sélectionner "Ajouter une piste audio".

### **Synchronisation automatique des pistes audio secondaires**

Une fois que vous avez ajouté votre piste audio à votre vidéo, il se peut que vous deviez attendre quelques minutes pendant que les données des fichiers audio sont décodées ; une barre de progression apparaît. Lorsque le décodage est terminé, une nouvelle fenêtre s'ouvre comme sur la page suivante. La barre blanche supérieure affiche la forme d'onde de la vidéo (c'est-à-dire la piste audio originale dans le

même fichier que la vidéo). Il s'agit d'une représentation de la piste audio obtenue en traçant un graphique du volume en fonction du temps. La barre blanche centrale représente la forme d'onde de la piste audio secondaire, c'est-à-dire celle qui a été enregistrée par un enregistreur externe. Il s'agit de la nouvelle piste audio (provenant, par exemple, d'un enregistreur vocal ou d'un microphone externe) qui doit être associée à la piste vidéo et synchronisée avec son audio.

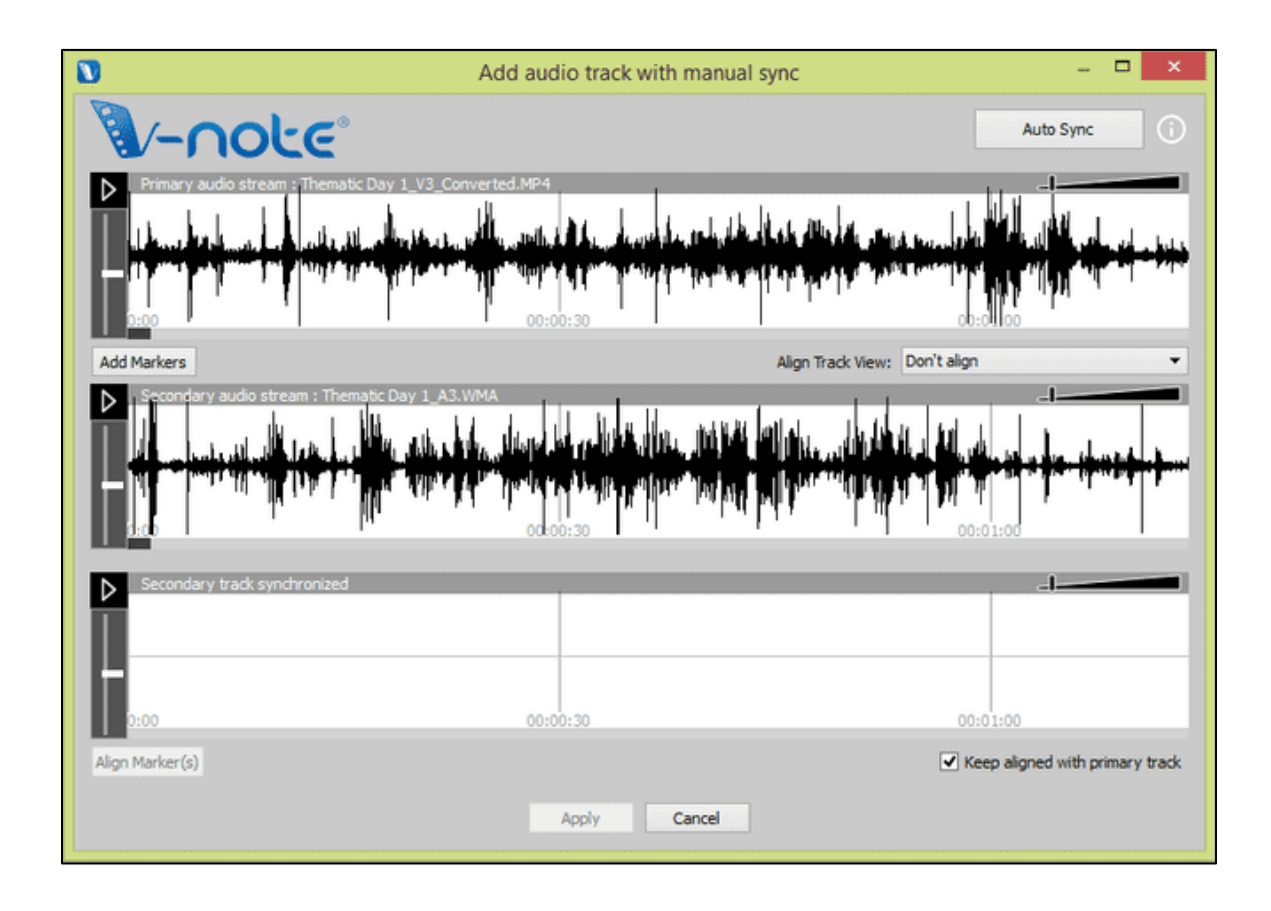

Si vos pistes ont été enregistrées à peu près au même moment lors du même

événement, vous pouvez essayer de les synchroniser automatiquement en cliquant sur le bouton "Auto Sync" en haut à droite. L'ordinateur recherchera alors les similitudes entre les deux pistes et décalera la piste secondaire vers la gauche et la droite si nécessaire pour les aligner. Une fois cela fait, le troisième espace blanc (celui du bas) affichera également une

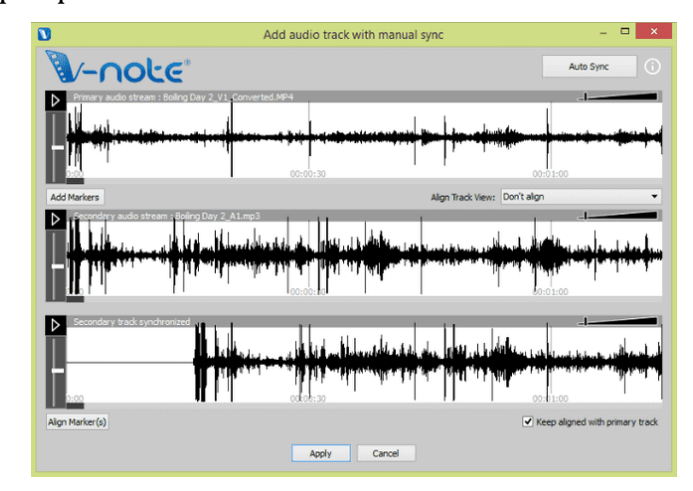

forme d'onde. Cet espace affichera la piste secondaire (la même que dans l'espace blanc du milieu), mais elle sera alignée sur la vidéo. Vous pouvez lire les deux en même temps en cliquant sur l'un des boutons de lecture (en haut ou en bas), et les deux joueront en même temps. Un double-clic sur la piste du bas amènera la tête de lecture à la même position respective dans les deux et commencera la lecture dans le haut et le bas.

Une fois que vous avez vérifié que vos pistes ont été synchronisées, appuyez simplement sur le bouton "Appliquer" en bas de la fenêtre. Votre piste audio secondaire sera alors ajoutée au fichier vidéo et au projet V-Note. Une copie de votre vidéo originale sera sauvegardée dans le dossier de sauvegarde qui sera affiché à la fin du processus. Vous pouvez également accéder à tout moment aux sauvegardes effectuées en sélectionnant "Outils" > "Ouvrir le dossier de sauvegarde".

Si vos **pistes sont différentes** (par exemple, des commentaires superposés, un annonceur qui annonce un match, un enregistreur audio trop éloigné, etc.), le fait d'appuyer sur le bouton "Auto Sync" n'entraînera aucune action et les pistes resteront inchangées. L'ordinateur ne peut pas trouver (suffisamment) d'instances identiques pour aligner les pistes. Vous pouvez toujours les synchroniser ; cependant, **il s'agira d'un processus manuel**, comme décrit dans la section suivante.

# **Synchronisation manuelle des pistes audio secondaires**

Si vous n'êtes pas en mesure de synchroniser automatiquement vos pistes, vous pouvez les synchroniser en utilisant les fonctions de synchronisation manuelle de V-Note. 

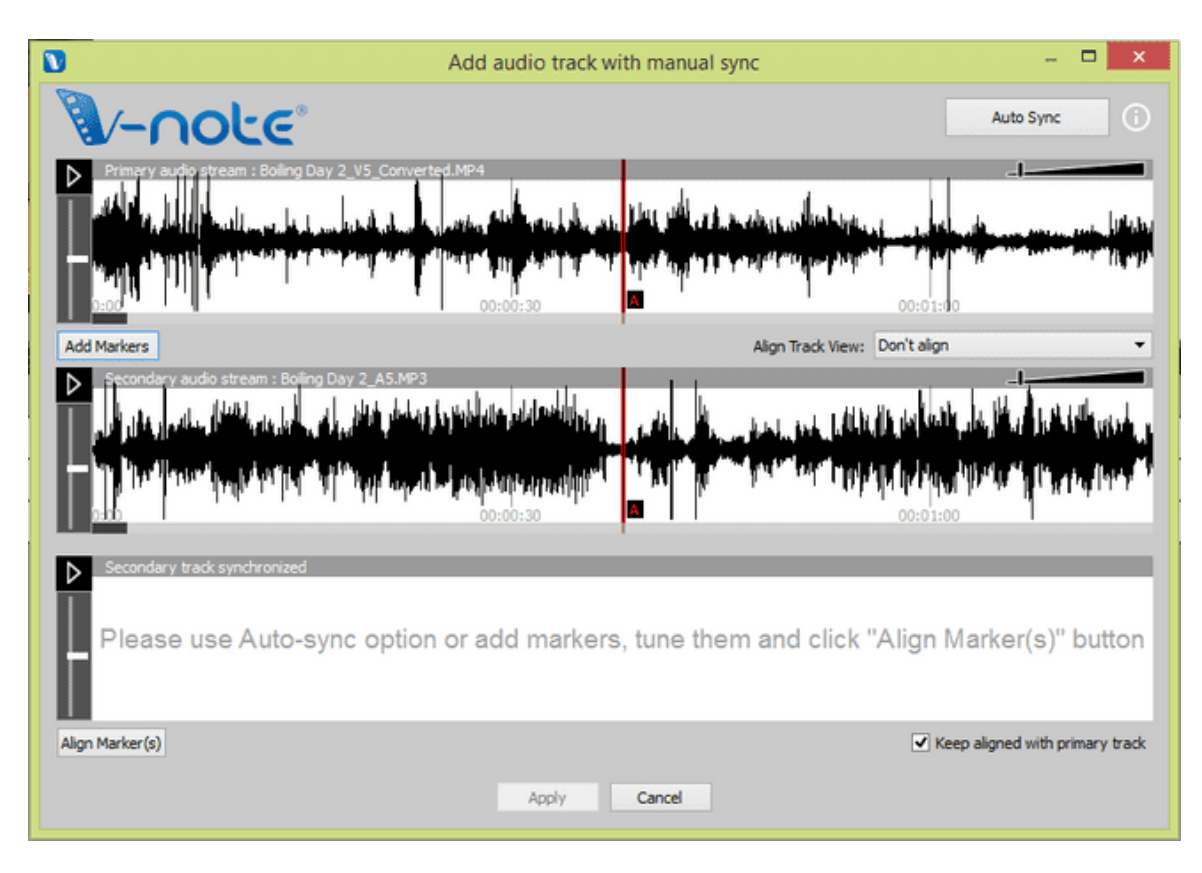

Comme pour l'option de synchronisation automatique, ajoutez votre piste audio au projet par glisser-déposer ou par le menu Fichier (Outils > Ajouter une piste audio). Une fois ajoutée, la même fenêtre apparaît. Cette fois-ci, vous devez sélectionner "Ajouter des marqueurs".

Une fois cette opération effectuée, deux lignes rouges (toutes deux marquées A) apparaissent sur chaque forme d'onde (comme indiqué). Ce sont les marqueurs "A". Ils peuvent être joués à l'aide de leurs boutons respectifs. En écoutant les deux pistes et en regardant les formes d'onde (vous pouvez également zoomer avec la barre de défilement), vous devriez essayer de trouver un point commun sur la bande sonore (par exemple, un applaudissement, une toux, un coup, une course, un score, etc.) Une fois que c'est fait, vous pouvez faire glisser les deux marqueurs "A" vers les points communs de la bande sonore de chacun. Ne vous souciez pas que cela soit parfait.

Vous pouvez l'affiner à l'aide de la fonction "Fine Tune", qui vous permet de boucler (rejouer) les 5 secondes autour du point que vous avez choisi et de déplacer

(décaler) les pistes vers la gauche et vers la droite tout en écoutant les deux pour assurer une bonne synchronisation. De plus, la corrélation des pistes augmente à mesure qu'elles se rapprochent de la synchronisation.

Une fois que les pistes vous semblent synchronisées, cliquez sur le bouton "Appliquer" et les marqueurs seront fixés. Ensuite, quittez la boîte de dialogue "Fine Tune". Enfin, cliquez sur le bouton "Aligner les marqueurs" et les pistes seront synchronisées à l'endroit où se trouvent les marqueurs.

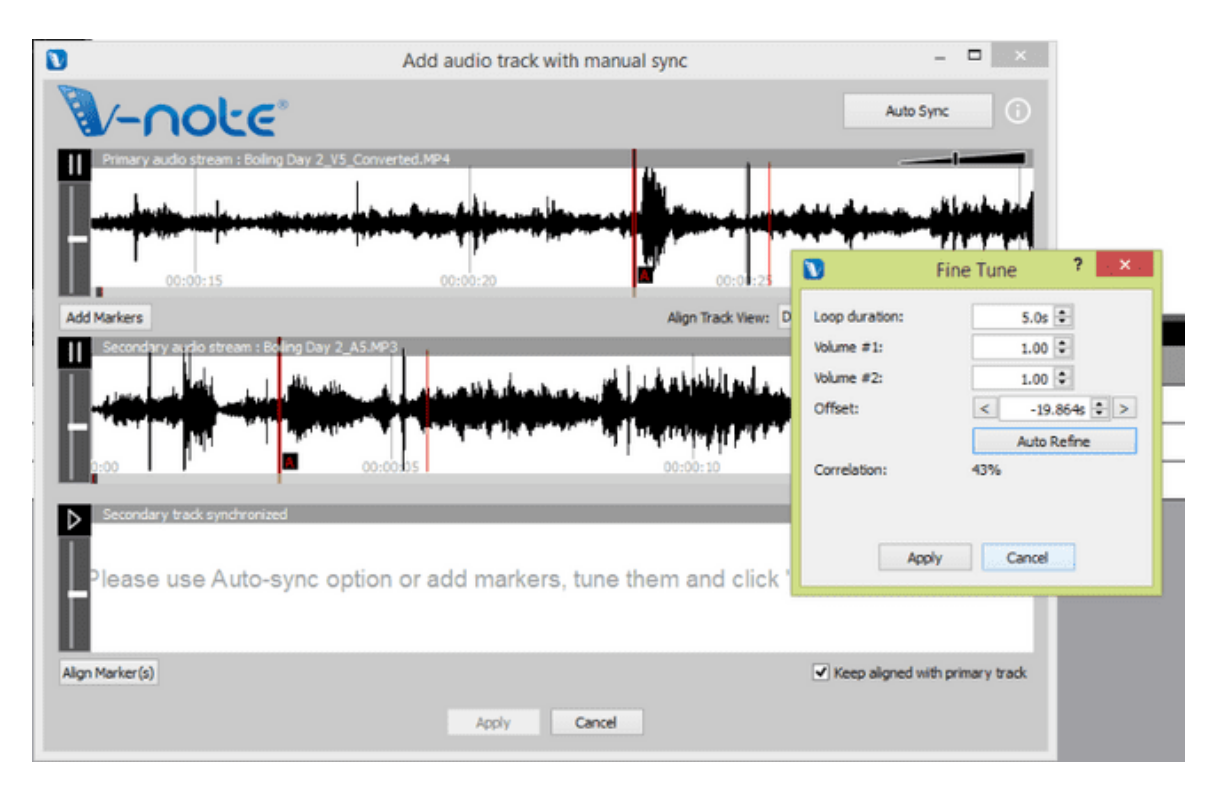

Après avoir appuyé sur "Aligner les marqueurs", la deuxième piste est ajoutée à la rangée du bas et décalée de manière à ce que les deux marqueurs "A" soient alignés. La lecture de la piste du bas entraîne la lecture de la piste du haut en même temps. Si cela est bien fait, les deux pistes seront jouées de manière synchronisée.

Il est toutefois important de vérifier la synchronisation à plusieurs endroits de la vidéo, car les appareils peuvent enregistrer à des rythmes légèrement différents, ce qui fait qu'une piste synchronisée au début devient désynchronisée plus tard dans la piste. 

Pour remédier à la dérive, au cas où il y en aurait, vous pouvez ajouter un autre marqueur (ou plusieurs, en cas de vitesses d'enregistrement très irrégulières) dans un nouvel espace de la piste audio secondaire (forme d'onde du milieu) et répéter les étapes décrites ci-dessus. La forme d'onde secondaire sera ainsi légèrement

étirée ou comprimée entre les marqueurs afin d'assurer la synchronisation avec la piste audio principale.

# **Chapitre 9 : Dessiner à partir de vos vidéos**

Dessiner sur vos vidéos peut être un bon moyen d'enregistrer et de partager des informations à leur sujet. V-Note vous permet de dessiner en temps réel sur une vidéo en cours de lecture, puis de lire le dessin tel qu'il a été réalisé. Le dessin est refait au fur et à mesure de la lecture de la vidéo.

Vous pouvez également partager ces dessins avec d'autres personnes grâce à nos services de stockage et de diffusion en continu. Ils sont automatiquement téléchargés lorsque vous publiez votre projet en ligne et peuvent être partagés avec d'autres personnes de la même manière que les transcriptions et les données chronologiques.

### **Utilisation des contrôles de dessin**

Pour activer les commandes de dessin, appuyez sur l'icône du stylo dans la barre bleue au-dessus de la fenêtre de lecture de la vidéo. Les outils apparaissent comme indiqué ci-dessous. Vous pouvez choisir la taille et la couleur du stylo dans la partie gauche de la barre d'outils. Sur la droite, le [x] vous permet d'effacer le dessin en cours à partir de l'image actuelle et le vous permet d'effacer tous les dessins que

vous avez faits. Les dessins des autres collaborateurs, s'ils sont présents, ne seront pas affectés.

La ligne en pointillés vous permet de vérifier quels dessins de l'utilisateur sont affichés. Les dessins d'un seul utilisateur

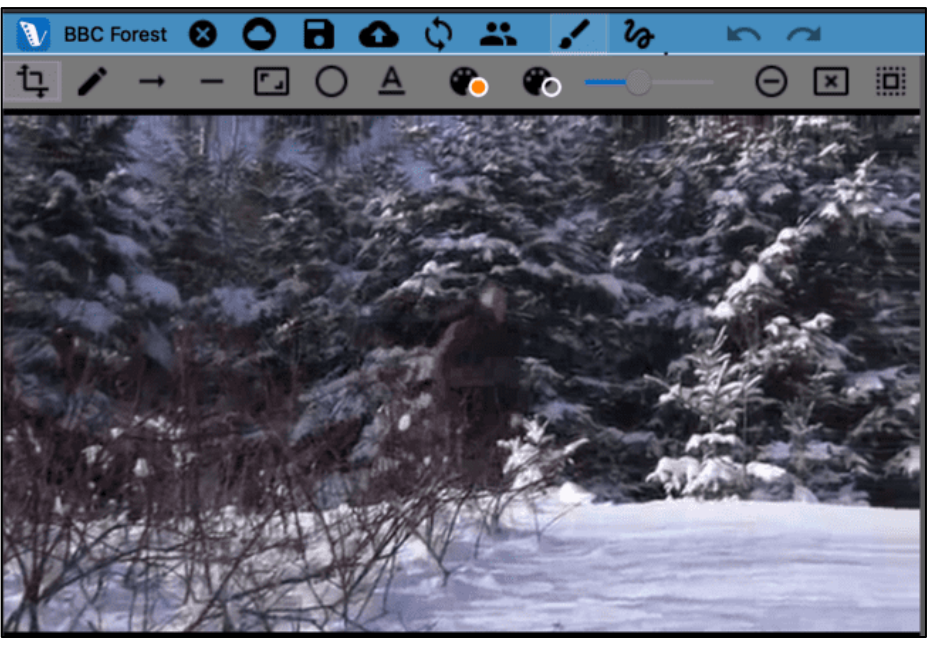

peuvent être affichés à la fois.

# **Ajouter des dessins à vos vidéos**

Pour dessiner sur votre vidéo, sélectionnez un stylo, un rectangle, un cercle ou **une flèche et une couleur**. Déplacez le curseur de la souris sur la vidéo à l'endroit où vous souhaitez commencer à dessiner. Maintenez le bouton droit de la souris enfoncé et commencez à déplacer la souris. Vous êtes en train de dessiner. Lorsque vous relâchez le bouton de la souris, vous pouvez vous déplacer à un autre endroit sans dessiner. Vous pouvez commencer à dessiner sur la vidéo à tout moment.

La vidéo peut être en cours de lecture ou en pause lorsque vous dessinez. Si la vidéo est en pause, votre dessin apparaîtra dans son intégralité sur cette image lorsque la vidéo sera rejouée. 

Toutefois, si vous dessinez sur votre vidéo pendant la lecture de celle-ci, elle réapparaîtra de cette manière ; cela signifie qu'elle sera **redessinée sur la vidéo telle qu'elle a été réalisée la première fois** pour toutes les lectures ultérieures.

Pour effacer l'écran à l'avenir, tout en conservant vos dessins du passé, vous pouvez cliquer sur l'icône carrée dans la barre d'outils de dessin. Si vous souhaitez effacer tous vos dessins, cliquez sur l'icône X rouge.

### **Partage et basculement des dessins**

Pour partager vos dessins avec d'autres, il suffit de télécharger le projet comme n'importe quel autre. Les dessins seront contenus dans le projet.

Pour afficher vos dessins ou ceux d'autres personnes, cliquez sur le gribouillis et sélectionnez le nom de l'utilisateur dont vous souhaitez voir les dessins. Les dessins d'un seul utilisateur peuvent être affichés à la fois.

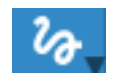

#### **Calendrier des dessins**

Au fur et à mesure que vous dessinez, une chronologie des dessins est automatiquement créée, qui indique à quels endroits de la vidéo les dessins apparaissent. Cette fonction peut être activée ou désactivée (c'est-à-dire affichée ou non) dans le menu supérieur Affichage > Étiquette des dessins.

Note : aucune note de description ne peut être tapée dans les instances étiquetées sur la ligne de temps des dessins.

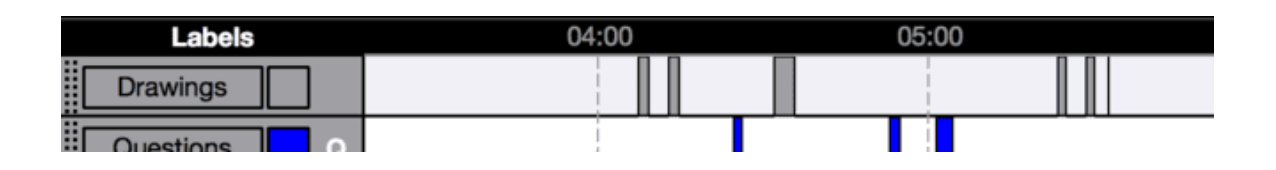

# **Chapitre 10 : Analyse des conversations**

L'analyse de conversation  $(AC)$  utilise : La notation de Jefferson (un système formalisé de notation comprenant des flèches et d'autres caractères), des formes d'ondes sonores et une police Courier, qui peut être exportée telle qu'elle apparaît à l'écran pour l'uniformité du positionnement du texte. Ceci peut être utilisé pour l'analyse linguistique et celle d'autres domaines.

Les caractéristiques de l'AC peuvent être activées ou désactivées selon les préférences de l'utilisateur.

### **Activation des fonctions d'analyse de la conversation**

Les fonctions d'analyse des conversations peuvent être activées ou désactivées en cliquant sur : Fichier > Détails du projet (ou en cliquant sur le titre du projet dans la barre bleue supérieure du projet).

Une fois que vous avez cliqué, la boîte de dialogue ci-dessous apparaît. Dans la partie supérieure, sous "Type de projet", vous pouvez sélectionner "Projet ordinaire" ou "Projet d'analyse de conversation". 

#### $\circ$   $\bullet$ New Project  $L_{0.65}$ Open Project • Recent projects  $\blacktriangleright$  $nction$ **B** Save Project  $What if does$ **B** Save Project As... Close Project Open Video or Audio Remove Video or Audio I Export Movie Builder Video **B** Export Raw Data **O** Project Details Close Application

**S** V-Note File Online Edit View

Timeline

#### **Modification de la largeur des colonnes**

Turing on CA vous permettra également d'adapter l'aspect de votre transcription de sortie (ou imprimée) (par exemple, si vous devez faire tenir votre texte dans une seule colonne d'un article de journal). Dans cette même boîte de dialogue, vers le bas, vous pouvez sélectionner "Largeur maximale du texte" pour choisir le nombre de caractères de la largeur du texte de vos transcriptions. 

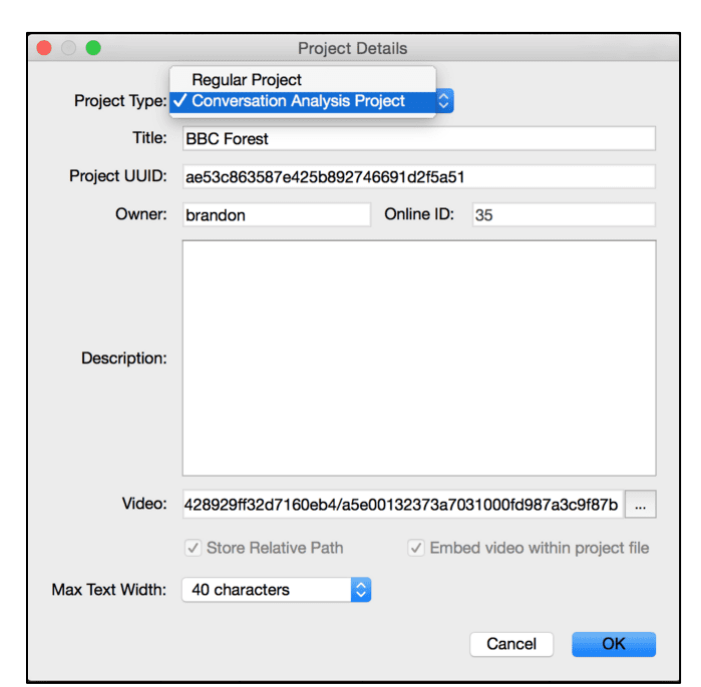

Vous pouvez expérimenter avec la largeur, car elle peut être modifiée à tout moment par la suite. 40 caractères peut être un bon point de départ.

### **Formes d'ondes sonores : Activation et désactivation**

Les formes d'onde (c'est-à-dire les représentations du volume le long de la piste sonore) peuvent être activées ou désactivées, que les fonctions de l'AC soient utilisées ou non. Dans l'image ci-dessous, la forme d'onde est la ligne noire entre la vidéo/transcription en haut et les lignes de temps en bas. Celles-ci peuvent vous aider à identifier les activités dans la vidéo et à mesurer les périodes de silence ou de conversation. D'autre part, vous pouvez souhaiter la désactiver afin d'utiliser

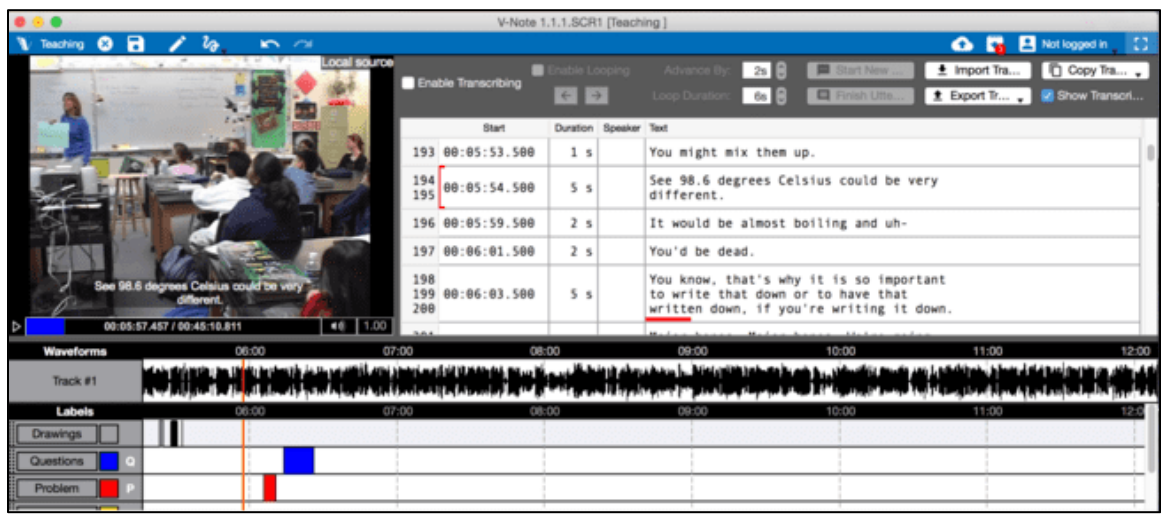

l'espace pour une fenêtre vidéo plus grande ou plus de lignes de temps.

Pour activer ou désactiver la forme d'onde, cliquez sur :

Vue (menu supérieur) > Formes d'onde.

Lorsque la coche apparaît, la forme d'onde s'affiche.

Cette fonction peut également être activée/désactivée dans la barre grise située à droite de l'écran V-Note.

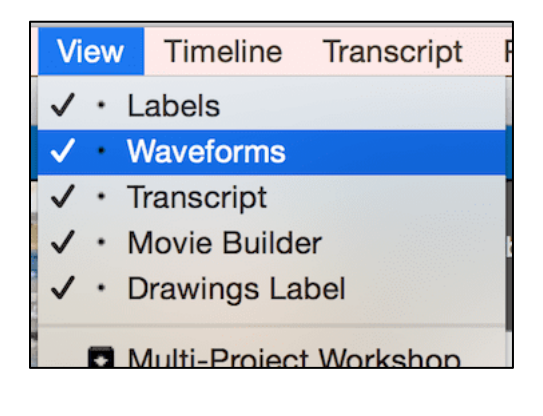

### **Graphique de changement de vidéo**

Semblable à la forme d'onde, le graphique de changement vidéo vous permet d'obtenir une vue d'ensemble de la vidéo, mais en mettant l'accent sur l'aspect visuel plutôt que sur le son. Activé ou désactivé de la même manière que la forme d'onde, le graphique de changement vidéo s'affiche au même endroit que la forme d'onde, directement sous la fenêtre de lecture vidéo et la fenêtre de transcription. Cette fonction peut également être activée/désactivée dans la barre grise située à droite de l'écran V-Note.

# **Chapitre 11 : Lier des documents texte à vos projets**

### **Pourquoi lier des documents texte à vos projets vidéo ?**

En règle générale, la fonction de lien textuel de V-NOTE permet à l'utilisateur de faire glisser et de déposer des instances de vidéo étiquetées à partir de lignes de temps dans une cellule d'un tableau ou d'une liste afin de créer une association entre ces instances. Ces associations (c'est-à-dire les données brutes du lien textuel) peuvent être explorées et analysées dans V-Note ou exportées vers un tableur ou un autre programme. L'affichage des liens de texte remplace l'affichage de la transcription en haut à droite de V-Note.

Lier des documents textuels à des projets vidéo V-Note peut s'avérer utile à bien des égards. Les utilisateurs spécialisés dans le sport peuvent souhaiter lier des livres de jeu. Tout utilisateur peut vouloir catégoriser, lier une rubrique ou noter des instances étiquetées à partir de la ligne de temps. Les chercheurs peuvent vouloir comparer la catégorisation entre plusieurs utilisateurs afin de calculer la fiabilité inter-juges.

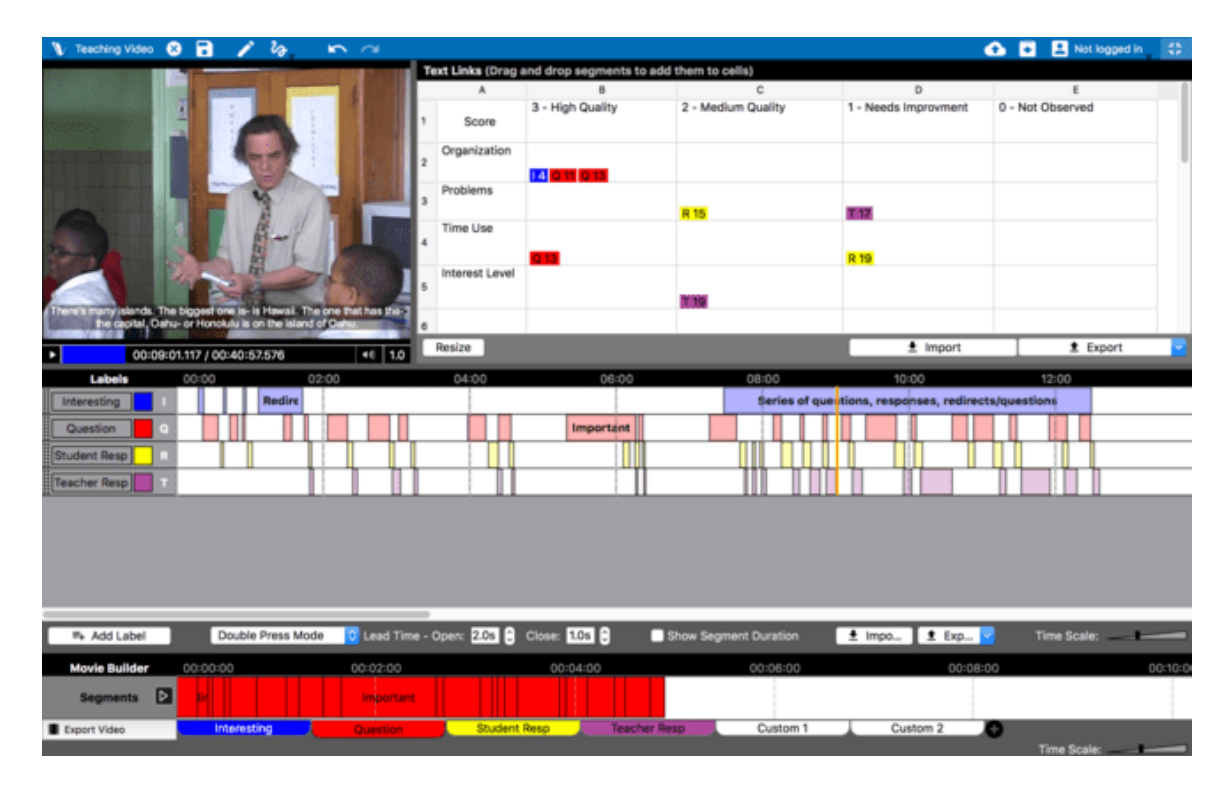

# **Activation des liens textuels**

Pour activer les liens de texte dans V-Note, cliquez sur le menu "Affichage" en haut. Choisissez ensuite "Liens de texte". Cela remplacera l'affichage de la transcription (il n'est pas possible d'afficher les deux simultanément). (Il n'est pas possible

d'afficher les deux simultanément.) Pour afficher à nouveau les transcriptions, il suffit de sélectionner "Transcription".

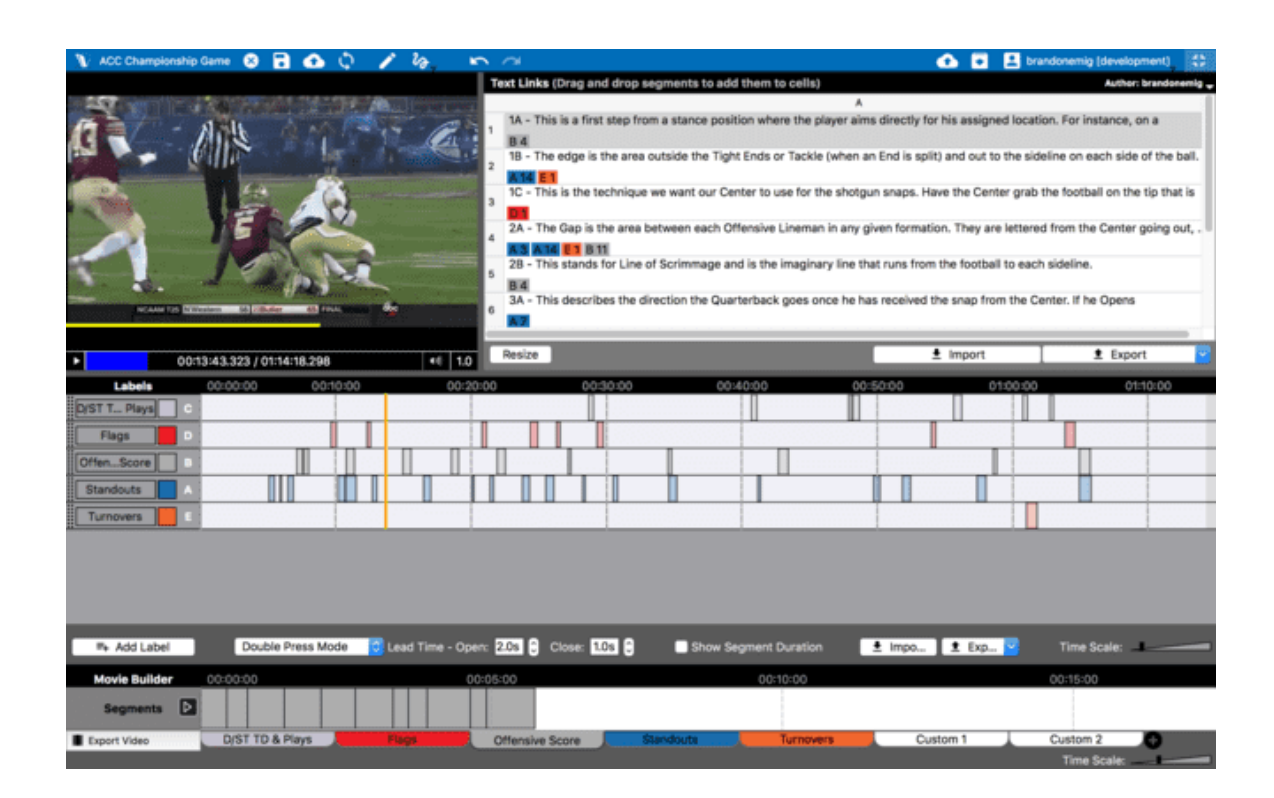

### **Saisie et importation de données textuelles**

Il est possible d'ajouter des données (par exemple, une rubrique, un tableau, un cahier de jeu, une liste, etc.) à votre fenêtre de lien de texte de trois façons. Vous pouvez double-cliquer sur une cellule pour la saisir directement dans V-Note. Vous pouvez également copier les données sous forme de tableau ou de liste (c'est-à-dire

dans des cellules) à partir d'un tableur (par exemple Excel®) ou d'un tableau et les coller dans V-Note en cliquant avec le bouton droit de la souris. Enfin, en cliquant sur "Importer" juste en dessous de

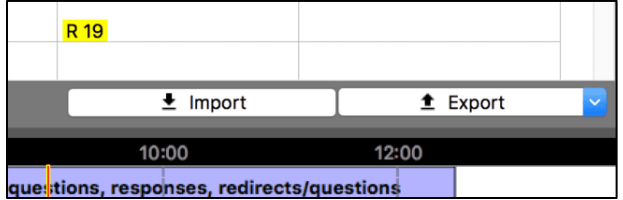

la fenêtre de lien de texte, vous pouvez importer vos données à partir d'un fichier de type .CSV (comma separated variable) ou .XLSX (Excel®).

Il est également possible de modifier la taille des cellules et le nombre de lignes ou de colonnes. Pour modifier la taille d'une ligne ou d'une colonne, il suffit de placer le curseur de la souris sur les lignes situées entre les chiffres ou les lettres. Le curseur se transforme en double flèche, ce qui permet d'étirer ou de comprimer une cellule. Pour modifier le nombre de

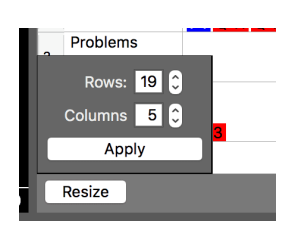

lignes et/ou de colonnes, cliquez sur "Redimensionner". Une fois les chiffres sélectionnés, cliquez sur "Appliquer" et le tableau sera redimensionné. Pour les listes (par exemple, les playbooks), choisissez 1 colonne. REMARQUE : si vous importez ou copiez-collez un tableau dans V-Note, le tableau sera automatiquement redimensionné correctement.

# **Lien entre le texte et les vidéos**

Pour relier vos instances étiquetées à vos données de lien de texte, il vous suffit de faire glisser une instance de la ligne de temps vers la cellule choisie. Par exemple, si vous estimez que votre deuxième instance étiquetée sur la ligne de temps

"Question" propose un problème de grande qualité à vos élèves, vous pouvez la faire glisser vers la colonne appropriée de votre fenêtre de lien textuel. Exemple sportif : si vous estimez que le deuxième score de votre équipe

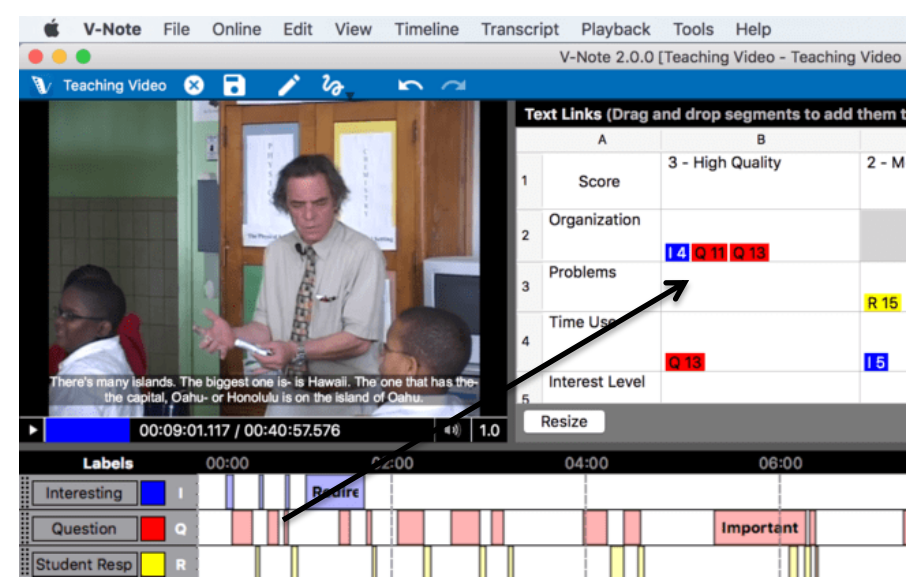

est un bon exemple de jeu AQ3, vous pouvez le faire glisser vers l'espace approprié de la liste. 

### **Exportation des données relatives aux liens de texte**

Le bouton "Exporter" se trouve en bas à droite de la fenêtre Lien-Texte. Il vous permet d'exporter les données que vous avez saisies (à la fois le texte et les instances liées). Ces données peuvent être exportées au format .CSV ou .XLSX. Le fichier se présentera comme suit. Les données des utilisateurs supplémentaires (si un projet V-Note a

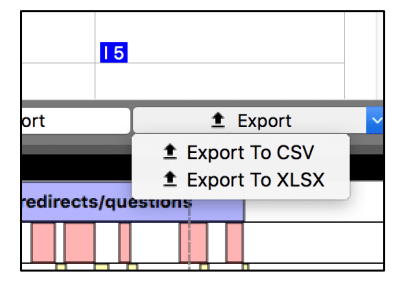

été partagé avec d'autres) devront être exportées dans un autre fichier, si nécessaire. Ce point est abordé dans la section suivante.

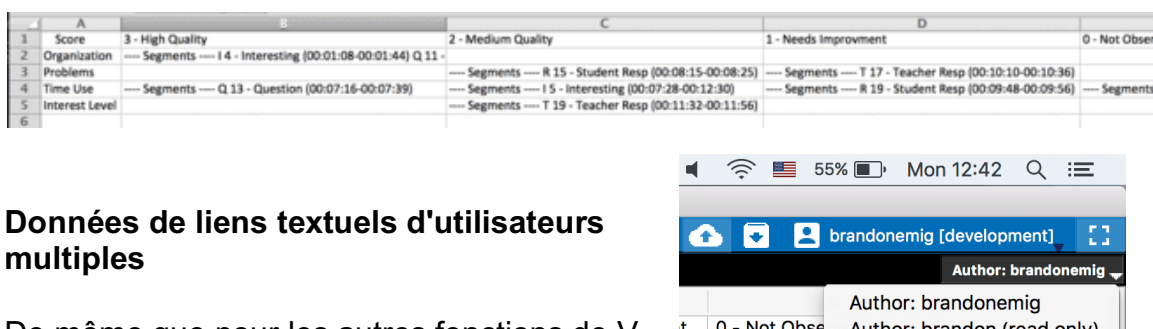

De même que pour les autres fonctions de V-Note (par exemple, les dessins, les données chronologiques, les transcriptions, etc. L'affichage des liens de texte peut être

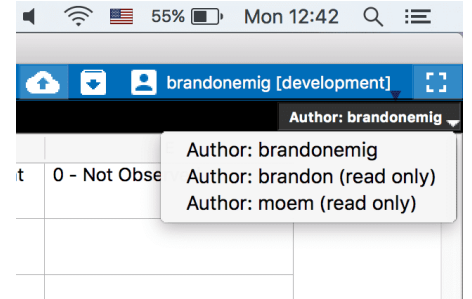

commuté entre les utilisateurs en cliquant sur "Auteur" dans la barre noire en haut à droite de la fenêtre des liens de texte. Lorsque vous cliquez sur ce bouton, une liste de tous les utilisateurs avec lesquels le projet est partagé s'affiche. Lorsque l'on clique sur le nom d'un utilisateur, les données de son lien de texte s'affichent et peuvent être visualisées et exportées.

# **Fiabilité inter-juges**

L'équipe de V-Note travaille actuellement sur une solution automatique in-app pour la fiabilité inter-juges, qui calculera le kappa de Cohen et le pourcentage d'accord. Pour l'instant, la solution la plus simple consiste à inviter tous les utilisateurs avec lesquels un projet est partagé à catégoriser les instances (éventuellement marquées par des notes à l'intérieur des instances étiquetées) en les faisant glisser dans un lien textuel correspondant à une catégorie (par exemple, une colonne ou une cellule donnée) parmi les choix possibles de leur propre chef.

Les utilisateurs supplémentaires peuvent copier les données du tableau du propriétaire en cliquant avec le bouton droit de la souris n'importe où dans la fenêtre du lien textuel. L'exportation de ces fichiers de données de tous les utilisateurs peut permettre la comparaison et le calcul de la fiabilité inter-juges.

Remarque : il est également possible de comparer directement les calendriers des différents utilisateurs pour calculer la concordance, mais étant donné la probabilité que les instances étiquetées se chevauchent à des degrés divers - de légèrement à complètement - cela pourrait donner des résultats ambigus. Ce type d'accord pourrait constituer une première série d'analyses qualitatives limitées, pour ceux qui souhaitent adopter une approche plus quantitative par la suite.

# **Chapitre 12 : Utilisation de plusieurs vidéos**

# **Gestion de plusieurs vidéos dans V-Note**

V-Note Full Version supporte l'utilisation de plusieurs vidéos jouées ensemble dans le même projet, soit en série (c'est-à-dire l'une après l'autre), soit en parallèle (c'està-dire toutes jouées à l'écran en même temps). Dans ce dernier cas, les vidéos peuvent même être automatiquement synchronisées par leur bande sonore (à

condition qu'elles aient été enregistrées lors d'un même événement à peu près au même moment). Cela permet d'économiser de nombreuses heures de synchronisation manuelle.

Si vous disposez de la version complète de V-Note, il vous suffit de cliquer sur > "Fichier" (dans le menu supérieur) > "Modifier les sources de lecture" pour

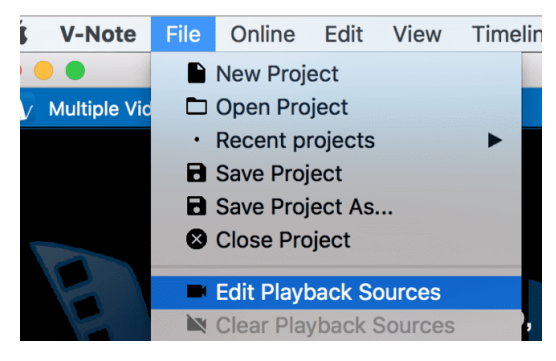

accéder à la possibilité de gérer la façon dont vos vidéos sont lues.

Une fois que vous avez cliqué, la boîte de dialogue ci-dessous s'affiche. En haut à droite, vous pouvez cliquer sur une liste comprenant les éléments suivants : "Parallel Mode", "Serial Mode" et "Add Video Later Mode" : "Mode parallèle", "Mode série" et "Mode ajouter vidéo plus tard".

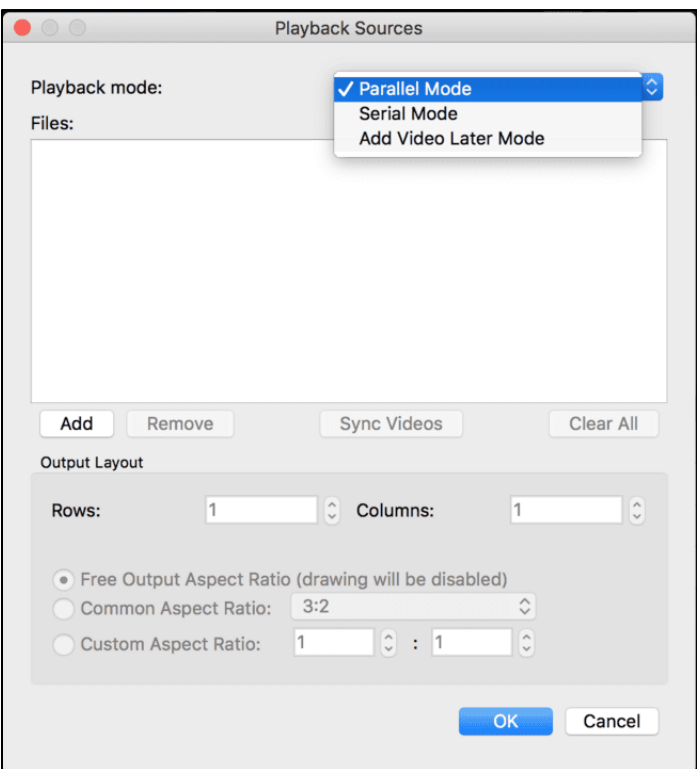

Le bouton "Ajouter", une fois cliqué, vous permet de parcourir vos fichiers vidéo (ou audio), qui seront lus en parallèle ou en série, selon votre choix.

Le mode "Ajouter une vidéo plus tard" présente un écran noir et un tic-tac, et peut être utilisé pour le codage en direct lorsqu'une vidéo est enregistrée par une ou plusieurs caméras externes. Des instances étiquetées peuvent être créées sur des lignes temporelles en fonction d'événements réels en direct.  $L'$ ajout de la (des) vidéo(s) peut ensuite être effectué ultérieurement selon les instructions habituelles.

#### **Mode parallèle**

Une fois que les vidéos ont été ajoutées via le navigateur et que le mode parallèle a été ajouté, l'orientation de l'écran peut être sélectionnée. Les deux images cidessous montrent les trois mêmes vidéos ajoutées, mais l'image du haut montre une ligne et trois colonnes, tandis que l'image du bas montre deux colonnes et deux lignes. La lecture en mode série permet de ne lire qu'une seule vidéo à la fois, la deuxième, la troisième, etc. n'étant lues qu'une fois la première terminée. Il n'est actuellement pas possible de mélanger et d'assortir, c'est-à-dire d'avoir à la fois des vidéos en série et des vidéos en parallèle dans un même projet.

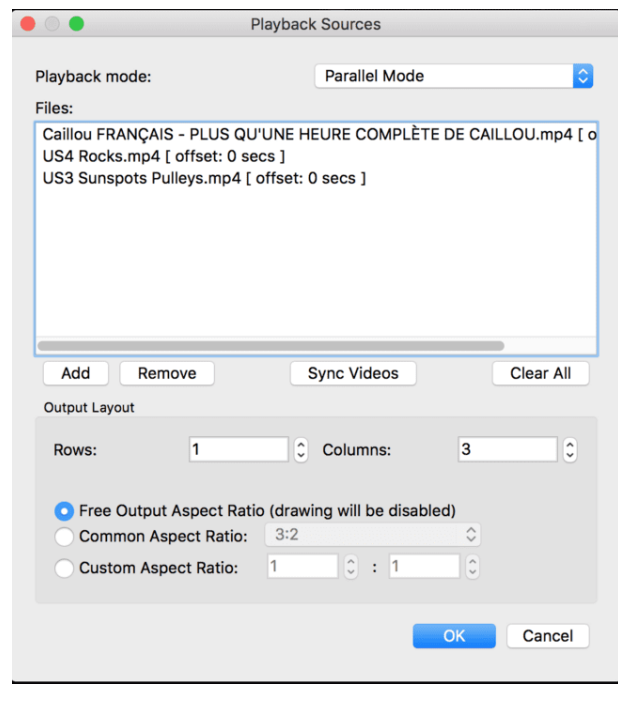

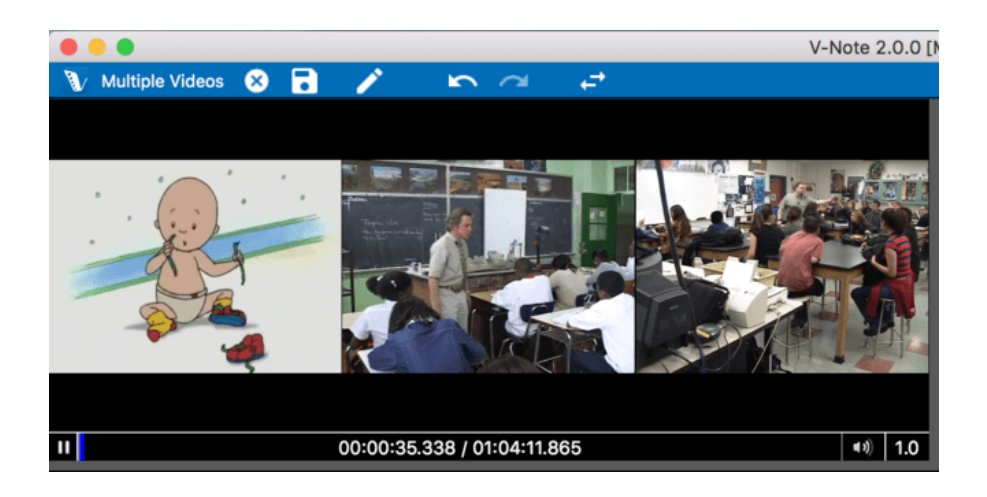
#### Faire glisser pour redimensionner et réorienter l'écran et les vidéos

V-Note ne limite pas arbitrairement le nombre de vidéos pouvant être lues en parallèle. Au moment du test, un ordinateur équipé d'un processeur quadricoeur de 2,8 GHz est capable de lire simultanément des vidéos sans bégayer :

- 5 vidéos hautement compressées (environ 180 Mbs / heure)

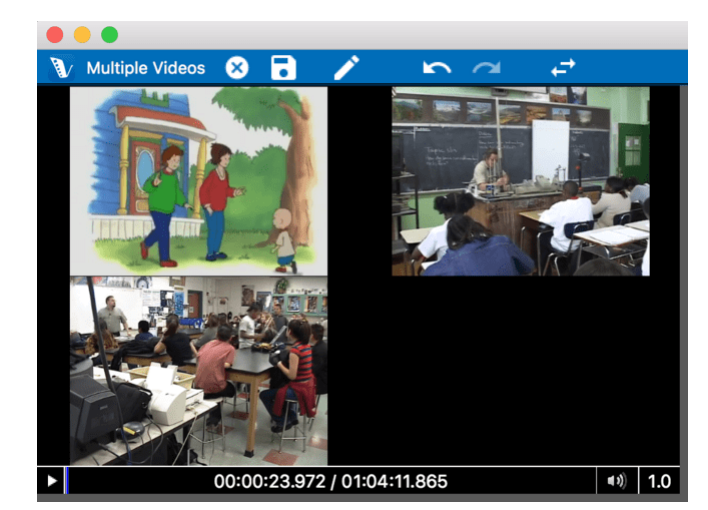

- 1 vidéo 4K non compressée (environ 350 Gbs / heure)

Votre ordinateur varie en fonction de nombreux facteurs. Si le son ou l'image de la lecture est saccadé, veuillez supprimer une vidéo ou les compresser dans un format plus petit à l'aide d'un autre programme afin d'obtenir un fonctionnement plus fluide. Vous pouvez également expérimenter les paramètres de lecture pour améliorer la lecture sous Préférences/Paramètres > Paramètres de lecture, en suivant les instructions du chapitre 1.

#### **Rapport d'aspect**

Veuillez noter qu'au bas de la boîte de dialogue de la page précédente se trouve une option permettant d'ajuster le rapport hauteur/largeur. Cette option est indépendante des colonnes et des lignes et peut être considérée comme une sorte de toile sur laquelle les autres vidéos sont disposées. Il s'agit d'une sorte de canevas sur lequel les autres vidéos sont disposées, afin d'accueillir les dessins que vous pouvez ajouter à vos projets. Les dessins sont superposés à la (aux) vidéo(s) ; ils ne sont pas rendus ensemble dans un seul fichier. Vous pouvez régler ce rapport en fonction de vos préférences esthétiques avant de réaliser des dessins. Il n'est toutefois pas conseillé de modifier ce rapport une fois les dessins réalisés, car cela modifierait la relation entre les dessins et les vidéos sur lesquelles ils sont superposés.

#### **Mode série**

Le mode série pourrait être utilisé dans les cas où il est idéal que les étiquettes/touches de raccourci soient réutilisées exactement de la même manière pour de multiples événements survenant au fil du temps (les matchs d'une saison, les leçons d'un enseignant, etc.) ). Cela permet non seulement d'éviter le travail redondant (création d'un nouveau projet, ajout des mêmes étiquettes, etc.), mais aussi de faciliter la création de l'historique vidéo des scores d'un joueur, par exemple. De même, un fichier de données numériques produit contiendrait les données de toutes les vidéos.

#### **Codage en direct avec le mode Add-Video-Later**

Comme nous l'avons mentionné, il est possible de coder en direct (par exemple, un événement sportif ou une leçon de démonstration) en utilisant le mode "Ajouter la vidéo plus tard". Créez des codes et appliquez-les à l'aide des touches de raccourci comme d'habitude, mais au lieu de regarder une vidéo, vous regardez l'événement en direct, auquel vous ajouterez la vidéo

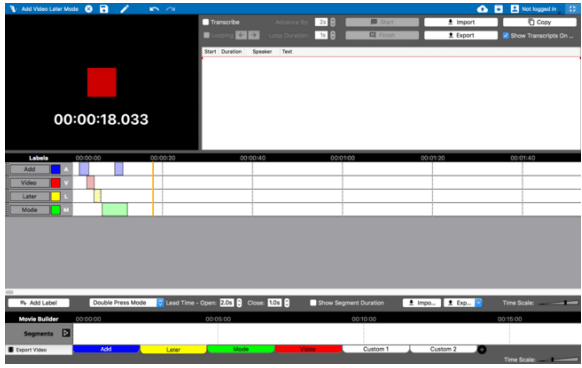

plus tard. La vidéo peut ensuite être décalée vers la gauche ou vers la droite par rapport aux lignes temporelles afin d'aligner les choses si votre étiquetage et votre (vos) enregistreur(s) vidéo doivent démarrer à des moments différents.

#### **Changement de chronologie en ce qui concerne les vidéos**

Si l'enregistrement vidéo et l'étiquetage de la ligne de temps n'ont pas commencé au même moment, il est possible de décaler la ligne de temps vers la gauche ou vers la droite pour qu'elle corresponde à la vidéo. Pour ce faire, cliquez sur > Ligne de temps (menu supérieur), puis sur > Modifier le décalage de la ligne de temps. Une boîte de dialogue (illustrée dans l'image ci-dessous) apparaît. Elle vous permet de décaler la ligne de temps à gauche et à droite à la milliseconde près afin de l'aligner sur votre vidéo.

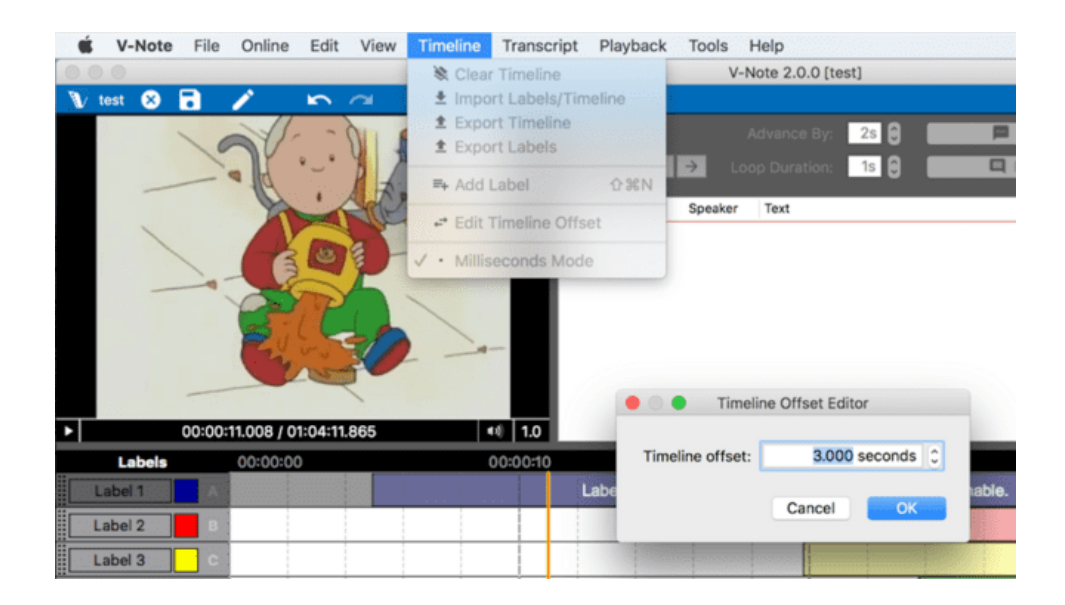

#### **Synchronisation des vidéos**

Si vous cliquez sur "Synchroniser les vidéos" dans la boîte de dialogue Sources de lecture, deux options s'offrent à vous : "Synchronisation manuelle" et "Synchronisation automatique". Si vos vidéos ont été enregistrées lors d'un même événement et que les sons enregistrés sont généralement les mêmes, mais à partir d'endroits différents, vous devriez essayer de les synchroniser automatiquement. Il vous suffit de cliquer sur "Auto Sync" en haut de l'écran de manière à ce qu'il soit surligné en bleu, puis de cliquer sur OK. Le processus prendra plusieurs minutes ou

plus en fonction du nombre de vidéos et du débit binaire de chacune d'entre elles. Confirmez que les pistes sont jouées ensemble en ajustant le volume de

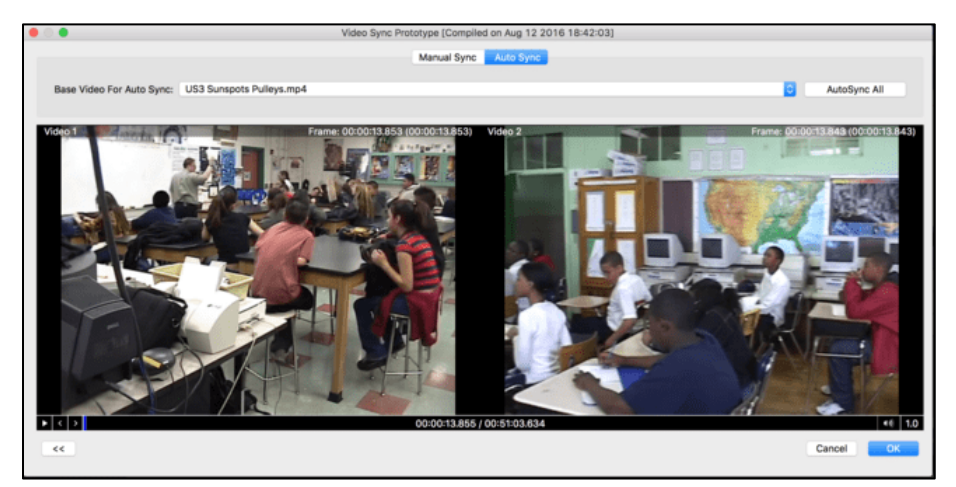

chaque piste au milieu à partir de l'écran principal de V-Note de façon à ce que les deux soient audibles. Si elles ne sont pas bien synchronisées, essayez de les synchroniser manuellement.

Si vos vidéos n'enregistrent pas les mêmes sons, mais que vous souhaitez tout de même les synchroniser (par exemple, une piste d'annonce, une piste de narration, un même événement mais des lieux d'enregistrement très différents, etc. Une

fenêtre s'affiche alors, dans laquelle les vidéos et leurs formes d'onde respectives sont visibles. Un clic droit vous permettra de créer des marqueurs rouges étiquetés A, B, etc. En jouant les pistes, vous devriez trouver un événement 

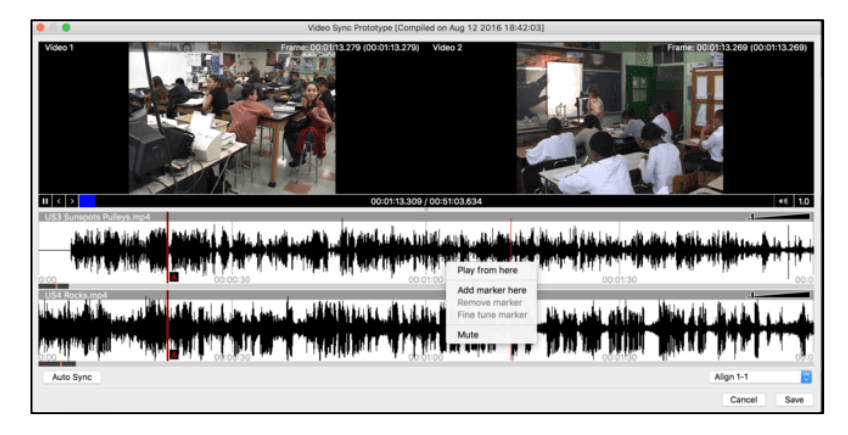

d'alignement au début des fichiers (par exemple, une partition, un bruit, une transition, etc.) Faites ensuite glisser les marqueurs de chaque piste vers le même événement. Ensuite, répétez l'opération en ajoutant un autre marqueur, B, puis en trouvant un événement ultérieur à aligner. Une fois que le marqueur B est placé sur un événement aligné sur les deux pistes, cliquez avec le bouton droit de la souris et sélectionnez "Fine Tune Markers". La boîte de dialogue ci-dessous apparaît. Tout en écoutant une boucle (courte partie de quelques secondes répétée) de l'audio immédiatement autour des deux marqueurs, vous pouvez les déplacer à l'aide des flèches de déplacement. Une fois que vous êtes satisfait de votre alignement, vous pouvez choisir "Appliquer" qui alignera les pistes ensemble dans votre projet V-Note pour toutes les lectures futures. Aucun autre effort ne doit être fait pour synchroniser les pistes.

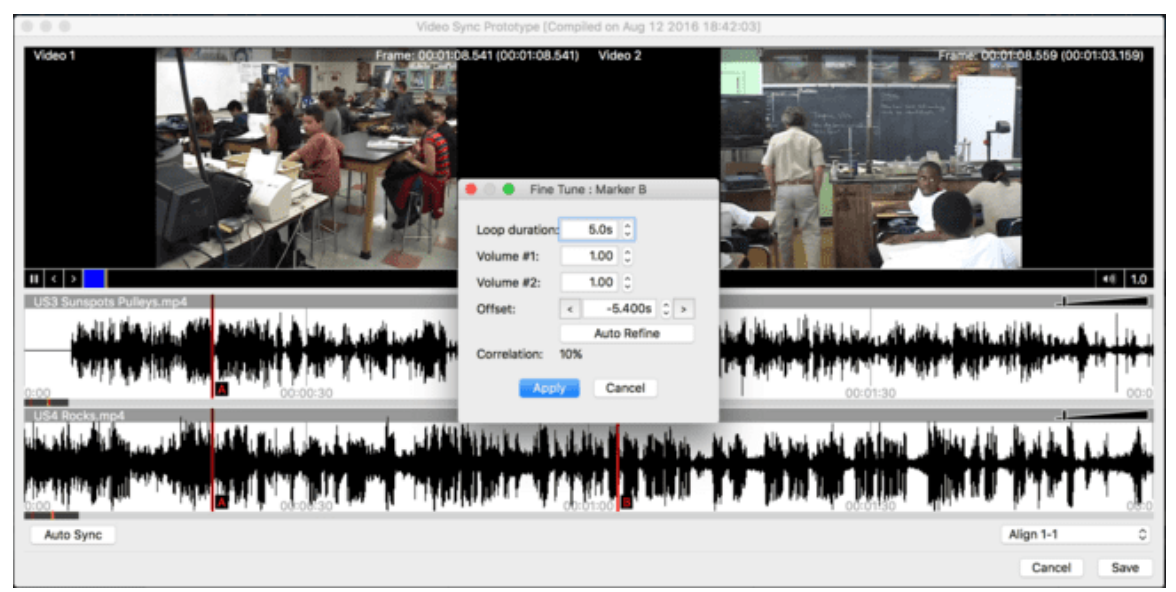

Si vos vidéos ne sont pas continues (par exemple, une vidéo a des pauses ou des lacunes différentes des autres), elles ne se synchroniseront pas. V-Note recherche la corrélation des formes d'ondes de la piste sonore de chaque vidéo et peut les étirer ou les compresser pour obtenir la synchronisation.

#### **Partage de projets vidéo multiples avec des utilisateurs de V-Note (Non-Pro)**

V-Note, notre version gratuite, ne prend pas en charge certaines fonctionnalités que notre version V-Note Pro prend en charge.

La lecture de projets avec plusieurs vidéos est supportée par V-Note Pro mais pas par notre version gratuite. Néanmoins, les projets composés de plusieurs vidéos sont en partie compatibles avec V-Note (non-Pro). Seule la première vidéo (en haut de la liste) sera lue dans V-Note (non-Pro). Si vous partagez vos projets avec des utilisateurs de V-Note (non Pro), vous devez les organiser de manière à ce que la vidéo la plus importante (meilleur angle, etc.) soit listée en premier, car c'est celle qu'ils verront.

Il y a quelques fonctions supplémentaires qui ne sont pas disponibles sur V-Note (non-Pro) pour les produits partagés. Il s'agit notamment de : La fiabilité interévaluateurs (IRR), l'exportation des transcriptions vers Excel® ou d'autres programmes.

## **Chapitre 13 : Mode milliseconde**

### **L'étiquetage à la milliseconde**

Appelé "Millisecond Mode", ce mode permet d'étiqueter les instances d'une durée minimale d'une milliseconde. Il peut être activé en cliquant sur > "Timeline" (dans le menu du haut) > "Mode Millisecondes". Le mode Millisecondes n'est disponible que sur V-Note Full Edition. Les utilisateurs de V-Note (non-Pro) verront les instances

correctement étiquetées sur les projets partagés, mais ne pourront pas les faire à la milliseconde près.

Une fois activée, la durée minimale d'une instance étiquetée est de 0,001 seconde, soit 1 milliseconde. Si ce mode n'est pas activé, la durée minimale est de 1 seconde pour une instance étiquetée. Bien entendu, tout incrément supérieur à 0,001 seconde est également disponible (par exemple,  $0.5$  s,  $0.01$  s, etc.).

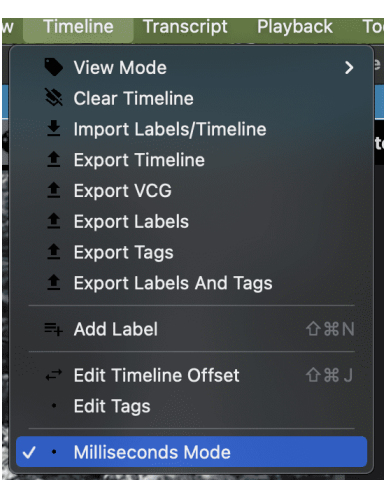

Cela peut être utile lorsque la vidéo est lue au

ralenti, lorsqu'il est possible d'étiqueter plusieurs occurrences d'un élément en une seconde ou moins, ou lors de l'étiquetage d'une course ou d'un autre type de compétition, lorsque des millisecondes séparent le vainqueur de la deuxième place. Le mode simple pression et le mode double pression fonctionnent tous deux comme auparavant avec le mode milliseconde.

#### **Sortie de données à la milliseconde**

Lors de la sortie des données, des unités d'exportation plus petites qu'une seconde peuvent également être choisies. Chaque ligne du fichier de sortie numérique correspondrait à 0,001 seconde, par exemple, si cette unité était choisie. De plus, lorsque l'on clique sur "Edit Interval" dans la boîte de dialogue "Export Raw Data", il est possible de définir et d'enregistrer un intervalle personnalisé (par exemple, 0,07 seconde, 0,53 seconde, etc.). Cela peut s'avérer utile pour harmoniser vos données avec vos instances étiquetées (par exemple, vous avez défini une étiquette de presse unique à 0,53 seconde pour correspondre à un phénomène d'une longueur fixe donnée que vous évaluez).

# **Chapitre 14 : Fiabilité inter-évaluateurs (IRR)**

### **Mise en place de la fiabilité inter-évaluateurs**

V-Note Pro prend en charge le calcul automatique de la fiabilité inter-évaluateurs (IRR). La fiabilité inter-évaluateurs n'est pas calculée à partir du chevauchement de la chronologie et des étiquettes entre les utilisateurs, car des cas ambigus seraient sans aucun doute présents dans les instances qui se chevauchent partiellement. Les calculs de fiabilité inter-juges requièrent certaines contraintes par convention. En particulier, une instance doit être partagée exactement entre les évaluateurs (c.-à-d. même heure de début et de fin) et être assignée à l'une d'un nombre fixe de catégories (également partagées entre les utilisateurs). À cette fin, V-Note fournit une interface spécifique à l'IRR.

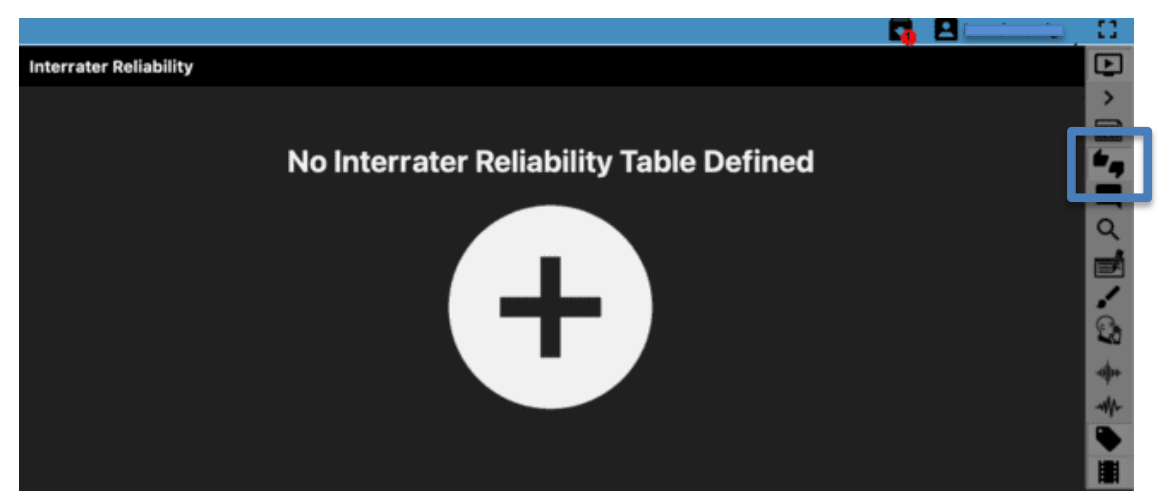

Vous pouvez y accéder en cliquant, dans le menu supérieur : > Affichage > Fiabilité inter-juges. Ou utilisez le bouton surligné en bleu à gauche.

Remarque : SEUL le propriétaire d'un projet peut configurer l'IRR sur son projet ; les autres utilisateurs ne peuvent pas le faire.

Si vous êtes le propriétaire du projet et que vous souhaitez établir un tableau IRR, cliquez sur le gros bouton rond gris ci-dessus.

Le champ supérieur droit devient le champ IRR avec des colonnes, comme indiqué ci-dessous :

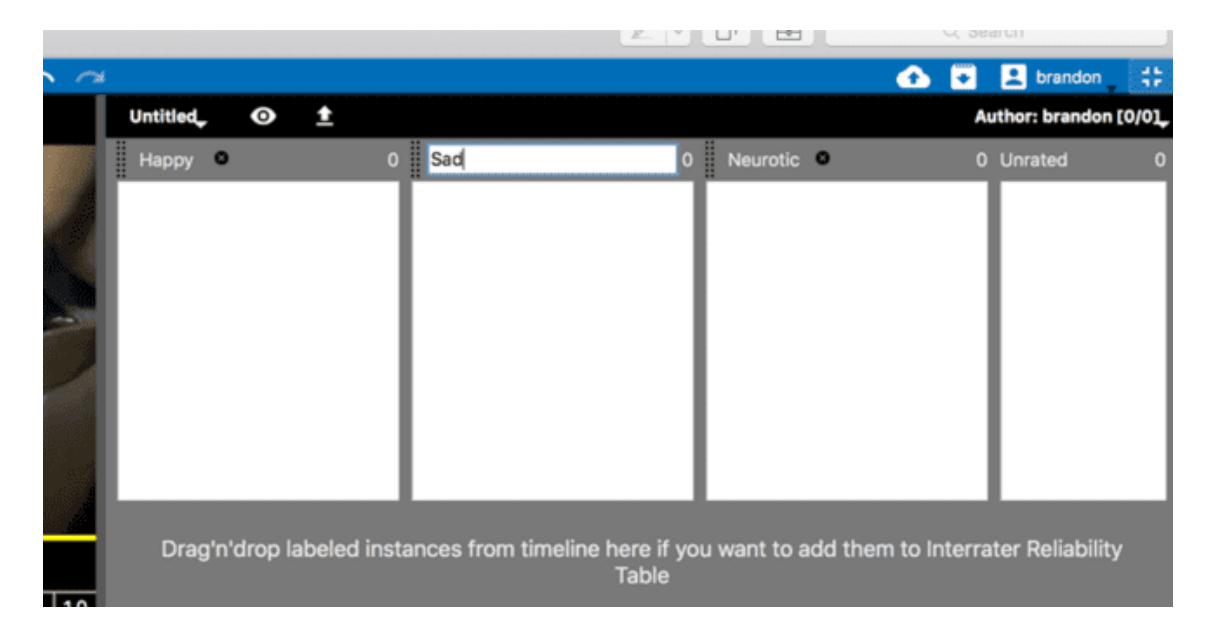

Ces colonnes sont sans titre par défaut. Vous pouvez cliquer sur les titres de la "Colonne sans titre #X" pour les modifier en fonction de vos catégories, comme indiqué ci-dessous.

Vous pouvez également modifier le titre du tableau IRR et le nombre de colonnes en cliquant sur la partie "Sans titre" en haut à gauche du champ IRR, comme indiqué ci-dessous.

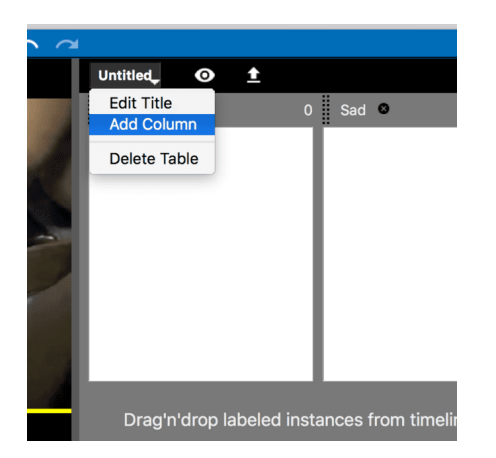

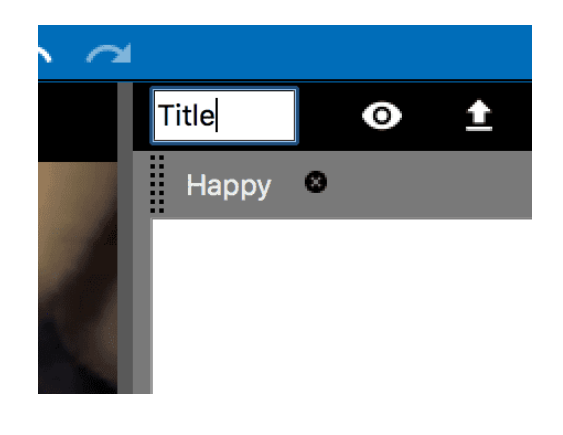

Une fois que votre tableau IRR dispose de toutes les catégories nécessaires, vous pouvez commencer à faire glisser les instances étiquetées (les vôtres ou celles **d'autres personnes) vers les colonnes** (c.-à-d. les catégories) de votre choix. Les instances seront représentées dans leurs colonnes IRR respectives où elles pourront être supprimées ou placées dans une autre colonne par glisser-déposer.

En tant que propriétaire du projet, vous n'aurez PAS besoin de la colonne "Non évalué", bien que si vous souhaitez marquer une instance pour qu'elle soit évaluée par d'autres utilisateurs (ou vous-même plus tard ; peut-être n'êtes-vous pas sûr de la manière de l'évaluer, par exemple), vous pouvez utiliser cette colonne. Elle ne sera toutefois pas prise en compte dans les calculs du TRI.

### **Les utilisateurs avec lesquels vous partagez votre projet verront**, sur leur

écran, **toutes les instances que vous avez notées dans la** colonne "Non notées", afin qu'ils puissent voir toutes les instances restantes qui doivent être notées/catégorisées, mais ils ne verront PAS votre choix de catégorie initial. Cette disposition a été conçue pour que les évaluations soient réellement indépendantes. Dans les cas où vous souhaitez résoudre des divergences ou collaborer d'une autre manière, vous pouvez le faire via nos fonctions "Notes générales" ou "Notes privées", indiquées par ces icônes.

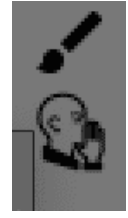

Toutes les instances qu'un propriétaire a fait glisser dans une catégorie sont mises en évidence par rapport aux instances non notées, afin qu'elles puissent être plus facilement identifiées et visualisées dans leur contexte d'origine. L'image ci-dessous montre ces instances étiquetées sur leurs lignes temporelles plus foncées que celles qui ne sont pas évaluées dans le TRI.

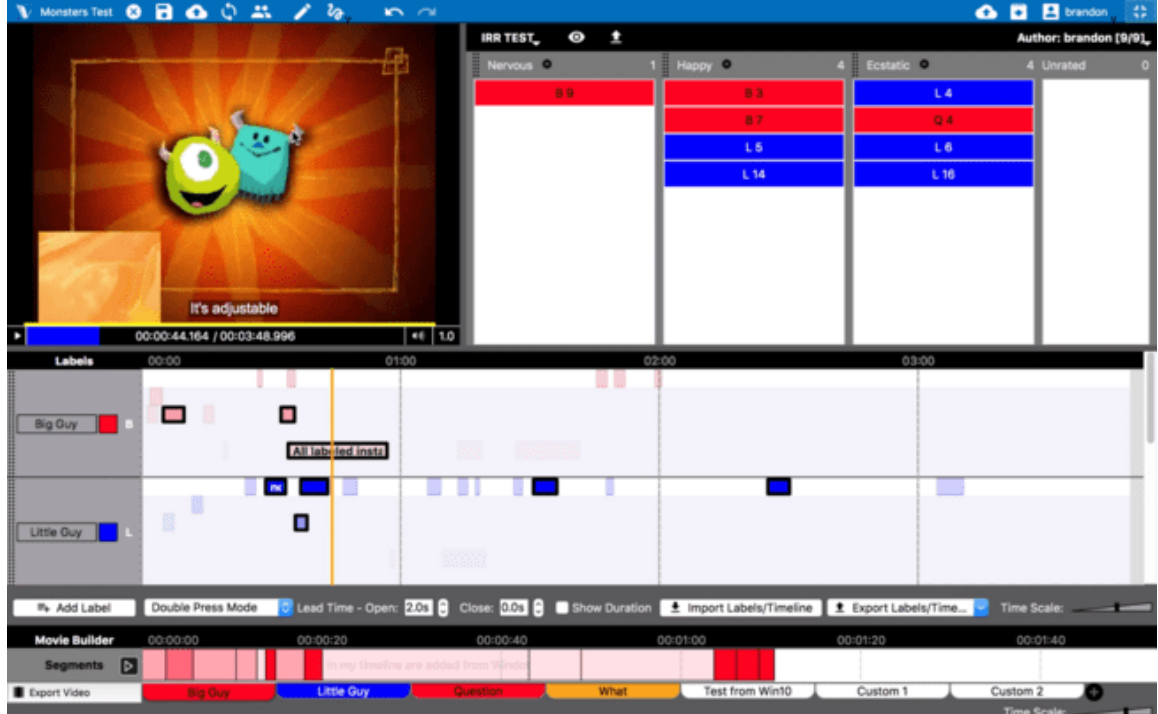

De nouveau, toutes ces instances apparaîtront dans le champ IRR des autres utilisateurs dans la colonne "Non évalué". Les catégories spécifiques choisies par **le propriétaire du projet ne** seront **PAS visibles** pour les autres utilisateurs afin qu'ils puissent les évaluer de manière indépendante. La collaboration avec d'autres utilisateurs doit se faire en personne ou par l'intermédiaire des "Notes générales" ou des "Notes privées"

#### **Utiliser la fiabilité inter-évaluateurs (IRR) dans les projets partagés avec vous**

Si vous souhaitez participer à l'évaluation d'un projet partagé avec vous par un autre utilisateur, vous devez d'abord rejoindre et ouvrir le projet si vous ne l'avez pas encore fait. Vous trouverez des informations détaillées sur la procédure à suivre au chapitre 3, à partir de la page 14 du présent manuel.

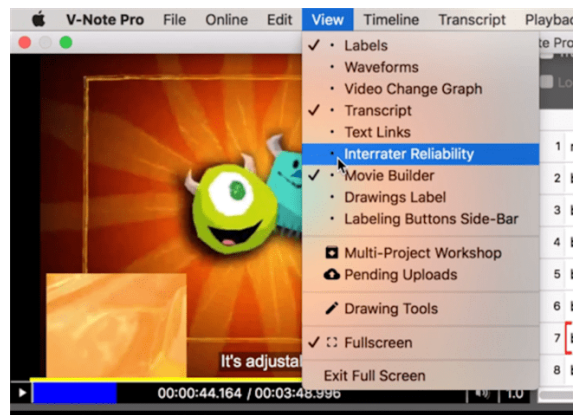

Une fois le projet ouvert, cliquez sur le

menu supérieur : View > Interrater Reliability. Le champ supérieur droit devient alors un champ contenant des informations sur la fiabilité interjuges.

Si le propriétaire du projet n'a pas encore ajouté d'instances à évaluer, vous verrez une mention : "Aucune table de fiabilité inter-juges n'a été définie". En tant que **nonpropriétaire, vous ne pourrez pas créer de catégories**. Vous devrez contacter le propriétaire du projet pour lui demander d'évaluer certaines instances et de transférer ces changements sur le serveur de V-Note.

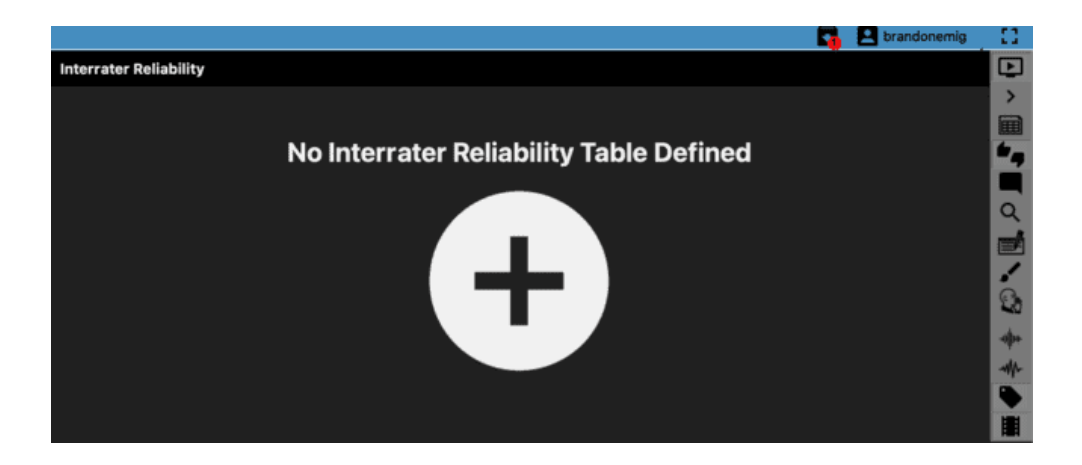

Si un propriétaire de projet a noté certaines instances, vous les verrez toutes apparaître dans la colonne "Non notées" à droite, comme indiqué ci-dessous. Vous ne verrez pas dans quelle catégorie il les a placées, ceci afin que l'évaluation soit indépendante.

Vous pouvez faire un clic droit sur ces instances dans le champ IRR pour les localiser sur la ligne de temps ou pour commencer à les jouer. Lorsque vous pensez connaître la catégorie (par exemple, joyeux, triste, nerveux, etc.), faites glisser l'instance dans la colonne correspondante, où elle apparaîtra. Elle disparaîtra alors de la colonne "Non évalué". Vous pourrez les modifier ultérieurement.

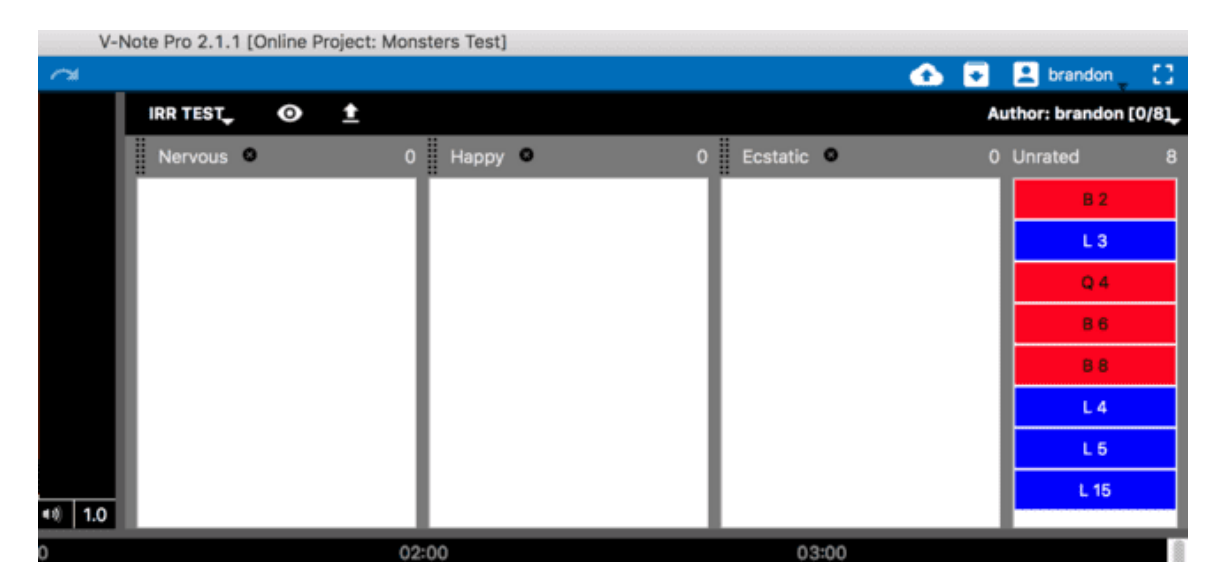

Une fois que vous aurez évalué (c'est-à-dire catégorisé) toutes les instances, votre colonne "Non évalué" sera vide. Veuillez envoyer les changements au serveur en utilisant le bouton en haut à gauche de la barre bleue, ou dans le menu supérieur "Online", choisissez "Save Changes to Online Project" (Enregistrer les changements dans le projet en ligne). Ceci les inclura dans les calculs que le propriétaire du projet fera en utilisant V-Note.

Veuillez noter qu'en tant qu'utilisateur (non propriétaire du projet), vous n'êtes PAS en mesure de sélectionner des instances pour la catégorisation IRR qui n'ont pas été sélectionnées par le propriétaire du projet. Si vous souhaitez suggérer une nouvelle instance pour une considération IRR, veuillez le contacter directement en lui signalant l'instance et en ajoutant éventuellement une note à cet effet dans l'instance sur la ligne de temps (en supposant qu'il s'agisse de la vôtre et que des notes puissent y être ajoutées).

#### **Exportation des données IRR**

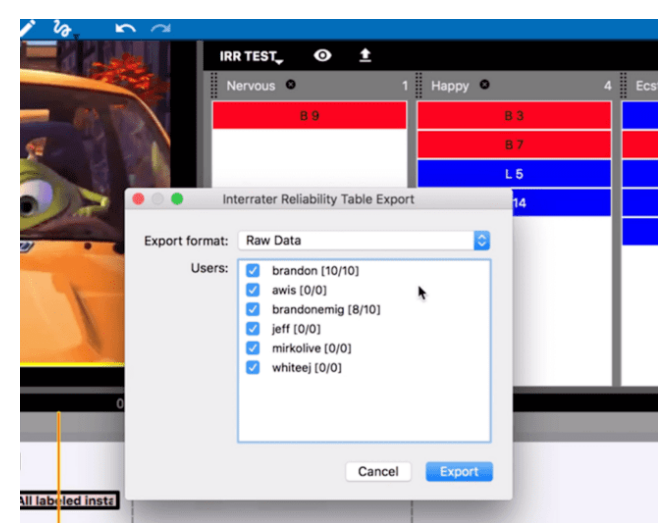

Une fois que tous les utilisateurs ont évalué les instances (ou même avant), **vous pouvez**, en tant que **propriétaire, exporter**  les données en cliquant sur la flèche d'exportation vers le haut dans le champ IRR, près du haut de la barre noire. Vous pourrez alors sélectionner les utilisateurs dont vous souhaitez inclure les données (choix IRR) dans vos calculs, comme le montre l'image ci-dessous.

Vous pouvez maintenant sélectionner le format d'exportation que vous souhaitez utiliser en cliquant sur le menu déroulant intitulé "Format d'exportation". Les choix sont illustrés dans l'image de la page suivante.

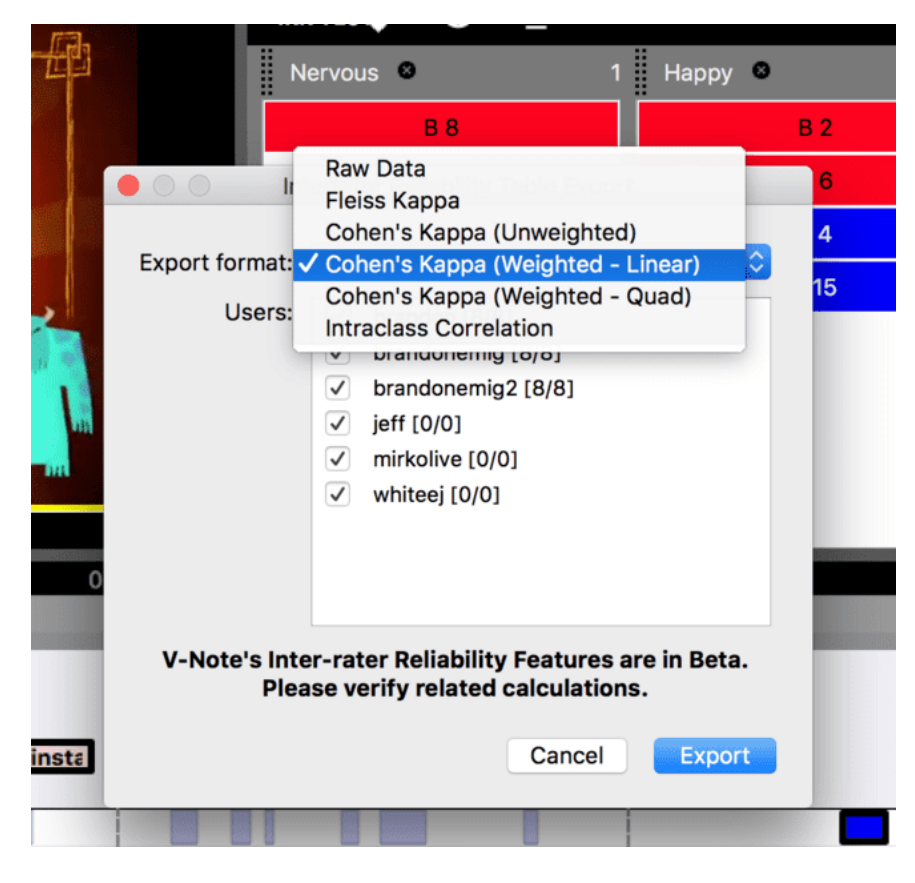

84 Manuel d'utilisation V-Note

Vous pouvez choisir : **Données brutes (IRR), Kappa de Fleiss, Kappa de Cohen (non pondéré), Kappa de Cohen (linéaire pondéré), Kappa de Cohen (quadratique pondéré) et Corrélation intraclasse.** Les données brutes (IRR) affichent uniquement qui a catégorisé quoi et où, et vous permettent d'effectuer d'autres calculs ailleurs.

Ils diffèrent sur des points importants tels que la tendance à la linéarité, le nombre d'évaluateurs pris en compte et les données de type logarithmique. Nous vous invitons à rechercher ailleurs ce qui est le mieux adapté à votre cas. Cela dit, les paragraphes suivants en donnent un aperçu.

Si vous utilisez de nombreux évaluateurs (plus de deux), il est préférable d'utiliser le "kappa de Fleiss", car le kappa de Cohen ne peut comparer que deux évaluateurs à la fois. Notez qu'il est toujours possible d'utiliser le kappa de Cohen avec plus de deux évaluateurs avec V-Note, mais les données produites compareront les évaluateurs 1 et 2, les évaluateurs 1 et 3, les évaluateurs 2 et 3, et ainsi de suite, chacun sur sa propre feuille Excel®. Les données Fleiss Kappa incluront tous les utilisateurs et seront présentées sur une seule page.

"Non pondéré" signifie qu'il n'y a pas d'attente de tendance centrale (par exemple, les données de type Likert ont une tendance centrale). Un exemple de données non pondérées serait les catégories : névrosé, triste, heureux, etc. Il n'y aurait pas nécessairement d'échelle linéaire associée à ces catégories (c'est-à-dire qu'une catégorie est plus importante qu'une autre). Les données "pondérées" pourraient être illustrées par des catégories telles que : tout à fait d'accord, d'accord, neutre, pas d'accord, pas du tout d'accord, etc.

Tous les fichiers sont exportés au format XLXS (Microsoft® Excel®) et peuvent être ouverts directement par cette application. Lorsqu'ils sont ouverts, les fichiers se présentent comme suit.

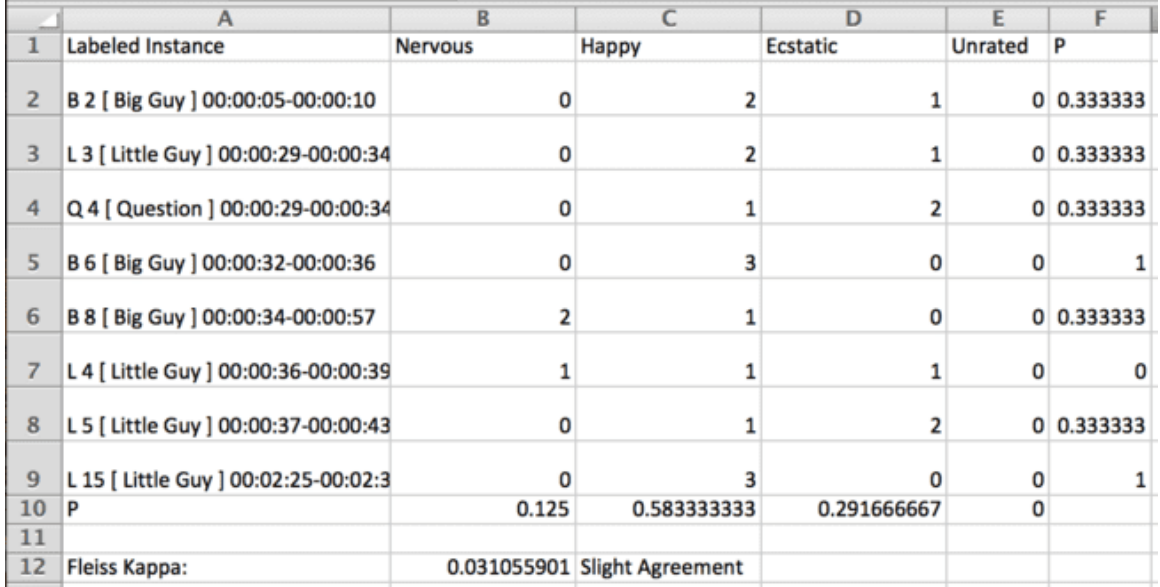

## **Chapitre 15 : Statistiques pour comparer les délais**

#### **Introduction aux statistiques pour la comparaison des délais**

Il peut arriver que vous souhaitiez **comparer des instances étiquetées entre différentes lignes temporelles** pour vérifier qu'elles ne se chevauchent pas. Pour ce faire, vous pouvez comparer les instances étiquetées de différentes personnes ou les instances étiquetées d'une ou plusieurs de vos propres lignes temporelles. Cela peut fournir des données intéressantes telles que l'accord ou la similitude entre les définitions (c'est-à-dire la signification des étiquettes) ou l'uniformité (ou l'absence d'uniformité) dans la manière dont les instances étiquetées (codes) sont appliquées et comprises entre les individus.

Contrairement aux calculs d'inter-fiabilité (IRR) - abordés au chapitre 14 - qui s'appuient sur des normes communes pour rendre compte de l'accord statistique, ce type de statistique diffère à deux égards importants. D'un côté, un **bon accord** entre utilisateurs - en particulier si les utilisateurs ne savent pas ce que les autres ont codé (un paramètre "aveugle" est disponible lorsque vous partagez) **- est plus convaincant**, car les instances sont générées dans un vide relatif, pour ainsi dire, par plusieurs utilisateurs à partir de l'ensemble de la vidéo. On **ne s'attend généralement pas à un bon chevauchement de ce type**. L'IRR, quant à lui, utilise des instances discrètes dont les heures de début et de fin sont établies à l'avance. Malheureusement, vous devrez décrire en détail ce que cela signifie et comment cela a été calculé pour les lecteurs de votre recherche ou de vos données qui ne connaissent peut-être pas V-Note et ce type de chevauchement.

#### **Analyse du chevauchement entre les utilisateurs**

Comparer la façon dont différents utilisateurs appliquent des étiquettes à des instances (c'est-à-dire des codes vidéo) peut être utile pour former un sens partagé d'une définition, un sens partagé d'une pratique ou d'une technique, ou pour proposer de nouveaux modèles de comportement humain. V-Note compte des milliers d'utilisateurs dans le monde entier qui sont principalement intéressés par cette utilisation, notamment : des chirurgiens, des chercheurs en consommation, des éducateurs, des formateurs d'enseignants, des chercheurs dans tous les domaines

des sciences humaines, des psychologues, des entraîneurs sportifs, et bien d'autres encore. V-Note peut être un moteur

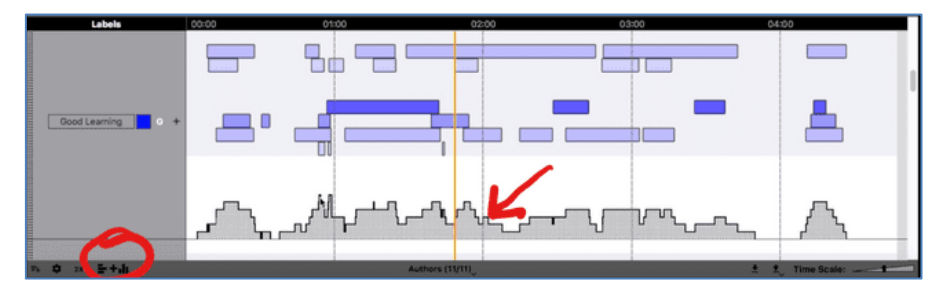

important de la pensée convergente (c'est-à-dire mettre tout le monde sur la même longueur d'onde) dans ces cas d'utilisation.

Il y a deux façons de comparer par rapport à l'utilisateur. La première consiste à **afficher un histogramme** en cliquant en bas à gauche du champ des lignes du temps (entouré ci-dessus). L'histogramme est représenté par les barres grises situées sous les lignes de temps dans la capture d'écran. Vous pouvez également l'exporter vers une feuille de calcul en cliquant sur l'icône de droite pour l'exportation (en bas à gauche du champ des lignes de temps) et en choisissant "Histogramme".

#### **Scanner le code QR pour un tutoriel sur la comparaison des codes des peuples**

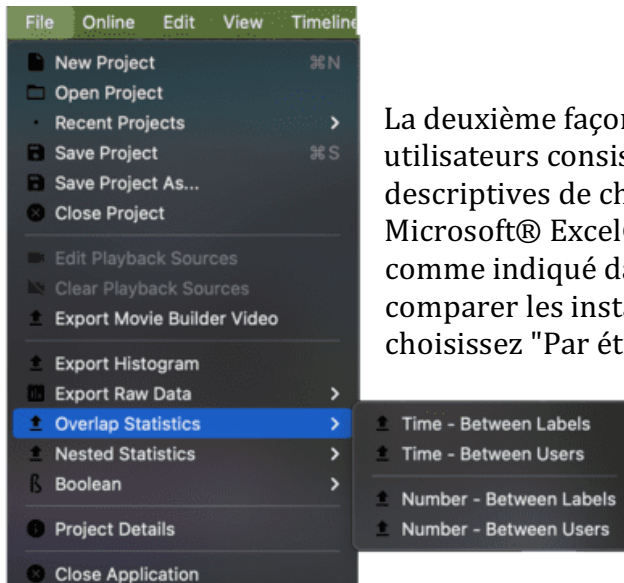

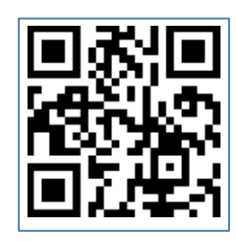

La deuxième façon de comparer les chronologies des utilisateurs consiste à exporter les statistiques descriptives de chevauchement vers un tableur tel que Microsoft® Excel®. Cette opération peut être effectuée comme indiqué dans la capture d'écran ci-contre. Pour comparer les instances étiquetées entre les utilisateurs, choisissez "Par étiquette". De cette façon, chaque feuille de

calcul du projet Excel<sup>®</sup> (ou de tout autre programme de feuille de calcul) portera le nom d'une étiquette. Lorsqu'une seule feuille de calcul est ouverte, des données apparaissent comme indiqué ci-dessous. La partie

supérieure de la capture d'écran montre une feuille de

calcul exportée et la partie inférieure montre des lignes de temps dans V-Note.

Nous voyons que deux personnes ont étiqueté des instances sur les lignes du temps pour "Intéressant et bon apprentissage". Il s'agit des onglets des fiches de travail.

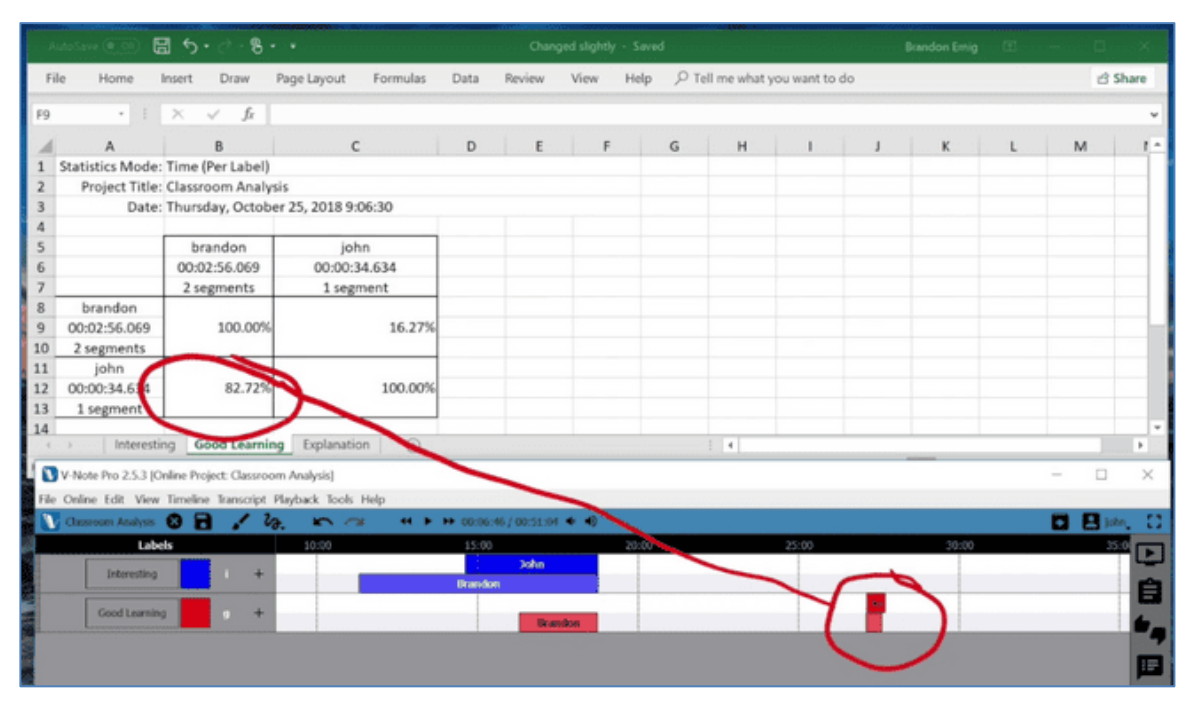

Considérons uniquement les chronogrammes de "Bon apprentissage". Nous pouvons voir que les instances étiquetées de Brandon sont inférieures à celles de John. Nous voyons également qu'il y a un bon chevauchement entre l'instance étiquetée de John et la deuxième instance étiquetée de Brandon.

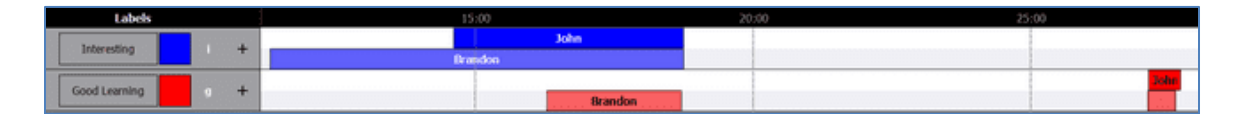

En examinant les données du tableur ci-dessous, nous pouvons voir que 82,72% de l'instance étiquetée de John (également appelée instance codée) est recoupée par une ou plusieurs instance(s) étiquetée(s) de Brandon. En revanche, si l'on examine

les instances étiquetées de Brandon, on constate que l'instance étiquetée de John n'est recoupée que par 16,27 % des instances de Brandon. Notez que toutes les instances sont considérées ensemble comme un total.

Bien que cette statistique descriptive soit utile pour indiquer le degré de libéralisme ou de conservatisme avec lequel une personne applique une étiquette donnée par rapport à une

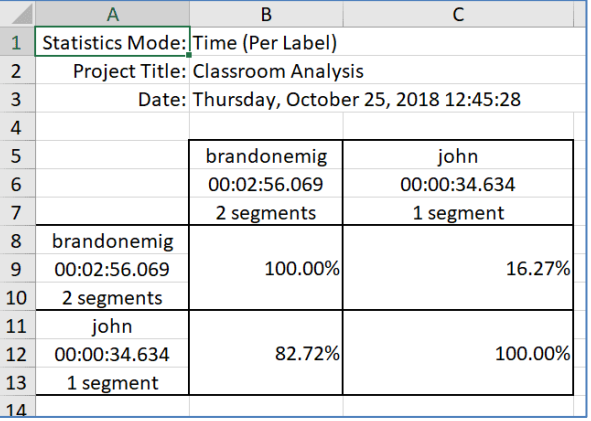

autre personne, nous devons garder à l'esprit qu'il peut être nécessaire d'indiquer les deux côtés du chevauchement : John:Brandon et Brandon:John, comme décrit dans le paragraphe précédent.

Notez que les durées totales des instances étiquetées et le nombre total d'instances étiquetées sont également indiqués dans le tableau ci-dessus et peuvent être regroupés dans des preuves de comparaison selon vos besoins.

Quels que soient les objectifs que vous poursuivez avec ce type de statistiques, vous devrez les expliquer à votre public. Contrairement à la fiabilité inter-juges (IRR), évoquée précédemment, qui est un ensemble standard de statistiques calculées et partagées couramment, le chevauchement décrit de cette manière n'est pas partagé depuis longtemps et devra être bien expliqué à votre public, éventuellement à l'aide de graphiques similaires aux nôtres. Si un bon accord entre des instances étiquetées se produit sans accord préalable (si un codeur a partagé le projet "sans tenir compte" des codes antérieurs des autres), cela est très convaincant et indique une application uniforme d'une étiquette (d'un code). En fait, une concordance élevée de ce type - c'est-à-dire générée dans le vide - est plus convaincante que les données traditionnelles du TRI et vaut la peine d'être expliquée. Cela dit, on peut s'attendre à ce qu'il soit relativement rare.

#### **Analyse des chevauchements entre les instances étiquetées**

Vous pouvez souhaiter comparer les lignes du temps et leurs instances étiquetées respectives entre les étiquettes (c.-à-d. les codes) plutôt qu'entre les personnes. Si la sélection "Par utilisateur" est effectuée, les pages de votre feuille de calcul (c'est-à-dire les feuilles de calcul) comporteront des onglets avec les titres des utilisateurs. Lorsque vous cliquez sur l'onglet d'un utilisateur pour une feuille de calcul donnée, vous pouvez comparer vos codes (ou ceux d'un autre utilisateur) les uns aux autres. Cela vous permettra de rechercher des chevauchements conceptuels ou de compter les points lors d'un événement sportif.

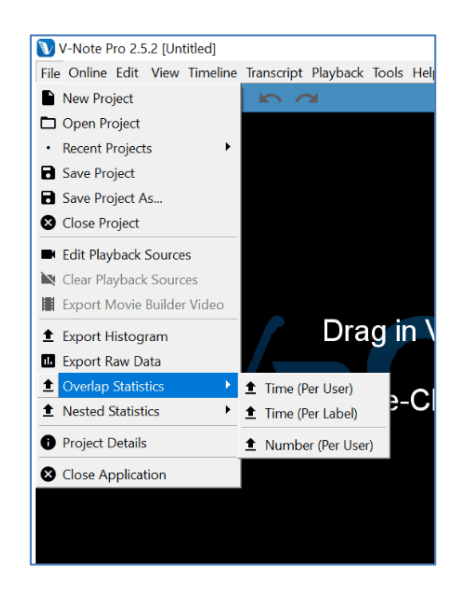

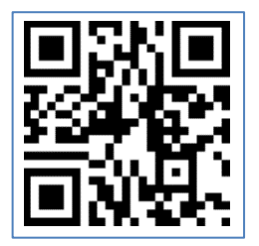

**Scanner le code QR pour un tutoriel sur la comparaison du chevauchement des instances étiquetées entre les lignes du temps**

#### **Comparaison du chevauchement en fonction du nombre d'instances étiquetées**

Les lignes de temps de la capture d'écran ci-dessous représentent des instances étiquetées d'un match de baseball. Dans ce cas, tous les coups sont étiquetés sur la première ligne. Les noms des joueurs sont énumérés dans la partie inférieure de l'écran, en commençant par "Smith". En appuyant simultanément sur deux touches correspondant à des étiquettes - deux instances étiquetées sont déposées en même temps. Un rapide balayage visuel des lignes temporelles permet de savoir qui a frappé et quand.

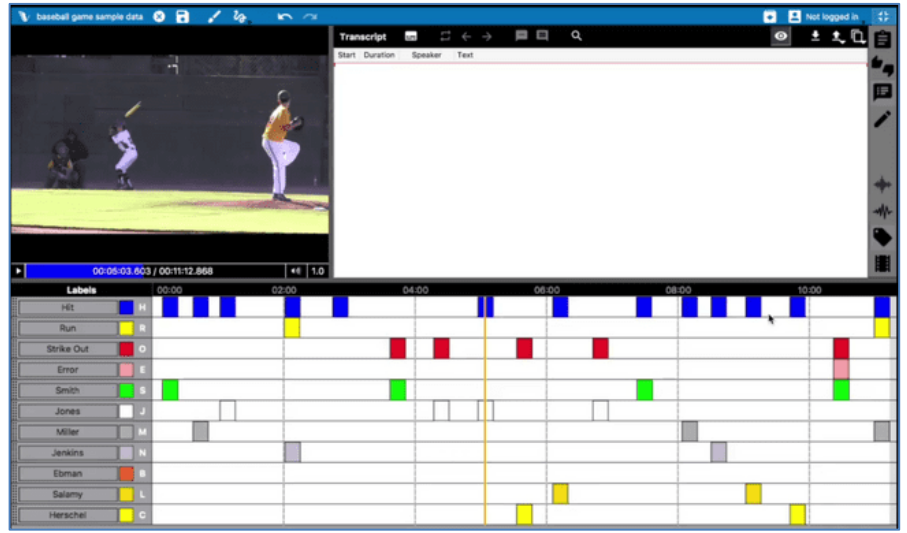

#### Instances étiquetées sur les lignes de temps d'un match de baseball

Les mêmes données dans la capture d'écran de baseball ci-dessus sont rendues dans une feuille de calcul présentée ci-dessous en choisissant : > Fichier > Statistiques de chevauchement > Nombre (par utilisateur). Cela signifie que l'utilisateur est maintenu constant et que nous comparons les instances étiquetées entre les lignes de temps (c'est-à-dire les étiquettes) pour un utilisateur unique donné. Dans ce cas, nous comparons uniquement le nombre d'instances étiquetées ; nous ne nous soucions pas de la durée de chaque code ou du total de tous les codes dans ce type de rendu de données.

Notez qu'en parcourant la première ligne de données, appelée "Hits" (sous les étiquettes), vous verrez le pourcentage de hits réalisés par chaque joueur. Jones a 15,38% ; Miller a 23,08%, etc. En descendant dans la colonne des touches (colonne 1), nous voyons le pourcentage de touches parmi toutes les fois où le joueur a été codé (d'autres peuvent être des prises, par exemple). Nous pouvons également voir que 15,38% de tous les hits ont abouti à un run.

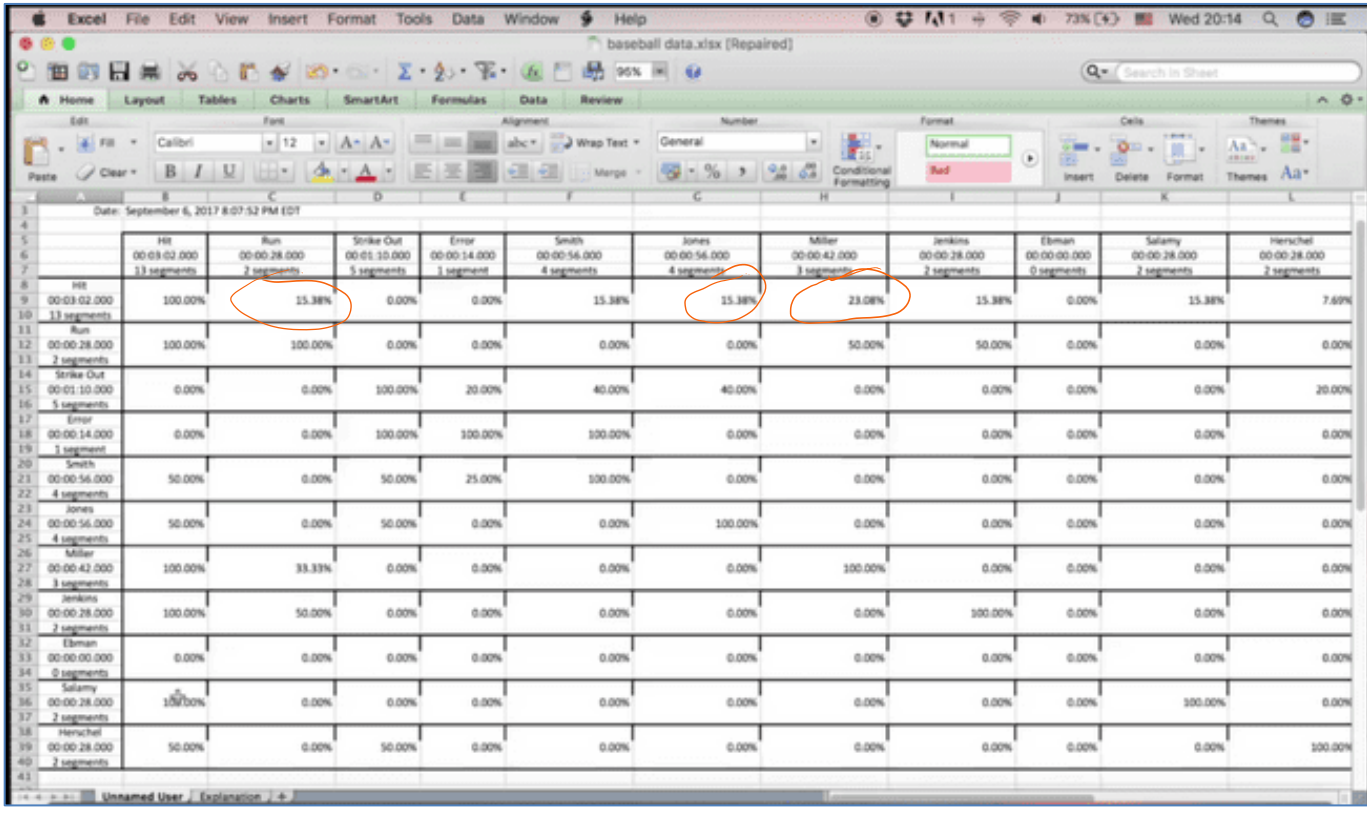

Les tableaux de ce type produiront des données supplémentaires en plus de celles que vous recherchez. Il est donc important de savoir comment interpréter les données qu'ils contiennent et de vérifier que vous disposez des données correctes.

Un exemple plus simple du même type de rendu de données peut être utile. Il est illustré par la capture d'écran de la page suivante. Notez que Brandon a deux instances étiquetées pour "bon apprentissage" et une pour "intéressant". L'une de ces instances "Bon apprentissage" se superpose partiellement à l'instance étiquetée "Intéressant" ; nous voyons donc 50 %. Toutes les instances étiquetées

"Intéressant" (en fait, l'une d'entre elles, dans ce cas) se chevauchent, ce qui donne 100 %. Nous voyons également 100 %, ce qui montre que chaque code se

| 圖<br>$8 \cdot$<br>AutoSave ® on<br>6.77.<br>Formulas<br>File<br>Page Layout<br>Home<br>Draw<br>Insert |                                                               |                      |   | Number Per User - Excel                                         |                |   |               |   |              |       | Brandon Emig<br>(25)<br>-- 0 |                |               |     |
|----------------------------------------------------------------------------------------------------|---------------------------------------------------------------|----------------------|---|-----------------------------------------------------------------|----------------|---|---------------|---|--------------|-------|------------------------------|----------------|---------------|-----|
|                                                                                                    |                                                               |                      |   | O Tell me what you want to do<br>Data<br>Help<br>Review<br>View |                |   |               |   |              |       |                              | <b>白 Share</b> |               |     |
| F11                                                                                                   | $\cdot$   $\times$ $\check{ }$ $\check{ }$                    |                      |   |                                                                 |                |   |               |   |              |       |                              |                |               |     |
| А<br>48                                                                                               | B                                                             | c                    | D | E                                                               | F              | G | н             | п | $\mathbf{I}$ | κ     | ι                            | M              | ${\sf N}$     | ۰   |
|                                                                                                    | Statistics Mode: Number (Per User)                            |                      |   |                                                                 |                |   |               |   |              |       |                              |                |               |     |
| $\overline{2}$                                                                                        | Project Title: Classroom Analysis                             |                      |   |                                                                 |                |   |               |   |              |       |                              |                |               |     |
| з                                                                                                    | Date: Wednesday, October 24, 2018 13:52:05                    |                      |   |                                                                 |                |   |               |   |              |       |                              |                |               |     |
| 4                                                                                                    |                                                               |                      |   |                                                                 |                |   |               |   |              |       |                              |                |               |     |
| 5                                                                                                    | Interesting                                                   | <b>Good Learning</b> |   |                                                                 |                |   |               |   |              |       |                              |                |               |     |
| 6                                                                                                    | 00:07:26.824                                                  | 00:02:56.069         |   |                                                                 |                |   |               |   |              |       |                              |                |               |     |
| $\overline{7}$                                                                                        | 1 segment                                                     | 2 segments           |   |                                                                 |                |   |               |   |              |       |                              |                |               |     |
| 8<br>Interesting                                                                                      | 100.00%                                                       | 100.00%              |   |                                                                 |                |   |               |   |              |       |                              |                |               |     |
| 00:07:26.824<br>9<br>10<br>1 segment                                                                  |                                                               |                      |   |                                                                 |                |   |               |   |              |       |                              |                |               |     |
| <b>Good Learning</b><br>11                                                                            |                                                               |                      |   |                                                                 |                |   |               |   |              |       |                              |                |               |     |
| 00:02:56.069<br>12                                                                                    | 50.00%                                                        | 100.00%              |   |                                                                 |                |   |               |   |              |       |                              |                |               |     |
| 13<br>2 segments                                                                                      |                                                               |                      |   |                                                                 |                |   |               |   |              |       |                              |                |               |     |
| 14                                                                                                    |                                                               |                      |   |                                                                 |                |   |               |   |              |       |                              |                |               |     |
| brandon<br>٠                                                                                          | john   Explanation                                            | $\odot$              |   |                                                                 |                |   | $\frac{1}{2}$ |   |              |       |                              |                |               | ×   |
| Ready                                                                                                 |                                                               |                      |   |                                                                 |                |   |               |   |              | 珊目    | 四                            |                | 100%          |     |
|                                                                                                    | V-Note Pro 2.5.3 [Online Project: Classroom Analysis]         |                      |   |                                                                 |                |   |               |   |              |       |                              | $\sim$         | Ξ             | ×   |
|                                                                                                    | File Online Edit View Timeline Transcript Playback Tools Help |                      |   |                                                                 |                |   |               |   |              |       |                              |                |               |     |
| Classroom Analysis <b>O</b> B                                                                         | 10                                                            | $\sim$ $\sim$        |   | 44 F # 00:23:45 / 00:51:04 P 49                                 |                |   |               |   |              |       |                              |                | <b>D</b> Bim. | -83 |
| Labels                                                                                                |                                                               |                      |   | $15-00$                                                         |                |   | 20.00         |   |              | 25:00 |                              |                |               |     |
| Interesting                                                                                           | $\ddot{}$                                                     |                      |   | <b>Brandon</b>                                                  |                |   |               |   |              |       |                              |                |               | ⊡   |
| Good Learning                                                                                         | ٠                                                             |                      |   |                                                                 | <b>Prandon</b> |   |               |   |              |       |                              |                |               | É   |

chevauche à 100 % avec lui-même.

#### Comparaison du chevauchement en fonction de la durée des instances **étiquetées**

L'exemple précédent tient compte du chevauchement, mais pas de sa durée. Tout chevauchement quel qu'il soit est compté comme chevauchement de manière binaire, c'est-à-dire 1 ou 0. En choisissant > Fichier > Statistiques de chevauchement

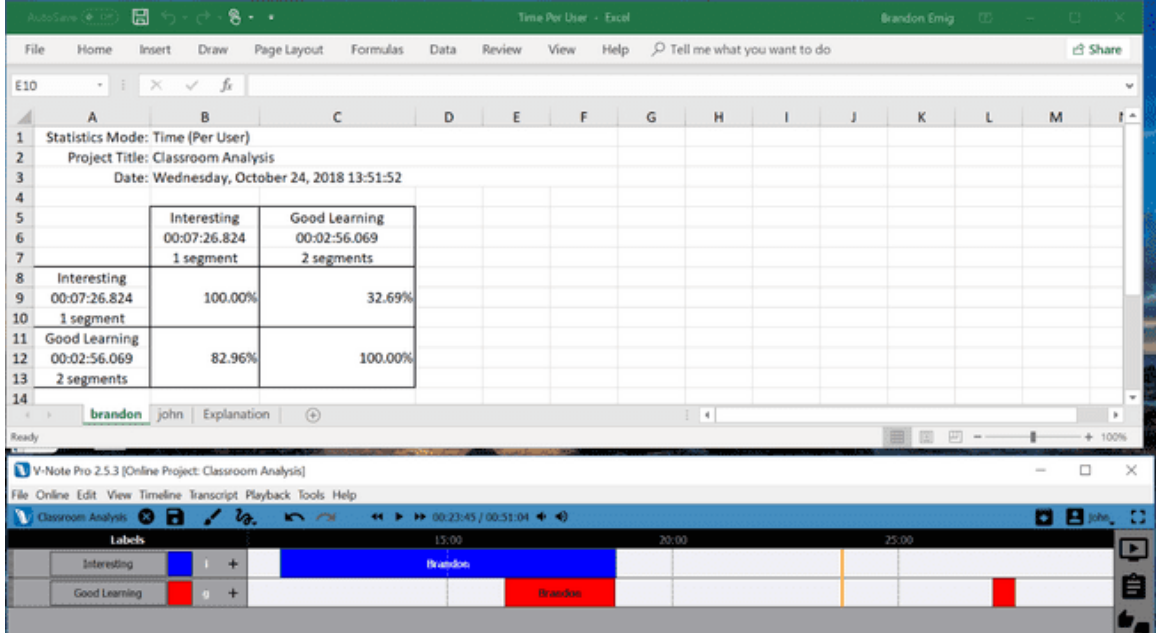

 $>$  Temps (par utilisateur), nous ne prendrons en compte que la durée du chevauchement entre les instances étiquetées sur différentes lignes temporelles. Un exemple simple est présenté au bas de la page précédente, utilisant les mêmes données que celles qui viennent d'être discutées. La moitié supérieure de la capture d'écran représente les données des feuilles de calcul des lignes de temps de la moitié inférieure, comme précédemment. La différence est que nous voyons le pourcentage de chevauchement en termes de durée. Il **n'y a plus de binaire** : **oui/non pour le chevauchement**. Ainsi, nous constatons que sur l'ensemble du *temps d'instance étiqueté* (sur plusieurs instances) pour un "bon apprentissage", 82,96 % sont chevauchés par un autre code, dans ce cas "intéressant". 32,69% du *temps d'instance* étiqueté "intéressant" est chevauché par "bon apprentissage".

Ici aussi, il est important d'ignorer les instances étiquetées qui se chevauchent (toujours à 100 %) et de maintenir l'orientation des données : "intéressant" : "bon apprentissage" ou "bon apprentissage" : "intéressant".

Vous jugerez peut-être utile ou nécessaire d'inclure et d'expliquer divers types de données parmi celles présentées ici : pourcentage de temps de chevauchement, pourcentage de nombre de chevauchements, nombre total d'instances étiquetées, durée totale des instances étiquetées, etc. Les données de type fiabilité inter-juges (IRR) (voir chapitre 14) peuvent également constituer une approche plus simple pour vos besoins.

#### **Analyse des codes imbriqués**

La création et l'application d'étiquettes ou de codes imbriqués sont abordées au chapitre 2 (p. 14). En général, lorsque les étiquettes peuvent avoir une relation hiérarchique entre elles, on utilise des codes imbriqués. Vous pouvez les considérer comme des sous-étiquettes ou des souscodes. Par exemple, à droite, un joueur de base-ball est représenté avec plusieurs étiquettes qui ne s'appliquent qu'à lui : au bâton, frappe, faute, course, etc. Ces

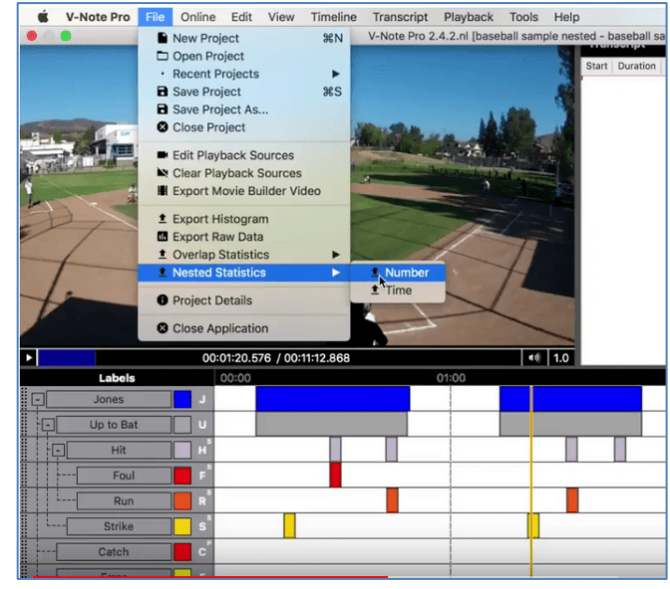

étiquettes peuvent être appliquées à d'autres joueurs de la même manière hiérarchique. 

L'utilisation de codes imbriqués permet de visualiser rapidement les relations entre les codes. De plus, l'utilisation de codes imbriqués dans V-Note nous permet d'utiliser une fonction spéciale de V-Note pour déterminer les relations statistiques descriptives entre les codes.

L'accès à ces statistiques se fait comme indiqué dans l'image ci-dessus. Choisissez "Fichier" dans le menu supérieur. Ensuite, choisissez "Statistiques imbriquées". Vous pouvez alors choisir entre "Nombre" et "Temps". Une fois le choix effectué, donnez un nom à votre fichier. Celui-ci s'ouvrira dans votre tableur préféré, tel que Microsoft® Excel®.

Les calculs de type numérique sont effectués en tenant compte uniquement du nombre d'instances étiquetées (par exemple, 10 % des lancers étaient des frappes) ; la durée de chaque instance ou de l'ensemble n'est pas prise en considération. Les calculs de type temporel, quant à eux, sont effectués uniquement en fonction de la durée des codes (par exemple, Jones a passé 5 % de son temps à la batte) ; le nombre d'instances étiquetées individuelles n'est pas pris en compte.

La capture d'écran de la page suivante montre un exemple de calculs de type numérique. Elle montre que Jones a été étiqueté (c'est-à-dire codé) trois fois et que deux de ces fois (c'est-à-dire 66,67%), il était à la batte. (L'autre fois, il a peut-être fait une réception.) Les cas exacts étiquetés sont encerclés en rouge. Le calcul du pourcentage est encerclé et lié, également en rouge.

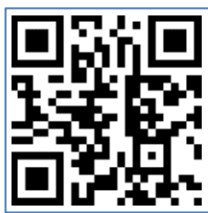

Il convient également de noter que chaque niveau ou étiquette est lié à tous les niveaux de codes supérieurs. Par exemple, "hits" est lié non seulement à "up to bat" mais aussi à "Jones". La fréquence relative sera calculée par rapport au niveau étiqueté en haut du document Excel®.

**Scannez le code QR pour obtenir un didacticiel vidéo sur les étiquettes imbriquées et les statistiques**

## Codes imbriqués Statistiques calculées par nombre

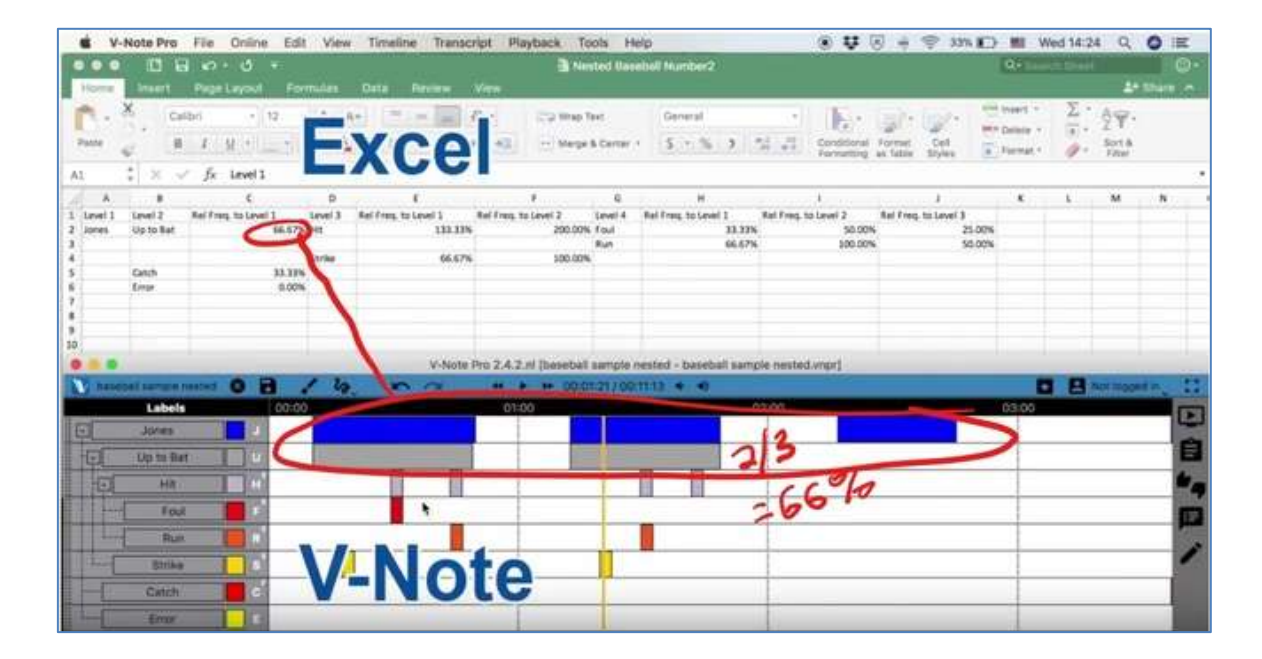

(Excel® en haut ; V-Note en bas)

Les statistiques sur les codes imbriqués calculées par le temps sont créées de la même manière (sauf que vous cliquez sur "Temps" au lieu de "Nombre" dans le menu supérieur "Fichier" ; voir la page précédente) et présentées de la même manière sous forme de tableaux. La différence est que seul le temps (c'est-à-dire la durée) des instances étiquetées est pris en compte. Par exemple, 100 instances étiquetées individuelles totalisant 2 minutes ne seront considérées que comme 2 minutes ; le fait qu'il y ait 100 instances étiquetées n'a aucun effet ici. Voir la capture d'écran ci-dessous.

### Statistiques sur les codes imbriqués calculées par période

(Excel® en haut ; V-Note en bas)

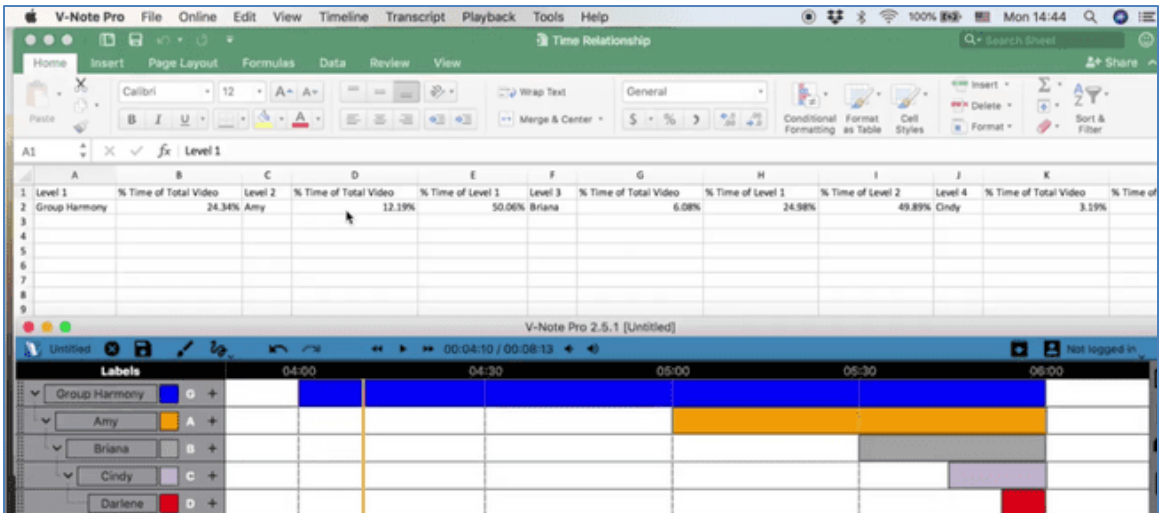

La capture d'écran montre un groupe de chanteurs. Le temps passé à chanter en harmonie avec l'ensemble du groupe est représenté par la ligne bleue sur la ligne de temps supérieure. Amy prend la tête du groupe pour la dernière moitié (environ 50 % du temps du groupe entier). Chaque chanteuse prend la tête du groupe pendant une durée correspondant à peu près à la moitié de celle de sa prédécesseure, jusqu'à ce que toutes chantent à nouveau en harmonie lorsque Darlene prend la tête du groupe. 

Comme chaque chanteuse dirige environ la moitié du temps de son prédécesseur, nous pouvons comprendre les statistiques descriptives dans la feuille de calcul

Excel® audessus des chronologies. Dans les

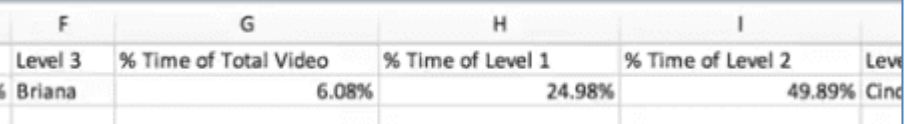

données ci-dessous, nous voyons que Briana a chanté pendant 6,08 % du temps total de la vidéo, 24,98 % du temps du "niveau 1" (c'est-à-dire de l'harmonie de groupe) et environ la moitié  $(49,89\%)$  du temps de la chanteuse précédente, Amy.

Au fur et à mesure que les niveaux d'étiquettes imbriquées deviennent de plus en plus profonds (c'est-à-dire plus de niveaux de sous-étiquettes), un autre niveau de données est ajouté à chaque niveau successif : % Temps du niveau 1, 2, 3, 4, 5, et ainsi de suite. Cela permet d'effectuer des comparaisons croisées avec les bonnes données.

Si vous souhaitez obtenir la durée exacte de chaque instance étiquetée ou de l'ensemble d'entre elles, ou encore le nombre de codes, reportez-vous à la section relative à l'exportation des données brutes. Vous pouvez également visionner la vidéo ici qui fournit des détails.

**Scanner le code QR pour la vidéo du tutoriel sur l'exportation des données brutes** (avec le nombre et la durée totale des instances étiquetées)

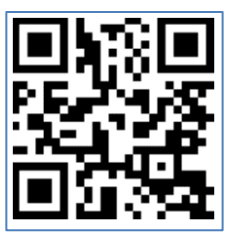

En résumé, les deux types de calculs statistiques qui peuvent être produits par V-Note pour les étiquettes imbriquées sont très similaires dans la manière dont ils sont rendus et exportés vers un document de feuille de calcul. Ils diffèrent en ce sens que l'un met l'accent sur la durée ou l'heure des instances, tandis que l'autre met l'accent sur le nombre d'instances étiquetées. Un examen attentif de vos objectifs devrait vous permettre de déterminer la méthode qui vous sera la plus utile.

### **Fonctions d'analyse booléenne**

Une fois votre vidéo étiquetée, si vous souhaitez **trouver des points et des régions de chevauchement avec des règles plus spécifiques** que ne le permettent d'autres calculs de chevauchement plus généraux, les fonctions d'analyse booléenne vous aideront à le faire. Cette fonction crée une nouvelle étiquette qui identifie spécifiquement les points de chevauchement et/ou de non-chevauchement pour autant d'étiquettes (codes) que vous choisissez.

#### Pour l'activer, choisissez : **Fichier > Booléen > Ajouter une étiquette d'analyse booléenne**

Cela créera une nouvelle étiquette appelée "Étiquette d'analyse booléenne" en haut de vos lignes de temps. Vous pouvez la modifier pour qu'elle corresponde mieux à vos besoins spécifiques. Cette étiquette est représentée en noir dans l'image cidessous. Vous pouvez également modifier la couleur. Aucun raccourci clavier n'est disponible car cette étiquette n'est pas directement appliquée, mais est plutôt une intersection résultante de codes de votre choix selon le tableau, également montré ci-dessous en haut à droite de l'image.

Cette **étiquette d'analyse booléenne** particulière s'applique à tous les cas où **"étiquette 1" ET "étiquette 2" OU "étiquette 5" coïncident.** Pour ajouter ces modificateurs et ces variables, utilisez les boutons de droite dans l'ordre souhaité. Ceci afin d'éviter les fautes de frappe. Ajoutez des parenthèses là où vous souhaitez

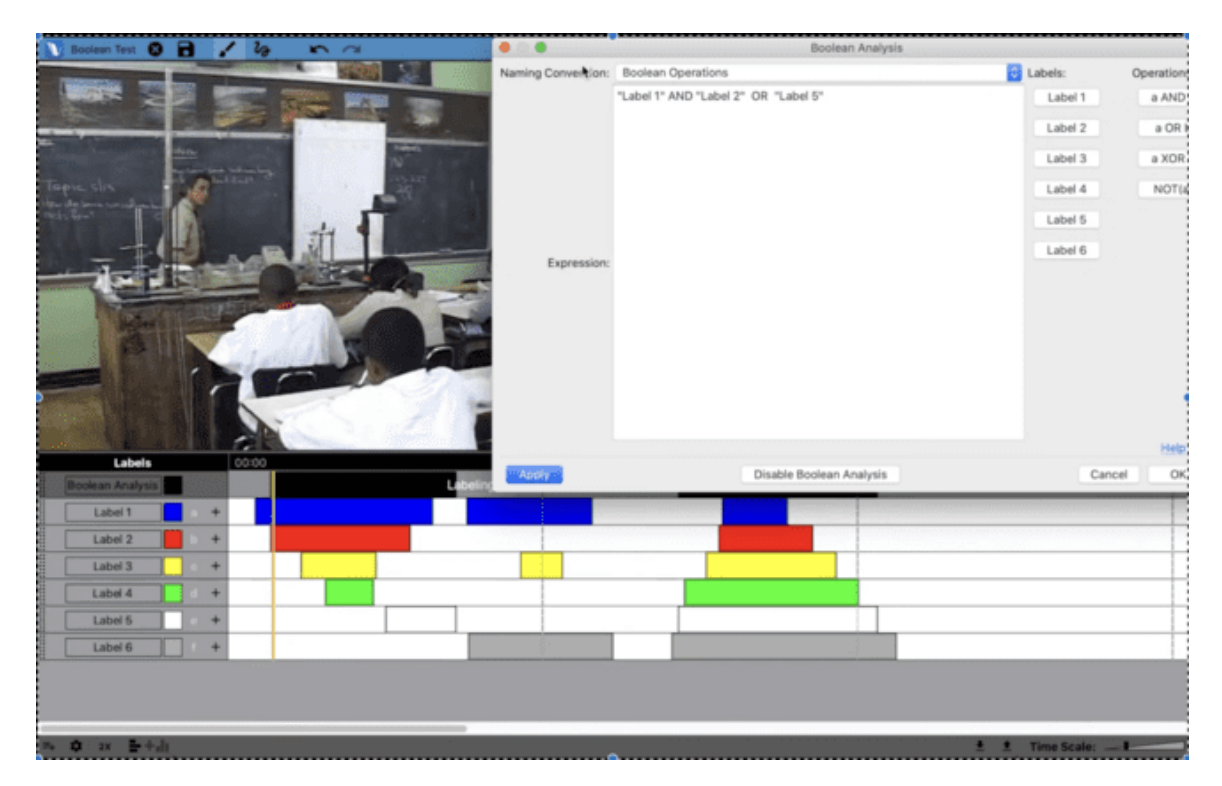

les taper.

Notez que l'instance de temps, étiquetée en noir, est calculée et ajoutée par V-Note en fonction des opérateurs booléens saisis ici.

Vous pouvez également passer des opérations booléennes aux opérations ensemblistes, qui ont les mêmes fonctions mais dans un langage différent. Cette possibilité est offerte à ceux qui sont plus familiers avec ce langage ou qui le préfèrent.

Une courte vidéo peut être visionnée ici, qui détaille les fonctions booléennes, y compris celles décrites ici, ainsi que les combinaisons de touches booléennes (décrites au chapitre 2).

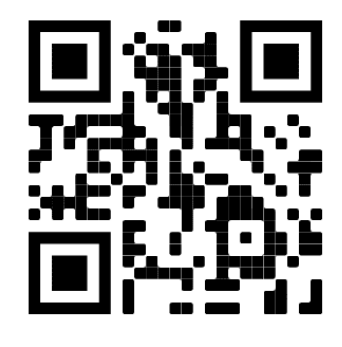

## **Chapitre 16 : Le floutage automatique des visages**

#### **Sur le floutage des visages**

La protection de la vie privée dans le cadre de la recherche sur des sujets humains est importante et souvent exigée par les comités d'examen institutionnels pour la protection de la recherche.

V-Note facilite cette tâche en appliquant l'intelligence artificielle sur les appareils (c'est-à-dire sur votre ordinateur) pour identifier et couvrir les visages d'un flou.

Il s'agit d'une fonction bêta qui peut ne pas être parfaite. VÉRIFIEZ TOUJOURS. Les visages apparaissant partiellement (à moitié ou plus à l'extérieur de la vidéo), les visages vus de loin, les visages partiellement obscurcis et d'autres visages peuvent ne pas être identifiés comme des visages et, par conséquent, ne pas être floutés correctement, constamment ou pas du tout.

Si nécessaire, vous pouvez corriger manuellement les visages manquants en utilisant nos outils de dessin pour tracer un gros point ou une ligne sur le ou les visages qui ne sont pas correctement couverts.

Une vidéo bien produite sera probablement floutée de manière appropriée, ce qui permettra de gagner du temps.

#### **Comment flouter automatiquement les visages**

Pour utiliser cette fonction, cliquez avec le bouton droit de la souris sur n'importe quelle instance étiquetée ou sur un espace blanc dans les lignes de temps. Choisissez de "Flouter les visages dans la sélection" (appliquer le flou uniquement dans la période de temps de l'instance étiquetée sélectionnée) ou de "Flouter les visages sur toute la vidéo".

L'I.A. procède alors. Le temps nécessaire varie fortement en fonction de la vitesse de l'ordinateur, de la mémoire vive, de la longueur de la vidéo, de la résolution de la

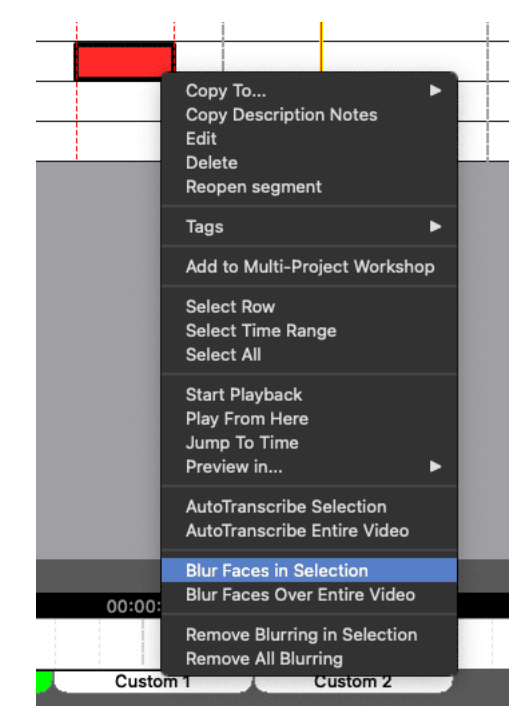

vidéo, du nombre et de la fréquence des visages présents, etc. Il peut aller de quelques minutes à plusieurs heures.

Le floutage des visages n'est PAS exporté vers les vidéos réalisées avec V-Note. Si vous exportez une vidéo, les visages seront alors exposés. Si vous ne voulez en aucun cas que vos collaborateurs en analyse voient les visages, choisissez le paramètre de sécurité "Lecture restreinte" (voir p. 28). Le floutage des visages n'est pas non plus pris en charge par le V-Note Web Player. Si vous utilisez le floutage des visages, partagez uniquement dans l'application.

### **Chapitre 17 : Mise en correspondance des instances étiquetées avec les images**

#### **Comment faire correspondre des instances étiquetées à des images ?**

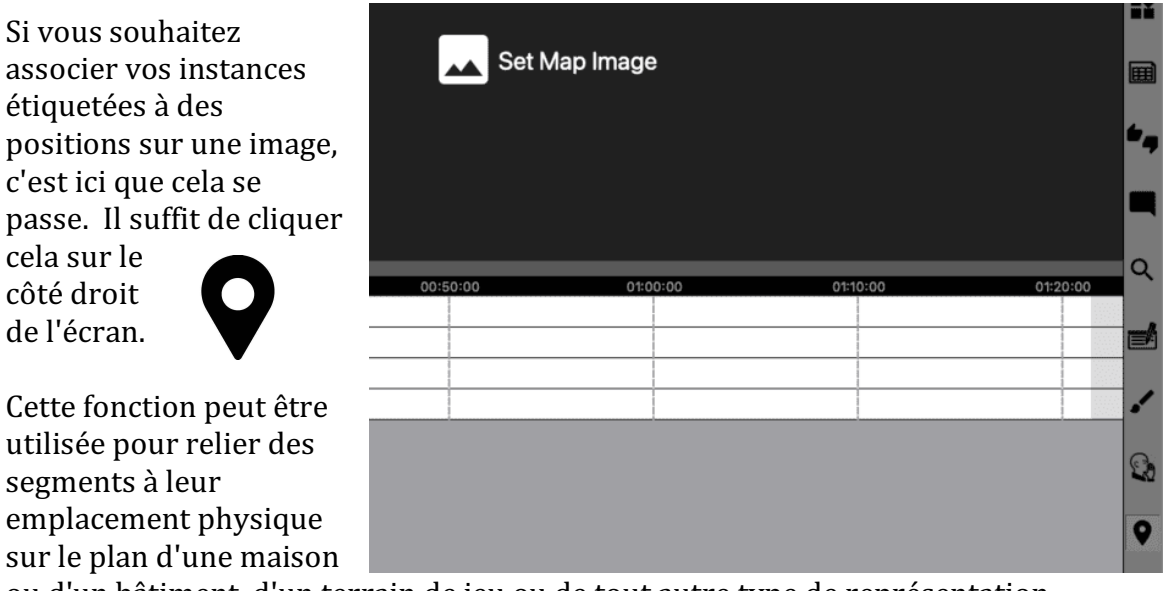

ou d'un bâtiment, d'un terrain de jeu ou de tout autre type de représentation visuelle. 

Le fait de faire glisser et de placer des instances étiquetées à n'importe quel endroit de l'image/de la carte/etc. les liera à cet endroit. Elles seront représentées comme indiqué ci-dessous.

L'exportation des données peut se faire sous la forme d'une "carte thermique" montrant un gradient de couleur représentant le nombre ou la durée des segments.

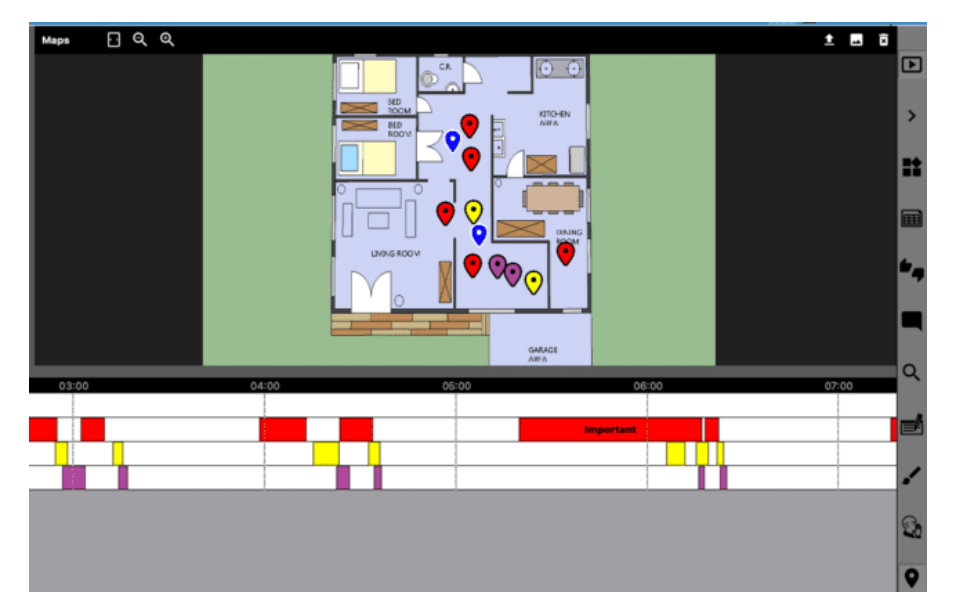

La modification des lignes et des colonnes permet d'adapter la résolution à vos besoins. Vous pouvez expérimenter les paramètres de sortie en fonction de vos besoins.

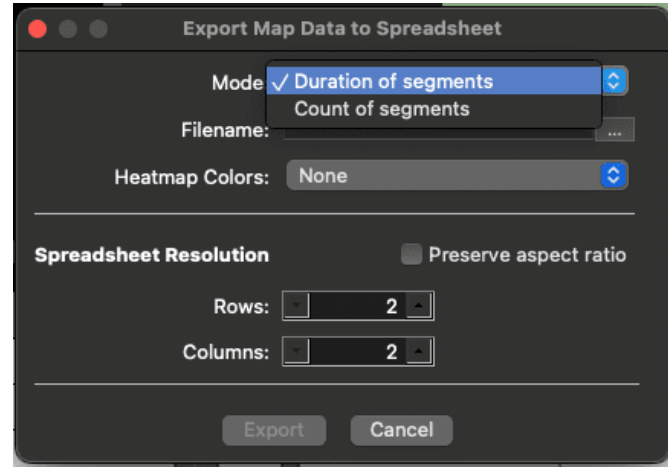